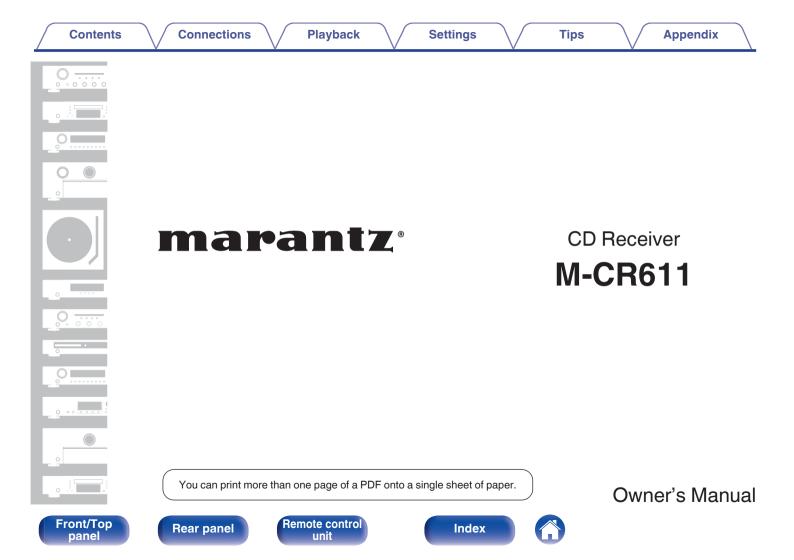

## Contents

Connections

Playback

Settings

| Accessories |  |
|-------------|--|
|-------------|--|

| Accessories                                                        | 7  |
|--------------------------------------------------------------------|----|
| Inserting the batteries                                            | 8  |
| Operating range of the remote control unit                         | 8  |
| Features                                                           | 9  |
| Multiple music formats are supported, all in a compact form factor | 9  |
| Easy operation                                                     | 9  |
| Part names and functions                                           | 10 |
| Front/Top panel                                                    | 10 |
| Rear panel                                                         | 13 |
| Remote control unit                                                | 15 |

## Connections

| Speaker connection                                      | 19 |
|---------------------------------------------------------|----|
| Connecting the speaker cables                           | 19 |
| Connecting the subwoofer                                | 20 |
| Speaker A connection (Standard)                         | 20 |
| About the speaker B connections                         | 21 |
| About the Bi-Amp connection                             | 22 |
| Connecting a digital device                             | 23 |
| Connecting an analog device                             | 24 |
| Connecting an amplifier                                 | 25 |
| Connecting an iPod or USB memory device to the USB port | 26 |
| Connecting an FM/AM antenna                             | 28 |
| Connecting to a home network (LAN)                      | 30 |
| Wired LAN                                               | 30 |
| Wireless LAN                                            | 31 |
| Connecting the power cord                               | 33 |

# Front/Top panel

2

Index

| Playback                                                 |    | Listening to FM/AM broadcasts                                   | 49 |
|----------------------------------------------------------|----|-----------------------------------------------------------------|----|
|                                                          | 05 | Listening to FM/AM broadcasts                                   | 49 |
| Basic operation                                          | 35 | Changing the FM tuning mode (Tune Mode)                         | 50 |
| Turning the power on                                     | 35 | Automatically presetting FM stations (Auto Preset)              | 50 |
| Selecting the input source                               | 35 | Favorite function                                               | 51 |
| Adjusting the volume                                     | 36 | Registering stations or files to the favorites list             | 52 |
| Turning off the sound temporarily                        | 36 | Calling stations or files from the favorites list               | 52 |
| Playing CDs                                              | 37 | To switch between registered stations and files during playback | 52 |
| Playing CDs                                              | 37 | Deleting stations or files from the favorite list               | 52 |
| Playing tracks in a specific order (Program playback)    | 38 | Playing an iPod                                                 | 53 |
| Playing DATA CDs                                         | 39 | Listening to music on an iPod                                   | 54 |
| Playing files                                            | 40 | Setting operation mode ("On-Display" mode)                      | 55 |
| Listening to Internet Radio                              | 41 | Charging the iPod/iPhone                                        | 56 |
| Listening to Internet Radio                              | 42 | Playing a USB memory device                                     | 57 |
| Playing the last played Internet Radio station           | 43 | Playing files stored on USB memory devices                      | 58 |
| Using vTuner to add Internet Radio stations to favorites | 44 |                                                                 |    |
| Playing back files stored on a PC and NAS                | 45 |                                                                 |    |
| Applying media sharing settings                          | 46 |                                                                 |    |
| Playing back files stored on a PC and NAS                | 47 |                                                                 |    |

Remote control unit

3

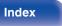

| Listening to music on a Bluetooth device                    | 59 | Listening to SiriusXM Internet Radio                               | 75 |
|-------------------------------------------------------------|----|--------------------------------------------------------------------|----|
| Playing music from Bluetooth device                         | 60 | Listening to SiriusXM Internet Radio                               | 76 |
| Pairing with other Bluetooth devices                        | 62 | Sign Out                                                           | 77 |
| Reconnecting to this unit from a Bluetooth device           | 63 | Spotify Connect function                                           | 78 |
| Connecting a Bluetooth device with the NFC function via NFC | 64 | Playing Spotify music with this unit                               | 78 |
| Listening to DIGITAL IN                                     | 65 | Remote play function                                               | 79 |
| Listening to ANALOG IN                                      | 65 | Settings required for each device                                  | 80 |
| AirPlay function                                            | 66 | Web control function                                               | 82 |
| Playing songs from your iPhone, iPod touch or iPad          | 67 | Controlling the unit from a web control                            | 82 |
| Playing iTunes music with this unit                         | 67 | Convenience functions                                              | 88 |
| Selecting multiple speakers (devices)                       | 68 | Adjusting the tone                                                 | 89 |
| Listening to Pandora <sup>®</sup>                           | 69 | Sleep timer function                                               | 90 |
| Listening to Pandora <sup>®</sup>                           | 70 | Checking the current time                                          | 90 |
| Creating a new station                                      | 71 | Switching the display's brightness                                 | 91 |
| Listening to an existing station                            | 72 | Listening to music in two locations using a multi-drive connection | 92 |
| Listening to created radio stations at random               | 72 |                                                                    |    |
| Giving feedback and managing stations                       | 73 |                                                                    |    |
| Sign Out                                                    | 74 |                                                                    |    |

4

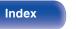

| Settings                 | Network                |
|--------------------------|------------------------|
| Menu map                 | 94 Network Information |
| Menu operation           | Network Control        |
|                          |                        |
| nputting characters      | Pandora Display        |
| Using the number buttons | 98 SiriusXM Display    |
| Using the cursor buttons | 99 Wi-Fi               |
| General                  | 100 Bluetooth          |
| Alarm                    | 100 Settings           |
| Clock                    | 101                    |
| Clock Mode               | 101                    |
| Volume Limit             | 102                    |
| CD Auto Play             | 102                    |
| Speaker Configuration    | 102                    |
| Illumination             | 103                    |
| Audio Out                | 104                    |
| Language                 | 104                    |
| Auto-Standby             | 104                    |
| Usage Data               | 105                    |
| Firmware                 | 105                    |
| Reset                    | 107                    |

5

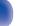

Index

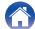

# Tips

| -               |     |
|-----------------|-----|
| Tips            | 117 |
| Troubleshooting | 119 |

## Appendix

| Playing back DATA CDs                  | 132 |
|----------------------------------------|-----|
| Playing back USB memory devices        | 133 |
| Playing back Internet Radio            | 135 |
| Playing back Bluetooth devices         | 135 |
| Bluetooth communications               | 135 |
| Playing back files stored on PC or NAS | 136 |
| About Discs                            | 138 |
| Last function memory                   | 140 |
| Explanation of terms                   | 141 |
| Trademark information                  | 146 |
| Specifications                         | 147 |
| Index                                  | 153 |
| License                                | 155 |

### Front/Top panel

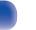

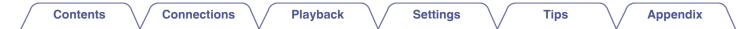

Thank you for purchasing this Marantz product.

To ensure proper operation, please read this owner's manual carefully before using the product.

After reading this manual, be sure to keep it for future reference.

# Accessories

Check that the following parts are supplied with the product.

| Quick Setup Guide | CD-ROM<br>(Owner's Manual) | Safety Instructions | Warranty<br>(for USA/for CANADA) | Notes on radio    |
|-------------------|----------------------------|---------------------|----------------------------------|-------------------|
| Power cord        | FM indoor antenna          | AM loop antenna     | Remote control unit<br>(RC013CR) | R03/AAA batteries |

Front/Top panel Remote control unit

7

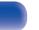

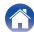

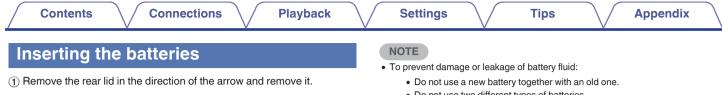

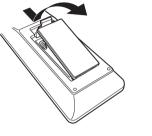

(2) Insert two batteries correctly into the battery compartment as indicated.

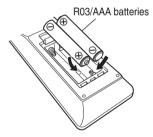

(3) Put the rear cover back on.

- Do not use two different types of batteries.
- If the battery fluid should leak, carefully wipe the fluid off the inside of the battery compartment and insert new batteries.

## Operating range of the remote control unit

Point the remote control unit at the remote sensor when operating it.

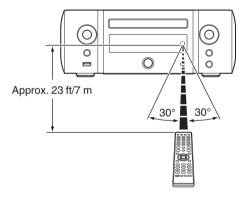

**Front/Top** panel

Remote control unit

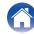

## **Features**

# Multiple music formats are supported, all in a compact form factor

 Supports Internet Radio and music streaming Supports AirPlay<sup>®</sup> (Pp. 66)

You can enjoy a wide variety of content, including listening to Internet Radio, playing audio files stored on your PC.

This unit also supports Apple AirPlay which lets you stream your music library from an iPhone<sup>®</sup>, iPad<sup>®</sup>, iPod touch<sup>®</sup> or iTunes<sup>®</sup>.

- DLNA (Digital Living Network Alliance) ver. 1.5 support for audio networks
- Supports Pandora<sup>®</sup>, SiriusXM, Spotify Connect
- Support for High Quality Audio playback
   WAV/FLAC/ALAC (Apple Lossless Audio Codec)/AIFF/DSD (2.8 MHz)
- Support for Gapless playback Playback with no gap between music files (for WAV/FLAC/ALAC/ AIFF/DSD (2.8 MHz) only).
- Wi-Fi network capability with built-in diversity antenna, and is certified under WMM (Wi-Fi Multi Media) for efficient wireless connectivity
- Equipped with high sound quality, high power digital amplifier and connects using the bi-amp method
- Can be connected to 2 sets of speakers The volume of each speaker can be adjusted.

## Easy operation

- Easy wireless connection is possible by pressing the Wi-Fi CONNECT button (WPS and Wi-Fi Sharing) See the separate "Quick Setup Guide".
- Wireless connection with Bluetooth devices can be carried out easily

You can enjoy music simply by connecting wirelessly with your smartphone, tablet, PC, etc.

- If the Bluetooth device has NFC function, you can connect easily to touch to N mark
- iPod auto detect charges your device even after the unit switches to standby mode
- "Marantz Hi-Fi Remote" is application software that allows you to perform basic operations with an iPad, iPhone, Android smartphone or Android tablet such as turning the unit ON/OFF, controlling the volume, and switching the source
  - \* Download the appropriate "Marantz Hi-Fi Remote" for your iOS or Android devices. This unit needs to be connected to your LAN and the iPad, iPhone, Android smartphone, Android tablet or other device needs to be connected to the same network by Wi-Fi (wireless LAN).
- OLED (Organic Light Emitting Diode) display that can display 3
  lines
- · Auto Standby mode for energy savings

Remote control unit

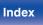

| Contents | ections Playback | Settings | Tips Appendix |
|----------|------------------|----------|---------------|
|----------|------------------|----------|---------------|

## Part names and functions

Front/Top panel

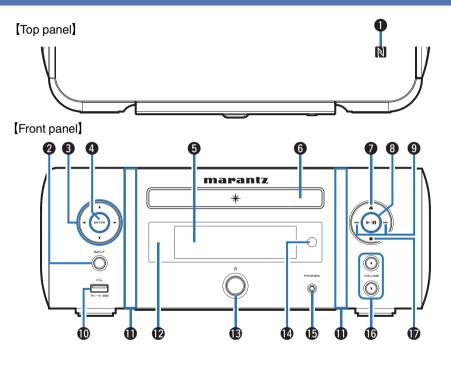

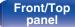

Remote control unit

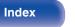

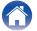

| Contents Connections Playback | Settings       Tips       Appendix         Image: N mark (N)       Touch this mark with a Bluetooth device that includes the NFC function when pairing (registering) with it. (𝔅, p. 64)         Image: Image: Imag |
|-------------------------------|----------------------------------------------------------------------------------------------------|
|                               | <ul> <li>Display<br/>Various information is displayed here.</li> <li>Disc tray<br/>Tray used to insert a compact disc. (127 p. 138)</li> <li>Disc tray open/close button (▲)<br/>Used to open/close the disc tray.</li> <li>Play/pause button (►/III)</li> <li>Reverse-skip / Forward-skip buttons (I&lt;&lt;, ►►I)</li> </ul>                                                                                                    |

Index

#### Contents

## [Front panel]

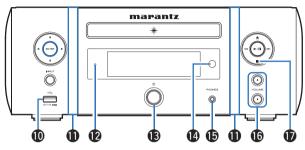

## 🛈 USB port (🖛, Front)

Used to connect iPod or USB memory devices. (12 p. 26)

#### Front panel illumination

Lights when the power is on. The illumination color can be changed/ turned off using "Illumination" in the menu. (127 p. 103)

#### Standby indicator

The standby indicator changes as shown below according to the status of the unit.

- Power on : Off
- Normal standby : Off
- iPod charge standby : Red (12 p. 56)
- Display off : Green (m p. 91)
- Alarm standby : Orange (main p. 100)
- When "Network Control" is set to "On" : Red (p. 108)

### B Power operation button (₺)

Turns power to this unit on and off (standby). (mp. 35)

É

 When "Clock Mode" is turned on, this button switches between normal mode and Clock mode. (<u>Pp. 101</u>)

#### Remote control sensor

This receives signals from the remote control unit. (12 p. 8)

#### Headphones jack (PHONES)

Used to connect headphones.

When the headphones are plugged into this jack, audio will no longer be output from the speaker terminals, SW OUT connector and AUDIO OUT connectors.

NOTE

- To prevent hearing loss, do not raise the volume level excessively when using headphones.
- WOLUME up/down buttons (VOLUME ▲▼)

Adjusts the volume. (12 p. 36)

Stop button (■)

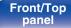

12

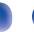

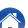

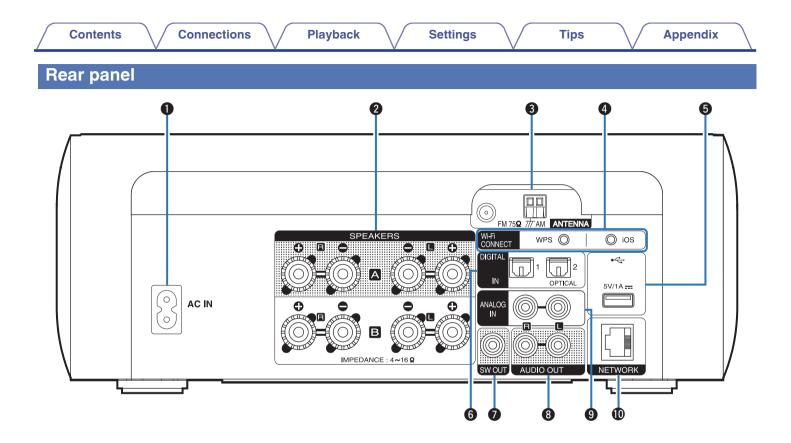

Remote control unit

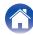

| <ul> <li>(I) p. 23)</li> <li>(I) SW OUT connector<br/>Used to connect a subwoofer with a built-in amplifier. (I) SW OUT connectors<br/>Used to connect devices equipped with analog audio in<br/>or an external pre-main amplifier. (I) p. 25)</li> <li>(I) ANALOG IN connectors<br/>Used to connect devices equipped with analog audio c<br/>(I) p. 24)</li> <li>(I) NETWORK connector<br/>Used to connect this unit to the network. (I) p. 30)</li> <li>(I) NETWORK connector<br/>Used to connect this unit to the network. (I) p. 30)</li> <li>(I) NETWORK connector</li> <li>(I) NETWORK connector</li> <li>(I) NETWORK connector</li> <li>(I) NETWORK connector</li> <li>(I) NETWORK (I) Used to connect this unit to the network. (I) p. 30)</li> </ul> | connectors.      |
|----------------------------------------------------------------------------------------------------|------------------|
| Used to connect devices equipped with analog audio in<br>or an external pre-main amplifier. ( $\mathcal{F} p. 25$ )<br>( $\mathcal{F} p. 24$ )<br>( $\mathcal{F} p. 24$ )<br>( $\mathcal{F} p. 24$ )<br>( $\mathcal{F} p. 24$ )<br>( $\mathcal{F} p. 30$ )<br>( $\mathcal{F} p. 24$ )<br>( $\mathcal{F} p. 24$ )<br>( $\mathcal{F} p. 24$ )<br>( $\mathcal{F} p. 24$ )<br>( $\mathcal{F} p. 24$ )<br>( $\mathcal{F} p. 24$ )<br>( $\mathcal{F} p. 24$ )<br>( $\mathcal{F} p. 24$ )<br>( $\mathcal{F} p. 30$ )                                                                                                    | (௴ <u>р. 20)</u> |
| AC inlet (AC IN)       Used to connect the supplied power cord. (IF p. 33)         Speaker terminals (SPEAKERS)       WETWORK connector         Used to connect speakers. ("Speaker connection" (IF p. 19), "About the Bi-Amp connection" (IF p. 22))       Wetwork (IF p. 30)                                                                                                    | inputs connecto  |
| Used to connect the supplied power cord. (IP p. 33)<br>Speaker terminals (SPEAKERS)<br>Used to connect speakers. ("Speaker connection" (IP p. 19), "About<br>the Bi-Amp connection" (IP p. 22))                                                                                                    | connectors.      |
| Used to connect speakers. ("Speaker connection" (1 <u>p. 19</u> ), "About the Bi-Amp connection" (1 <u>p. 22</u> ))                                                                                                    |                  |
|                                                                                                    |                  |
|                                                                                                    |                  |
| Used to connect FM antennas and AM loop antennas. (12 p. 28)                                                                                                    |                  |
| Wi-Fi CONNECT buttons (iOS/WPS)                                                                                                    |                  |
| Used to connect to the wireless LAN.                                                                                                    |                  |
| (See the separate "Quick Setup Guide".)                                                                                                    |                  |

14

Index

Remote control unit

Front/Top panel

Rear panel

## **Remote control unit**

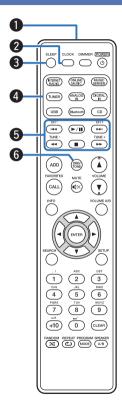

|   | Remote control signal transmitter                                     |
|---|-----------------------------------------------------------------------|
|   | This transmits signals from the remote control unit. (Pp <u>p.8</u> ) |
| 2 | CLOCK button                                                          |
|   | The current time appear on the unit. (1 <u>p. 90</u> )                |
| 3 | SLEEP button                                                          |
|   | This sets the sleep timer. (127 <u>p. 90</u> )                        |
| 4 | Input source select buttons                                           |
|   | These select the input source. (12 p. 35)                             |
| 5 | System buttons                                                        |
|   | These perform playback related operations.                            |
|   | Channel buttons (CH +, -)                                             |
|   | These operate the Favorite function. (12 p. 51)                       |
|   | Tuning buttons (TUNE +, -)                                            |
|   | These operate the tuner. (12 p. 49)                                   |
| 6 | DBB/TONE button                                                       |
|   | Adjusting the tone. (@ <u>p. 89</u> )                                 |

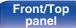

Remote control unit

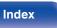

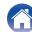

| <ul> <li><b>FAVORITES ADD / CALL buttons</b></li> <li>To add radio stations or files to the favorite list, press ADD button.<br/>(IF p. 52)</li> <li>To call up a radio station or file registered in the favorite list, press<br/>CALL button. (IF p. 52)</li> <li><b>Information button (INFO)</b><br/>This switches display items such as the artist name and album name in<br/>the playback screen.</li> <li><b>ENTER button</b><br/>This determines the selection</li> </ul>                                                                                                    | Contents | Connections                                                                                                    | Playback Settings Tips Appendix                                                                                                    |
|----------------------------------------------------------------------------------------------------|----------|----------------------------------------------------------------------------------------------------|----------------------------------------------------------------------------------------------------|
| <ul> <li>Instruction the second times the second times.</li> <li>Instruction (∆∇⊲▷)<br/>These select items.</li> <li>Instruction (∆∇⊲▷)<br/>These select items.</li> <li>Instruction (∆∇⊲▷)<br/>These select items.</li> <li>Instruction (□</li> <li>Instruction (□</li> <li>Instructi</li></ul> |          | Image: State in the state in the state | <ul> <li>To add radio stations or files to the favorite list, press ADD button.<br/>(ビデ p. 52)</li> <li>To call up a radio station or file registered in the favorite list, press CALL button. (ビデ p. 52)</li> <li>Information button (INFO)<br/>This switches display items such as the artist name and album name in the playback screen.</li> <li>ENTER button<br/>This determines the selection.</li> <li>Cursor buttons (△▽⊲▷)<br/>These select items.</li> <li>SEARCH button<br/>This displays the search menu.</li> <li>Number buttons (0 - 9, +10)<br/>These enter letters or numbers into the unit.</li> <li>RANDOM button (≍)<br/>Switches the random playback.</li> <li>REPEAT button (⇐)</li> </ul> |

Remote control unit

16

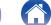

#### Contents

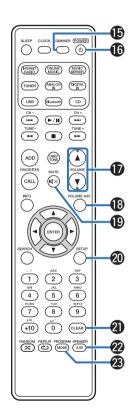

#### **DIMMER** button

Adjust the display brightness of this unit. (12 p. 91)

#### POWER button (())

This turns the power on/standby. (197 p. 35)

## ⑦ VOLUME buttons (▲▼)

These adjust the volume level. (12 p. 36)

## VOLUME A/B button

This specifies which set of speakers (Speaker A/Speaker B) to adjust the volume for when 2 sets of speakers are connected. ( $\mathbb{P} p. 93$ )

 This is only enabled when "Both Speakers A and B = On" is set for the audio output speakers. (Pp. 93)

## MUTE button (◀×)

This mutes the output audio. (2 p. 36)

SETUP button

The setting menu is displayed on the display. (mp. 97)

CLEAR button

This cancels the settings.

#### SPEAKER A/B button

This sets up the speaker output. (127 p. 93)

## PROGRAM / MODE button

Index

- Used to connect speakers. ("Changing the FM tuning mode (Tune Mode)" (<u>P. 50</u>), "Setting operation mode ("On-Display" mode)" (<u>P. 55</u>))
- This sets program playback. (12 p. 38)

Front/Top panel Remote control unit

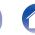

## Contents

| Speaker connection                                      |    |
|---------------------------------------------------------|----|
| Connecting a digital device                             | 23 |
| Connecting an analog device                             | 24 |
| Connecting an amplifier                                 | 25 |
| Connecting an iPod or USB memory device to the USB port | 26 |
| Connecting an FM/AM antenna                             | 28 |
| Connecting to a home network (LAN)                      | 30 |
| Connecting the power cord                               | 33 |

## NOTE

• Do not plug in the power cord until all connections have been completed.

• Do not bundle power cords with connection cables. Doing so can result in noise.

## Cables used for connections

Provide necessary cables according to the devices you want to connect.

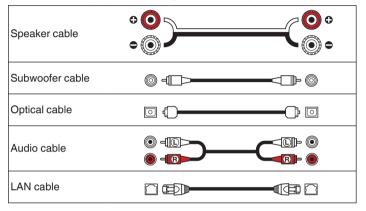

Front/Top panel Remote control unit

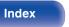

# **Speaker connection**

Here we connect the speakers in the room to this unit.

This section explains how to connect them using typical examples.

#### NOTE

- Disconnect this unit's power plug from the power outlet before connecting the speakers. Also, turn off the subwoofer.
- Connect so that the speaker cable core wires do not protrude from the speaker terminal. The protection circuit may be activated if the core wires touch the rear panel or if the + and - sides touch each other. ("Protection circuit" (127 p. 145))
- Never touch the speaker terminals while the power cord is connected. Doing so could result in electric shock.
- Use speakers with an impedance of 4 16 Ω/ohms.

## Connecting the speaker cables

Connect the speaker cable to the + speaker terminal (red) and the speaker terminal (black).

Peel off about 3/8 inch (10 mm) of sheathing from the tip of the speaker cable, then twist the core wire tightly.

2

3

Turn the speaker terminal counterclockwise to loosen it.

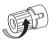

Insert the speaker cable's core wire to the hilt into the speaker terminal.

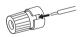

Turn the speaker terminal clockwise to tighten it. Δ

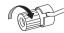

Remote control unit

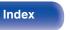

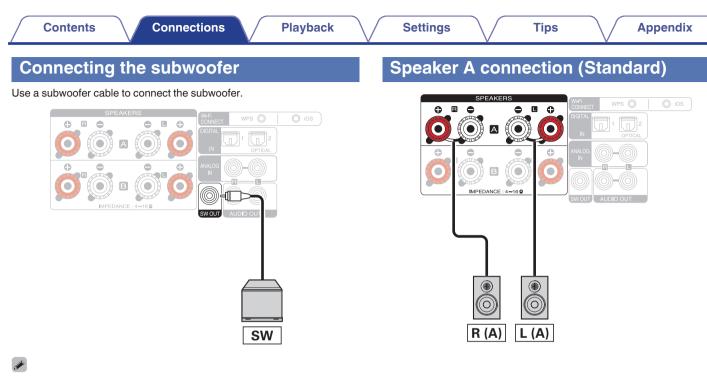

- The subwoofer volume is linked to the Speaker A volume.
- This unit does not output to the subwoofer when "Speaker B = On" is set for the audio output speakers.

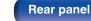

Remote control unit

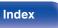

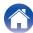

## About the speaker B connections

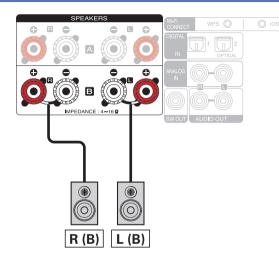

## 

- When using this connection, also set "Bi-Amp" in the menu to "Disable".
   (P. 102)
- By connecting speakers to the speaker B terminals as well as the speaker A terminals, the multi-drive connection in which audio can be output from separate speakers or both speakers can be used. (137 p. 92)

#### Front/Top panel

Remote control unit

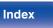

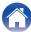

#### Settings

## About the Bi-Amp connection

Some audiophile loudspeakers can be connected to an amplifier with two separate amp-to-speaker connections per each speaker. One amplifier channel's output is hooked up to the speaker's bass driver (woofer), while the other amplifier drives the upper range transducers (tweeter, or in some cases midrange and tweeter). This connection method has one amplifier channel driving one half of the bi-amp speaker, and avoids electrical interference between the speaker's bass and treble drivers and the driving amplifier channels. You can assign 4 amp channels to connect to one pair of bi-amp capable speakers. Bi-amp capable speakers always have two sets of speaker input connector pairs, one for the bass range and one for the treble range. If you're unsure about whether or not your speakers are bi-amp capable, consult the owner's manual that came with the speakers.

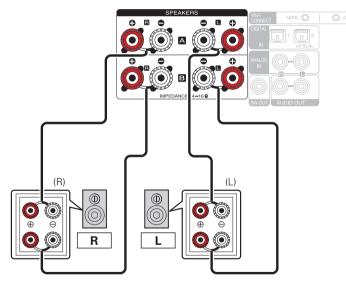

When using this connection, also set "Bi-Amp" in the menu to "Enable".
 (P. 102)

#### NOTE

• When making bi-amp connections, be sure to remove the short-circuiting plate or wire between the speaker's woofer and tweeter terminals.

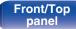

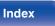

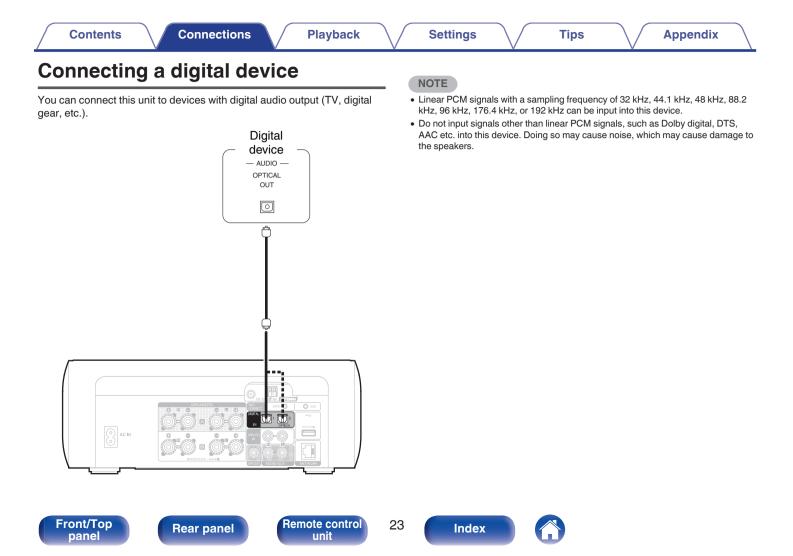

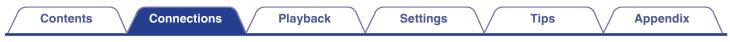

# Connecting an analog device

You can connect this unit to various devices with analog audio output.

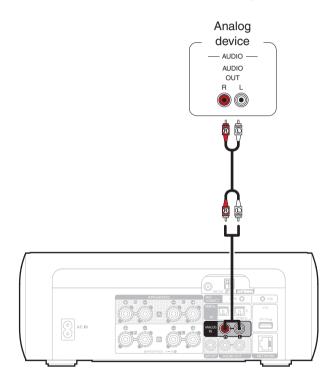

Front/Top panel

Rear panel

Remote control unit

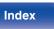

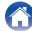

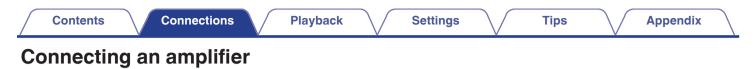

You can connect this unit to various devices with analog audio input.

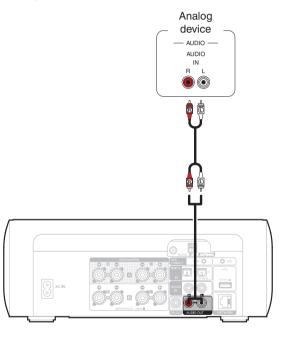

- Volume adjustment for the analog audio output can be switched between "Variable" and "Fixed". (Fp. 104)
- When the volume adjustment for analog audio output is set to "Variable", the volume is linked to the Speaker A volume. This unit does not output to the analog audio output when "Speaker B = On" is set for the audio output speakers. ((27 p. 93))

Front/Top Rear panel Remote control 25 unit

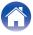

| Contents | $\bigvee$ | Connections |  | Playback | $\checkmark$ | Settings | $\checkmark$ | Tips | $\bigvee$ | Appendix | $\setminus$ |
|----------|-----------|-------------|--|----------|--------------|----------|--------------|------|-----------|----------|-------------|
|----------|-----------|-------------|--|----------|--------------|----------|--------------|------|-----------|----------|-------------|

## Connecting an iPod or USB memory device to the USB port

- To connect an iPod/iPhone to this unit, use the USB adapter cable that was supplied with the iPod/iPhone.
- For operating instructions, see "Playing an iPod" (2 p. 53) or "Playing files stored on USB memory devices" (2 p. 58).

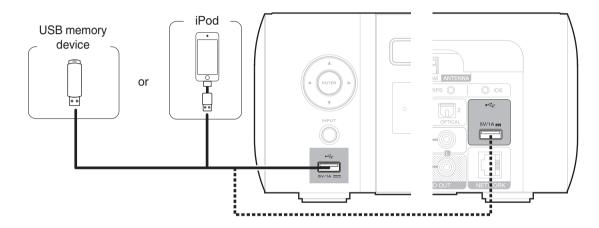

• Marantz does not guarantee that all USB memory devices will operate or receive power. When using a portable USB hard disk drive (HDD) which came with an AC adapter, use that device's supplied AC adapter.

#### NOTE

- USB memory devices will not work via a USB hub.
- It is not possible to use this unit by connecting the unit's USB port to a PC via a USB cable.
- Do not use an extension cable when connecting a USB memory device. This may cause radio interference with other devices.

Remote control unit

26

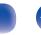

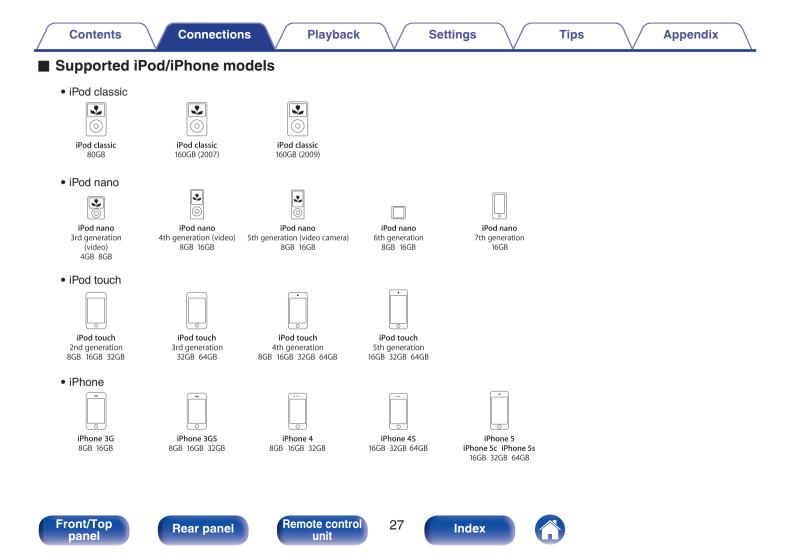

## Connecting an FM/AM antenna

After connecting the antenna and receiving a broadcast signal, fix the antenna with tape in a position where the noise level becomes minimal. "Listening to FM/AM broadcasts" ( $\underline{\mathbb{CP}}$  <u>p. 49</u>)

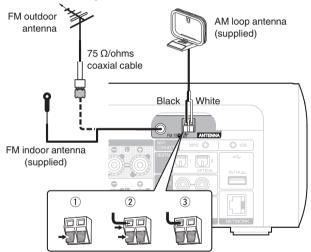

#### Direction of broadcasting station

#### NOTE

- Do not connect two FM antennas simultaneously.
- If you are unable to receive a good broadcast signal, we recommend installing an outdoor antenna. For details, inquire at the retail store where you purchased the unit.
- Do not disconnect the AM loop antenna even when an AM outdoor antenna is connected.
- Make sure the AM loop antenna lead terminals do not touch metal parts of the panel.

#### Front/Top panel

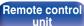

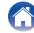

#### Contents

## AM loop antenna assembly

- Put the stand section through the bottom of the loop antenna from the rear and bend it forward.
- 2 Insert the projecting part into the square hole in the stand.

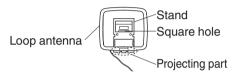

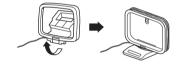

## Using the AM loop antenna

#### Suspending on a wall

Suspend directly on a wall without assembling.

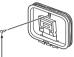

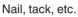

#### Standing alone

Use the procedure shown above to assemble. When assembling, refer to "AM loop antenna assembly".

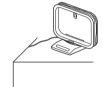

#### Front/Top panel

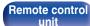

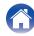

**Remote control** 

unit

30

Index

# Connecting to a home network (LAN)

You can connect this unit to your home network (LAN) to perform various types of playbacks and operations as follows.

- Playback of network audio such as Internet Radio and from your music server(s)
- Playback of music content from online streaming services
- · Using the Apple AirPlay function
- · Operation on this unit via the network
- Firmware Update

For connections to the Internet, contact an ISP (Internet Service Provider) or a computer shop.

**Rear panel** 

## Wired LAN

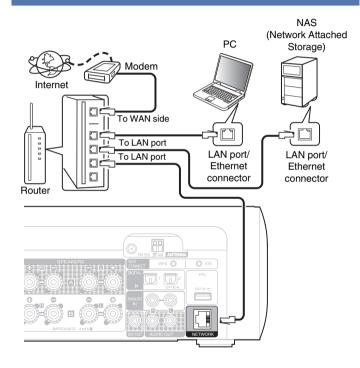

Tips

#### Front/Top panel

Ó

## Wireless LAN

# Modem To WAN side

#### Router with access point

Internet

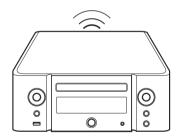

# • With this unit, it is possible to use the DHCP and Auto IP functions to make the network settings automatically.

- When using this unit with the broadband router's DHCP function enabled, this unit automatically performs the IP address setting and other settings. When using this unit connected to a network with no DHCP function, make the settings for the IP address, etc., at "Network". (127 p. 108)
- When using this unit, we recommend you use a router equipped with the following functions:
  - Built-in DHCP server This function automatically assigns IP addresses on the LAN.
  - Built-in 100BASE-TX switch When connecting multiple devices, we recommend a switching hub with a speed of 100 Mbps or greater.
- Use only a shielded STP or ScTP LAN cable which is easily available at electronics stores. (CAT-5 or greater recommended)
- The normal shielded-type LAN cable is recommended. If a flat-type cable or unshielded-type cable is used, other devices could be affected by noise.
- When using a WPS (Wi-Fi Protected Setup) compatible router, you can connect easily to Wi-Fi by pressing the Wi-Fi CONNECT button (WPS) on this unit. (See the separate "Quick Setup Guide".)

#### Front/Top panel

Remote control unit

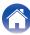

#### NOTE

- The types of routers that can be used depend on the ISP. Contact your ISP or a computer shop for details.
- This unit is not compatible with PPPoE. A PPPoE-compatible router is required if you have a contract for a type of line set by PPPoE.
- Do not connect a NETWORK connector directly to the LAN port/ Ethernet connector on your computer.

Front/Top panel

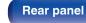

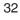

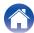

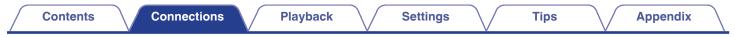

## Connecting the power cord

After completing all the connections, insert the power plug into the power outlet.

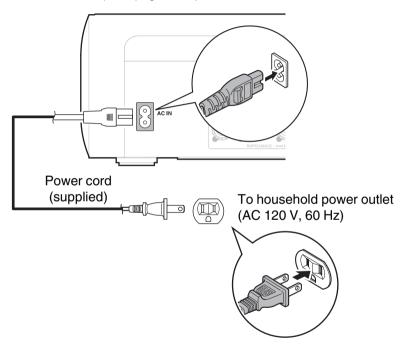

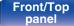

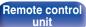

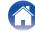

## Contents

## Contents

## **Basic operation**

| Turning the power on              | 35 |
|-----------------------------------|----|
| Selecting the input source        | 35 |
| Adjusting the volume              | 36 |
| Turning off the sound temporarily | 36 |

## **Playback a device**

| Playing CDs                              | 37 |
|------------------------------------------|----|
| Playing DATA CDs                         | 39 |
| Listening to FM/AM broadcasts            | 49 |
| Playing an iPod                          | 53 |
| Playing a USB memory device              | 57 |
| Listening to music on a Bluetooth device | 59 |
| Listening to DIGITAL IN                  | 65 |
| Listening to ANALOG IN                   | 65 |

## Playback network audio/service

| Listening to Internet Radio            | 41 |
|----------------------------------------|----|
| Playing back files stored on PC or NAS | 45 |
| AirPlay function                       | 66 |
| Listening to Pandora®                  | 69 |
| Listening to SiriusXM Internet Radio   | 75 |
| Spotify Connect function               | 78 |

Tips

## **Other functions**

| For a distribution    | 54 |
|-----------------------|----|
| Favorite function     | 51 |
| Remote play function  | 79 |
| Web control function  | 82 |
| Convenience functions | 88 |

#### Front/Top panel

34

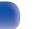

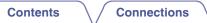

## **Basic operation**

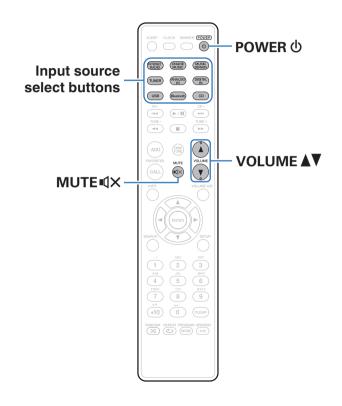

## Turning the power on

Press POWER 🕁 to turn on power to the unit.

- You can also switch the power to standby by pressing  ${\underline 0}$  on the main unit.

## Selecting the input source

**1 Press the input source select button to be played back.** The desired input source can be selected directly.

- Press TUNER again to switch between FM/AM.
- Press DIGITAL IN again to switch between Optical In 1/2.
- Press USB again to switch between Front USB/Rear USB.
- You can also select the input source by pressing INPUT on the main unit.

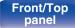

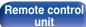

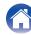

## Adjusting the volume

## Use VOLUME **I** to adjust the volume.

The volume level is displayed.

## 

- You can also adjust the volume by turning VOLUME **V** on the main unit.
- When two sets of speakers are connected and "Both Speakers A and B = On" is set for the audio output speakers, the volume can be adjusted for speakers selected using the Volume A/B button. (pp. 93)

## Turning off the sound temporarily

## Press MUTE **4**×.

"MUTING" appears on the display.

• To cancel mute, either adjust the sound volume or press MUTE 4× again.

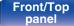

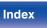

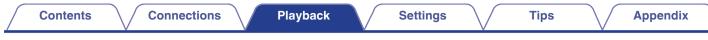

## **Playing CDs**

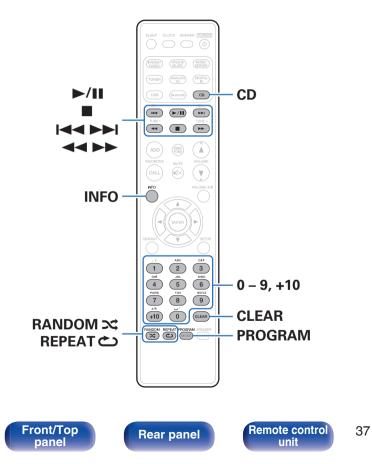

## Playing CDs

- Press CD to switch the input source to "CD".
- 2 Insert a disc. (127 p. 138)

Playback starts.

Index

• Press  $\triangleq$  on the main unit to open/close the disc tray.

• You can set whether to automatically play CDs. (12 p. 102)

#### NOTE

- Do not place any foreign objects in the disc tray. Doing so could result in damage.
- Do not push the disc tray in by hand when the power is turned off. Doing so could result in damage.

| Operation buttons | Function                                                                                                  |
|-------------------|----------------------------------------------------------------------------------------------------|
| ►/II              | Playback / Pause                                                                                          |
|                   | Stop                                                                                                    |
|                   | Skip to previous track / Skip to next track                                                               |
| <b>**</b>         | (Press and hold)<br>Fast-reverse / Fast-forward                                                           |
| 0-9, +10          | Select the track                                                                                          |
| RANDOM 🗙          | Random playback <ul> <li>Can be set during stop.</li> </ul>                                               |
| REPEAT <b>ٹ</b>   | <ul><li>Repeat playback</li><li>Switching between Single-track repeat<br/>and All-track repeat.</li></ul> |
| INFO              | Switching the elapsed time display.                                                                       |
|                   |                                                                                                    |

# Playing tracks in a specific order (Program playback)

#### In the stop mode, press PROGRAM.

"Program" is displayed.

#### **2**Use 0 - 9, +10 to select the tracks.

#### [Example]

To program tracks 3, 12, 7 to play in that order: Press PROGRAM, 3, +10, 2, 7.

### 3 Press ►/II.

- The program is cleared when the disc tray is opened or the power is turned off.
- In the stop mode, press CLEAR, the last track programmed is cleared. Press ►►I to select the track you want to delete.
- In the stop mode, press PROGRAM, clear the all programmed track.
- Up to 25 tracks can be programmed.
- When RANDOM is pressed during program playback, the programmed tracks are played in random order.
- When REPEAT is pressed during program playback, the tracks are played repeatedly in the programmed order.

#### Front/Top panel

Remote control unit

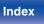

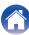

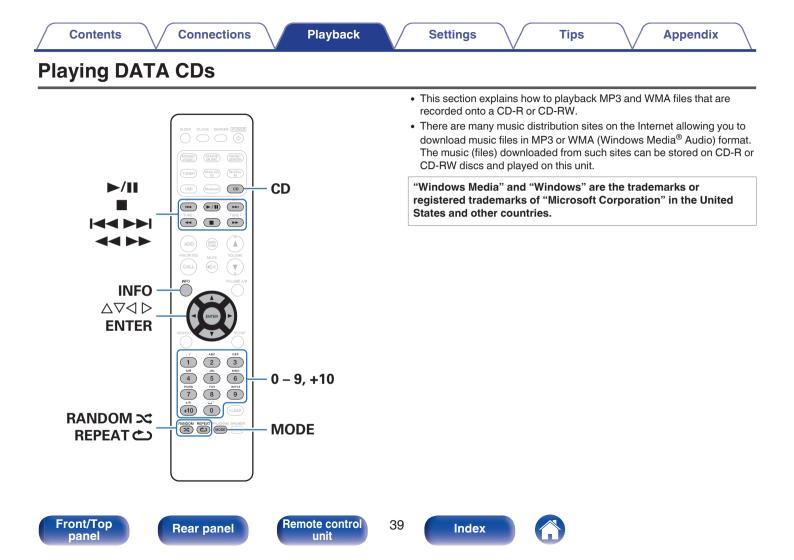

#### Contents \

Tips

## **Playing files**

- Press CD to switch the input source to "CD".
- 2 Load a CD-R or CD-RW containing music files in the MP3 or WMA format into the disc tray. (<u>Pp. 138</u>) Playback starts.

#### 

• You can set whether to automatically play CDs. (Pp. 102)

| Operation buttons              | Function                                                                                                    |
|--------------------------------|----------------------------------------------------------------------------------------------------|
| ►/II                           | Playback / Pause                                                                                                    |
|                                | Stop                                                                                                    |
|                                | Skip to previous track / Skip to next track                                                                                |
|                                | (Press and hold) Fast-reverse / Fast-<br>forward                                                                           |
| $\nabla \Delta$                | Folder select                                                                                                    |
| $\triangleleft \triangleright$ | File select                                                                                                    |
| 0 – 9, +10                     | Select the track                                                                                                    |
|                                | Switch playback mode                                                                                                    |
| MODE                           | <ul> <li>Switching between playing back all files<br/>within the selected folder or all tracks on<br/>the disc.</li> </ul> |
|                                | Random playback                                                                                                    |
|                                | <ul> <li>Can be set during stop.</li> </ul>                                                                                |
|                                | Repeat playback                                                                                                    |
| REPEAT 👛                       | <ul> <li>Switching between Single-track repeat<br/>and All-track repeat.</li> </ul>                                        |
| INFO                           | Switching the artist name and album title display.                                                                         |

## 

• The folder and file numbers are set automatically when the disc is loaded.

#### Files that can be played back

See "Playing back DATA CDs" (P <u>p. 132</u>).

#### Front/Top panel

40

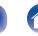

Index

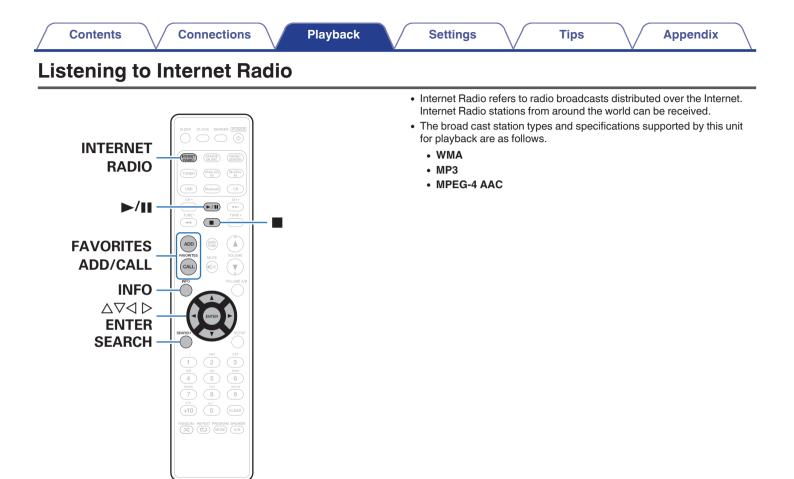

#### Front/Top panel

Rear panel

Remote control unit

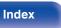

## Listening to Internet Radio

This unit memorizes the last played Internet Radio station. If you press INTERNET RADIO to switch to the Internet Radio function from another input source, the last Internet Radio station you listened to is played.

#### Prepare for playback.

- Check the network environment, then turn on this unit's power. ( $(\underline{r_{\mathcal{P}}}, \underline{p}, \underline{30})$
- **2** Press INTERNET RADIO.

| Country name :    | Displays typical Internet Radio stations.                                       |
|-------------------|---------------------------------------------------------------------------------|
| Search Stations : | Displays all Internet Radio stations that this unit can tune in to.             |
| Search Podcasts : | Displays Internet Radio stations in the podcasts that this unit can tune in to. |

| Recommended<br>Stations : | Displays recommended Internet Radio stations.                                                                                                    |
|---------------------------|----------------------------------------------------------------------------------------------------|
| radiomarantz.com :        | Displays Internet Radio stations added<br>to favorites in vTuner. For instructions<br>on how to add to favorites in vTuner,<br>see "Using vTuner to add Internet Radio<br>stations to favorites" (127 p. 44). |
| Recently Played :         | Displays recently played Internet Radio<br>stations. Up to 20 stations can be<br>stored in "Recently Played".                                                                                                 |
| Search by Keyword :       | Displays Internet Radio stations<br>searched by keyword. For character<br>input, see "Inputting<br>characters" (17 <u>p. 98</u> ).                                                                            |

Use  $\Delta \nabla$  to select the station, then press ENTER.

Playback starts once buffering reaches "100%".

Front/Top panel Remote control unit

42

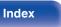

| Operation buttons                            | Function                                                                                                    |
|----------------------------------------------|----------------------------------------------------------------------------------------------------|
| ►/II                                         | Playback                                                                                                    |
|                                              | Stop                                                                                                    |
| FAVORITES CALL                               | Call from the Favorite list                                                                                                    |
| FAVORITES ADD                                | Add to the Favorite list                                                                                                    |
| SEARCH                                       | <ul> <li>Character search</li> <li>If the list is not in alphabetical order, you may not be able to perform a character search.</li> </ul> |
| $\Delta \nabla \triangleleft \triangleright$ | Select the item                                                                                                    |
| ENTER                                        | Enter the selected item                                                                                                    |
| INFO                                         | Switching the file type/ bit rate and radio station name etc.                                                                              |

Playing the last played Internet Radio station

#### Press INTERNET RADIO.

The source switches to "Internet Radio" and the last played radio station plays.

### 

• Any characters that cannot be displayed are replaced with "." (period).

#### NOTE

• The radio station database service may be suspended or be otherwise unavailable without notice.

Front/Top panel Remote control unit

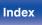

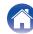

## Using vTuner to add Internet Radio stations to favorites

There are many Internet Radio stations in the world, and this unit can tune into these stations. But finding the radio station you want to hear may be difficult, because there are too many stations. If this is the case, then please use vTuner, an Internet Radio station search website specifically designed for this unit. You can use your PC to search Internet Radio stations and add them as your favorites. This unit can play radio stations added to vTuner.

- Check the MAC address of this unit. "Network Information" (12 p. 108)
  - The MAC address is necessary when you create an account for  $v\ensuremath{\mathsf{T}}\xspace$  under the transmission of the transmission of transmission of transmission of the transmission of transmission of transmiss
- 2 Use your PC to access the vTuner website (<u>http://www.radiomarantz.com</u>).
- **3** Enter the MAC address of this unit, then click "Go".
- 4 Enter your E-mail address and a password of your choice.

5 Select the search criteria (genre, region, language, etc.) of your choice.

- You can also enter a keyword to search for a station you want to hear.
- 6 Select the radio station of your choice from the list, and then click the Add to Favorites icon.

#### 7 Enter the name of the favorite group, then click "Go".

A new favorite group that includes the selected radio station is created.

 Internet Radio stations added to favorites in vTuner can be played from "radiomarantz.com" (<u>Pp. 42</u>) with this unit.

### Files that can be played back

See "Playing back Internet Radio" (2 p. 135).

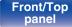

Remote control unit

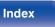

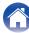

#### Contents Connections Playback Settings Tips **Appendix** Playing back files stored on a PC and NAS • This unit can play back music files and playlists (m3u, wpl) stored on a PC and on Network Attached Storage (NAS) that supports DLNA. The network audio playback function of this unit connects to the server using technologies shown below. MUSIC Windows Media Player Network Sharing Service **SERVER** • This unit can play back the following files. • WMA

- MP3
- WAV
- MPEG-4 AAC
- FLAC
- ALAC
- AIFF
- DSD (2.8 MHz)

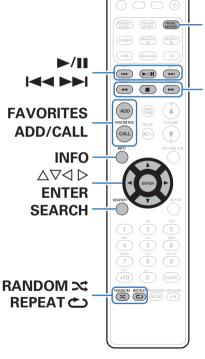

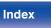

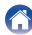

## Applying media sharing settings

Here, we apply the settings to share music files stored on a PC and NAS on the network. If you are using a Media Server, be sure to apply this setting first.

### When using Windows Media Player 12 (Windows 7 / Windows 8)

- Start up Windows Media Player 12 on the PC.
- **2** Select "More streaming options..." in the "Stream".
- **3** Select "Allowed" in the drop-down list for "Marantz M-CR611".
- 4 Select "Allowed" in the drop-down list for "Media programs on this PC and remote connections...".
- **5** Follow the instructions on the screen to complete the settings.

### When using Windows Media Player 11

- Start up Windows Media Player 11 on the PC.
- **2** Select "Media Sharing" in the "Library".
- **3** Click the "Share my media" check box, select "Marantz M-CR611", and then click "Allow".
- **4** As you did in step 3, select the icon of the device (other PCs and mobile devices) you want to use as a media controller, and then click "Allow".
- **5** Click "OK" to finish.

### Sharing media stored on a NAS device

Change settings on the Network Attached Storage (NAS) device to allow this unit and other devices (PCs and mobile devices) used as media controllers to access the NAS. For details, see the owner's manual that came with the NAS.

Remote control unit

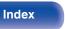

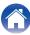

#### Settings

## Playing back files stored on a PC and NAS

Use this procedure to play music files or playlists.

#### Prepare for playback.

- ① Check the network environment, then turn on this unit's power. "Connecting to a home network (LAN)" (2 <u>p. 30</u>)
- (2) Prepare the computer (PC Computer's operating instructions).

#### **2** Press MUSIC SERVER.

 $\textbf{3} \quad \textbf{Use } \Delta \nabla \text{ to select the server including the file to be } \\ \textbf{played, then press ENTER.} \\ \end{cases}$ 

## **4** Use $\Delta \nabla$ to select the file, then press ENTER.

Playback starts once buffering reaches "100%".

| Operation buttons                            | Function                                                                                                    |
|----------------------------------------------|----------------------------------------------------------------------------------------------------|
| ►/II                                         | Playback / Pause                                                                                                    |
|                                              | Stop                                                                                                    |
|                                              | Skip to previous track / Skip to next track                                                                                             |
|                                              | (Press and hold)<br>Fast-reverse / Fast-forward                                                                                         |
| FAVORITES CALL                               | Call from the Favorite list                                                                                                    |
| FAVORITES ADD                                | Add to the Favorite list                                                                                                    |
| SEARCH                                       | <ul><li>Character search</li><li>If the list is not in alphabetical order, you may not be able to perform a character search.</li></ul> |
| RANDOM 🗙                                     | Random playback                                                                                                    |
| REPEAT 👛                                     | <ul><li>Repeat playback</li><li>Switching between Single-track repeat<br/>and All-track repeat.</li></ul>                               |
| $\Delta \nabla \triangleleft \triangleright$ | Select the item                                                                                                    |
| ENTER                                        | Enter the selected item                                                                                                    |
| INFO                                         | Switching the file type/bit rate, artist name, and album title.                                                                         |

#### Front/Top panel

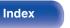

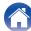

#### Files that can be played back

See "Playing back files stored on PC or NAS" (p. 136).

#### 

• WMA Lossless files can be played when using a server supporting transcoding, such as Windows Media Player Ver. 11 or later.

#### NOTE

- When playing back music files with your PC or NAS connected through wireless LAN, audio may be interrupted depending on your wireless LAN environment. In this case, play back music files with your PC or NAS connected through wired LAN.
- The order in which the tracks/files are displayed depends on the server specifications. If the tracks/files are not displayed in alphabetical order due to the server specifications, searching by the first letter may not work properly.

#### Front/Top panel

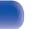

Index

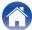

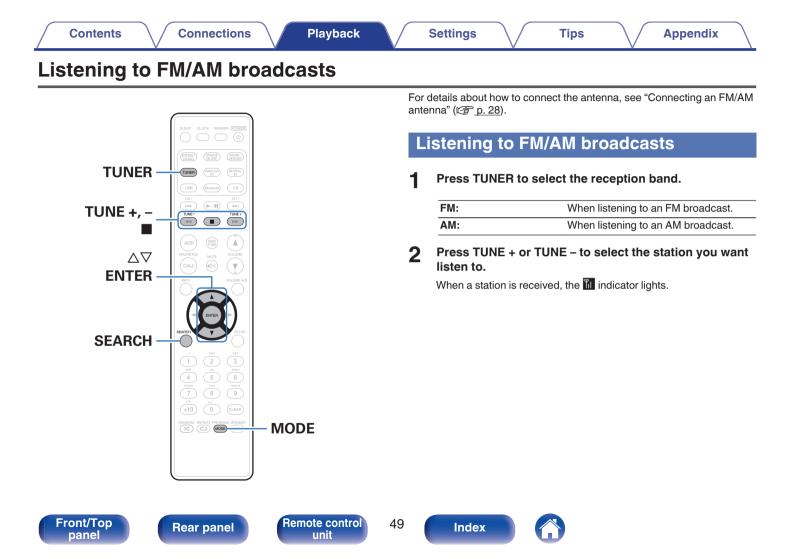

## Changing the FM tuning mode (Tune Mode)

You can change the mode for tuning into FM broadcasts. If you cannot tune in automatically with AUTO mode (AUTO), then change the mode to manual mode (No indication) and tune in manually.

#### Press MODE during FM reception.

| Auto (AUTO):               | Automatically search for and tune to a receivable radio station.                  |
|----------------------------|-----------------------------------------------------------------------------------|
| Manual<br>(No indication): | Manually change the frequency one step at a time each time the button is pressed. |

## Automatically presetting FM stations (Auto Preset)

This unit can be preset to favorite list with a total of 50. For details on how to use Favorite, see "Favorite function" ( $\underline{\mathbb{CP} p.51}$ ).

#### Press SEARCH during FM reception.

"Auto Preset" menu appears.

#### **2** Use $\Delta \nabla$ to select "Start" and then press ENTER.

The unit starts to tune in to radio stations automatically and preset them.

• When presetting is completed, "Complete!!" is displayed.

#### Ó

- To stop auto tuning, press ■.
- Broadcast stations whose antenna signals are weak cannot be preset automatically. If you wish to preset such stations, tune them in manually.
- When all 50 items in the favorites list are registered, no additional registrations can be made.
- AM stations cannot be automatically preset.

Front/Top panel Remote control unit

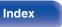

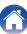

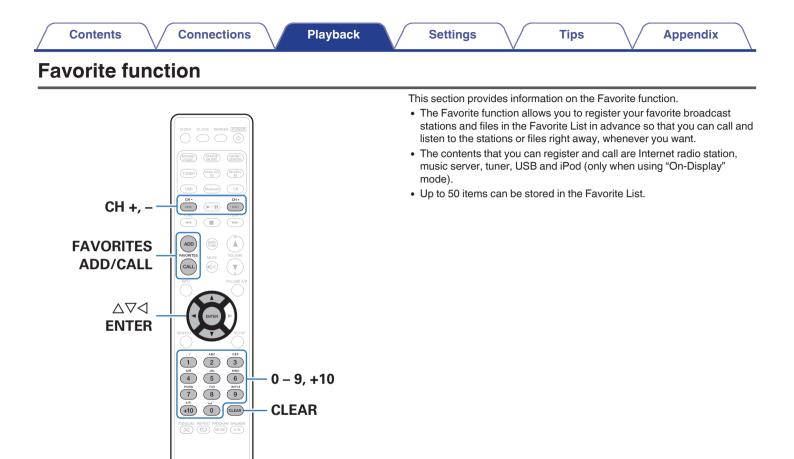

Front/Top panel Remote control unit

Remote control

unit

## Registering stations or files to the favorites list

- **1** Press FAVORITES ADD while the Internet radio station or file to register is played back.
- **2** Use  $\Delta \nabla$  to select a number to register the station or file, and press ENTER.

"Added To Favorites" is displayed and the registration is competed.

# Calling stations or files from the favorites list

- Press FAVORITES CALL.
- **2** Use CH+, CH– or  $\Delta \nabla$  to select the station or file that you want to call, and press ENTER.

**Rear panel** 

The respective function starts up and playback starts.

• Press 0 – 9, +10 to call files registered to the Favorite list by number.

To switch between registered stations and files during playback

Use CH+, CH– or  $\Delta \nabla$ .

# Deleting stations or files from the favorite list

- Press FAVORITES CALL.
- $\label{eq:linear} 2 \quad \text{Use } \triangle \nabla \text{ to select the station or file that you want to} \\ \text{delete, and press CLEAR.}$
- **3** When the prompt "Delete?" appears, press ENTER. "Deleted" is displayed and the deletion is completed.

52

- Press  $\lhd$  to cancel the operation.

Index

#### Front/Top panel

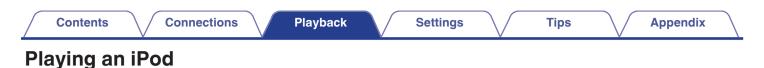

53

Index

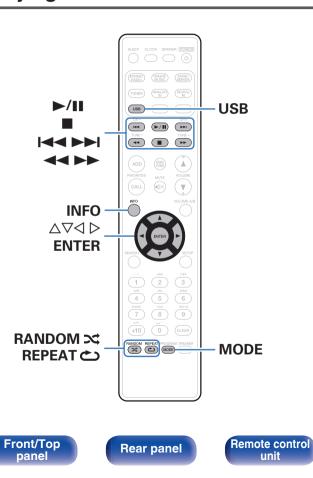

- You can use the USB cable provided with the iPod to connect the iPod with the unit's USB port and enjoy music stored on the iPod.
- For information on the iPod models that can be played back with this unit, see "Supported iPod/iPhone models" (127).

### Listening to music on an iPod

#### Connect the iPod to the USB port. (127 p. 26)

When you connect iPod to the front USB port, the input source automatically switches to "Front USB".

**2** Press USB to switch the input source to "Front USB" or "Rear USB".

"From iPod" is displayed on the display of this unit.

**3** Operate iPod itself directly while seeing the iPod screen to play back music.

#### 

- The iPod display modes include "From iPod" and "On-Display". By default, "From iPod", where you directly operate the iPod itself while looking at the iPod screen, is set.
- To change to "On-Display" where operations are performed while the iPod information is displayed on this unit, see "Setting operation mode ("On-Display" mode)" (<u>P. 55</u>).
- You can also listen to iPod music using "AirPlay function" (1 p. 66).

#### NOTE

- Depending on the type of iPod and the software version, some functions may not operate.
- Note that Marantz will accept no responsibility whatsoever for any problems arising with the data on an iPod when using this unit in conjunction with the iPod.

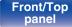

Remote control unit

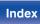

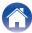

## Setting operation mode ("On-Display" mode)

In this mode, various lists and screens during playback on the iPod are displayed on the body.

This section describes the steps up to playing back tracks on the iPod in "On-Display".

- Press MODE and display "On-Display".
- 2

## Use $\Delta \nabla$ to select the file to be played, then press ENTER.

Playback starts.

| Display mode   |                                    | From iPod    | <b>On-Display</b> |
|----------------|------------------------------------|--------------|-------------------|
| Playable files | Music file                         | $\checkmark$ | $\checkmark$      |
|                | Video file                         | *            |                   |
| Active buttons | Remote control unit<br>(This unit) | $\checkmark$ | $\checkmark$      |
|                | iPod                               | $\checkmark$ |                   |

\* Only the sound is played.

| Operation buttons | Function                                                                            |
|-------------------|-------------------------------------------------------------------------------------|
| ►/II              | Playback / Pause                                                                    |
|                   | Stop                                                                                |
|                   | Skip to previous track / Skip to next track                                         |
| <b>**</b>         | (Press and hold)<br>Fast-reverse / Fast-forward                                     |
| RANDOM 🗙          | Random playback                                                                     |
|                   | Repeat playback                                                                     |
| REPEAT 👛          | <ul> <li>Switching between Single-track repeat<br/>and All-track repeat.</li> </ul> |
| MODE              | Switching between On-Display or From iPod mode.                                     |
|                   | Select the item                                                                     |
| ENTER             | Enter the selected item                                                             |
| INFO              | Switching the artist name and album title.                                          |
|                   |                                                                                     |

#### NOTE

• Marantz will accept no responsibility whatsoever for any loss of iPod data.

• Depending on the type of iPod and the software version, some functions may not operate.

#### Front/Top panel

Remote control unit

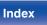

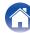

## Charging the iPod/iPhone

You can charge your iPod/iPhone by connecting it to USB port.

## Standby charging

If the unit enters power standby mode while the iPod/iPhone is charging, the unit will switch to standby charging mode, and the iPod/ iPhone will continue to be charged. When in standby charging mode, the power indicator lights turns red.

When the iPod/iPhone is fully charged, the unit automatically stops supplying power for charging and enters normal power standby mode, and the power indicator lights turns off.

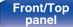

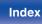

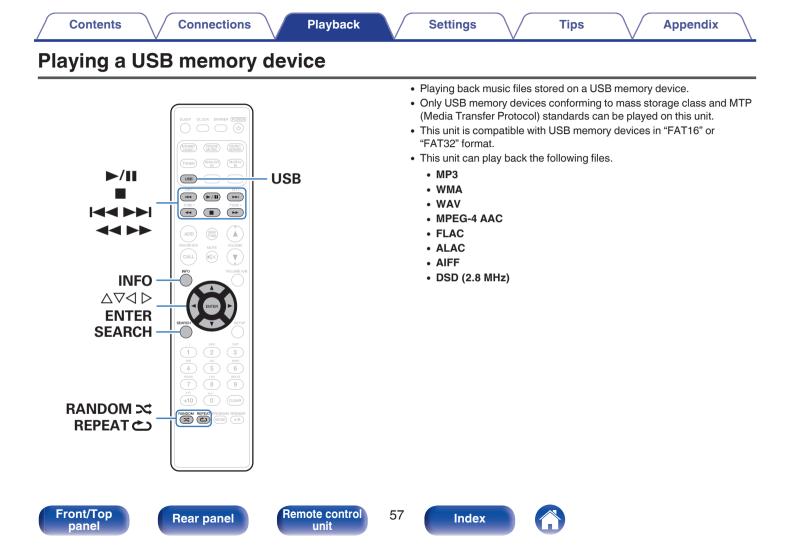

## Playing files stored on USB memory devices

Connect the USB memory device to the USB port. (127 p. 26)

When you connect USB memory device to the front USB port, the input source automatically switches to "Front USB".

- **2** Press USB to switch the input source to "Front USB" or "Rear USB".

Playback starts.

| Operation buttons | Function                                                                                                    |
|-------------------|----------------------------------------------------------------------------------------------------|
| ►/II              | Playback / Pause                                                                                                    |
|                   | Stop                                                                                                    |
|                   | Skip to previous track / Skip to next track                                                                                                |
|                   | (Press and hold)<br>Fast-reverse / Fast-forward                                                                                            |
| RANDOM ズ          | Random playback                                                                                                    |
| REPEAT 👛          | <ul><li>Repeat playback</li><li>Switching between Single-track repeat<br/>and All-track repeat.</li></ul>                                  |
| SEARCH            | <ul> <li>Character search</li> <li>If the list is not in alphabetical order, you may not be able to perform a character search.</li> </ul> |
|                   | Select the item                                                                                                    |
| ENTER             | Enter the selected item                                                                                                    |
| INFO              | Switching the artist name and album title.                                                                                                 |

#### NOTE

 Note that Marantz will accept no responsibility whatsoever for any problems arising with the data on a USB memory device when using this unit in conjunction with the USB memory device.

### Files that can be played back

See "Playing back USB memory devices" (2 p. 133).

#### Front/Top panel

Remote control unit 58

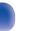

Index

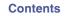

Playback

## Listening to music on a Bluetooth device

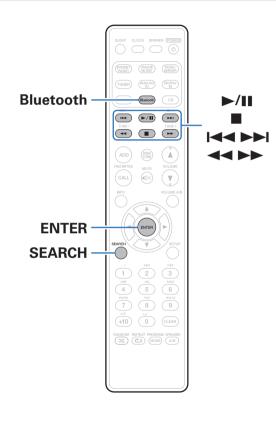

Music files stored on Bluetooth devices such as smartphones, digital music players, etc. can be enjoyed on this unit by pairing and connecting this unit with the Bluetooth device.

Communication is possible up to a range of about 32.8 ft/10 m.

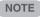

 To play back music from a Bluetooth device, the Bluetooth device needs to support the A2DP profile.

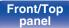

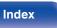

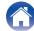

### Playing music from Bluetooth device

In order to enjoy music from a Bluetooth device on this unit, the Bluetooth device must first be paired with this unit.

Once the Bluetooth device has been paired, it does not need to be paired again.

## **1** Press Bluetooth to switch the input source to "Bluetooth".

When using for the first time, the unit will go into the pairing mode automatically and "Pairing Mode" will appear on the display of the unit.

2 Activate the Bluetooth settings on your mobile device.

**3** Select this unit when its name appears in the list of devices displayed on the screen of the Bluetooth device.

Connect to the Bluetooth device while "Pairing Mode" is being displayed on the display of the unit.

Perform the connection with the Bluetooth device close to the unit (about 3.3 ft/1 m).

4 When a number appears on the display of this unit, check that it is the same number as that shown on the screen of the Bluetooth device and then select "pair" for both the Bluetooth device and the unit. (To select "pair" on this unit, press ENTER on the unit.)

At the end of the pairing, the device name appears on the display of this unit.

#### **5** Play music using any app on your Bluetooth device.

- The Bluetooth device can also be operated with the remote control of this unit.
- The next time the input source is switched to Bluetooth, this unit automatically connects to the last Bluetooth device that was connected.

• Enter "0000" when the password is requested on the screen of the Bluetooth device.

Front/Top panel Remote control unit

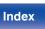

| Operation buttons | Function                                         |
|-------------------|--------------------------------------------------|
| ►/II              | Playback / Pause                                 |
|                   | Stop                                             |
|                   | Skip to previous track / Skip to next track      |
| <b>**</b>         | (Press and hold) Fast-reverse / Fast-<br>forward |

#### 

- Press INFO on the remote control unit during playback to switch the display between Artist name, Album name, etc.
- Incompatible characters are displayed as "." (period).

#### NOTE

- To operate the Bluetooth device with the remote control of this unit, the Bluetooth device needs to support the AVRCP profile.
- The remote control of this unit is not guaranteed to work with all Bluetooth devices.
- Depending on the type of Bluetooth device, this unit outputs audio that is coupled to the volume setting on the Bluetooth device.

#### Front/Top panel

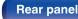

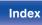

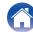

Remote control

unit

62

Index

### Pairing with other Bluetooth devices

Pair a Bluetooth device with this unit.

- Activate the Bluetooth settings on your mobile device.
- **2 Press SEARCH when the input source is "Bluetooth".** The device will go into the pairing mode.
- **3** Select this unit when its name appears in the list of devices displayed on the screen of the Bluetooth device.
- 4 When a number appears on the display of this unit, check that it is the same number as that shown on the screen of the Bluetooth device and then select "pair" for both the Bluetooth device and the unit. (To select "pair" on this unit, press ENTER on the unit.)

**Rear panel** 

At the end of the pairing, the device name appears on the display of this unit.

• This unit can be paired with a maximum of 8 Bluetooth devices. When a 9th Bluetooth device is paired, it will be registered in place of the oldest registered device.

Tips

- Enter "0000" when the password is requested on the screen of the Bluetooth device.
- Either press and hold Bluetooth for 3 seconds, or switch the input source to "Bluetooth" and then press and hold INPUT on this unit for more than 3 seconds to switch to pairing mode.

#### Front/Top panel

## Reconnecting to this unit from a Bluetooth device

After pairing is completed, the Bluetooth device can be connected without performing any operations on this unit.

This operation also needs to be performed when switching the Bluetooth device for playback.

- **1** If a Bluetooth device is currently connected, deactivate the Bluetooth setting of that device to disconnect it.
- 2 Activate the Bluetooth setting of the Bluetooth device to be connected.
- **3** Select this unit from the Bluetooth device list on your Bluetooth device.
- **4** Play music using any app on your Bluetooth device.

#### 

- When the power of this unit is turned on, the input source will be automatically switched to "Bluetooth" if a Bluetooth device is connected.
- When the "Network Control" setting of this unit is set to "On" and a Bluetooth device is connected with the unit in the standby state, the power of the unit will be turned on automatically.

#### Front/Top panel

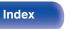

## Connecting a Bluetooth device with the NFC function via NFC

You can just touch this unit with a Bluetooth device to turn on power to this unit and perform pairing or establish a connection between this unit and the Bluetooth device.

- Turn on the NFC function on the Bluetooth device.
  - For details, see the owner's manual for your Bluetooth device.

## **2** Touch **N** on this unit with the NFC antenna part on the Bluetooth device.

If a pairing confirmation screen is displayed, follow the instructions on this unit and the Bluetooth device to complete pairing.

• Complete operations as instructed by the Bluetooth device.

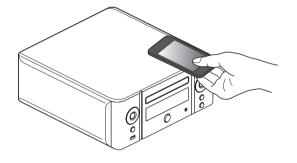

#### **3** Play back music on the Bluetooth device.

This unit outputs music from the Bluetooth device.

#### 

- When "Network Control" is set to "On", startup and connection can be performed even when the unit power is off.
- When you touch the N mark (N) on this unit with the Bluetooth device that is playing back music, this unit outputs that music.
- Touch the N mark (N) again during the Bluetooth connection to disconnect the connection.
- Touch the N mark (N) again if pairing or connection with the Bluetooth device fails.

#### NOTE

- Before establishing a NFC connection, cancel the lock function on the Bluetooth device.
- When you touch this unit with a Bluetooth device, do so softly.

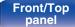

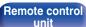

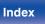

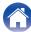

Front/Top

pane

Remote control

unit

65

## Listening to DIGITAL IN

Prepare for playback.

Check the connection, then turn on this units.

- **2** Press DIGITAL IN to select "Optical In 1" or "Optical In 2".
- **3** Play the component connected to this unit.

 Only 2-channel linear PCM digital audio signals can be inputted through the DIGITAL IN connector of this unit.

## Listening to ANALOG IN

Prepare for playback.

Index

Check the connection, then turn on this units.

- **2** Press ANALOG IN to select "Analog In".
- **3** Play the component connected to this unit.

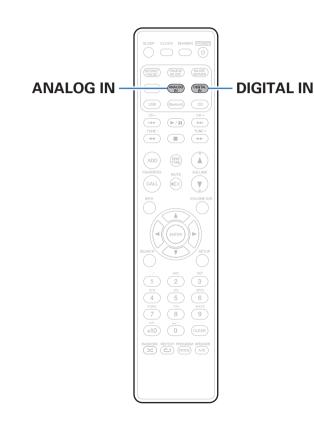

**Rear panel** 

## **AirPlay function**

Music files stored on your iPhone, iPod touch, iPad or iTunes can be played on this unit via the network.

#### 

- You can stop AirPlay playback by pressing  $\lhd$  or choosing other input source.
- To see song and artist names together, press INFO on the remote control unit.
- For information about how to use iTunes, also see the Help for iTunes.
- The screen may differ depending on the OS and software versions.

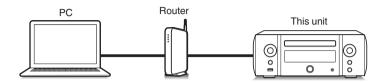

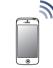

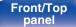

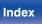

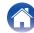

## Playing songs from your iPhone, iPod touch or iPad

If you update your "iPhone/iPod touch/iPad" to iOS 4.2.1 or later, you can stream music stored in your "iPhone/iPod touch/iPad" directly to this unit.

- Connect your iPhone, iPod touch or iPad Wi-Fi to the same network as this unit.
  - · For details, see your device's manual.
- 2 Play the song on your iPhone, iPod touch or iPad. is displayed on the iPhone, iPod touch or iPad screen.
- 3 Tap the AirPlay icon .

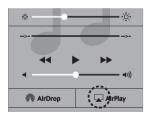

Select this unit.

### Playing iTunes music with this unit

- Install iTunes 10, or later, on a Mac or Windows PC that is connected to the same network as this unit.
- 2 Turn this unit ON.

Set "Network Control" to "On" for this unit. (1 p. 108)

#### NOTE

- When "Network Control" is set to "On", the unit consumes more standby power.
- 3

4

Start iTunes and click the AirPlay icon I to select the main unit.

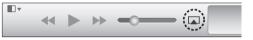

#### Choose a song and click play in iTunes.

The music will stream to this unit.

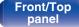

unit

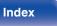

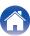

## Selecting multiple speakers (devices)

It is possible to play iTunes songs on your home's AirPlay compatible speakers (devices) other than those of this unit.

- Click the AirPlay icon 🖾 and select "Multiple".
- **2** Check the speakers you want to use.

#### NOTE

• In playback using the AirPlay function, the sound is output at the iPhone, iPod touch, iPad or iTunes volume setting level.

You should turn down the iPhone, iPod touch, iPad or iTunes volume prior to playback and then adjust it to a suitable level.

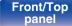

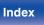

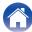

## Listening to Pandora®

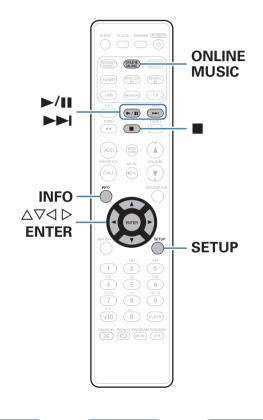

Pandora is free personalized internet radio, powered by the Music Genome  $\mathsf{Project}^{\circledast}.$ 

To listen to Pandora you will need a free Pandora account.

If you do not have a Pandora account, you can create one at <u>www.pandora.com</u> or from the Pandora smartphone application.

Playback of Pandora in this unit requires the Pandora account to be linked to the unit. Therefore, access <u>http://www.pandora.com/marantz</u> from your personal computer and perform the linkage.

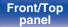

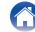

Remote control

unit

70

Index

5

## Listening to Pandora®

#### Prepare for playback.

- Check the network environment, then turn on this unit's power. ("Connecting to a home network (LAN)" (p. 30))
- **2** Press ONLINE MUSIC to switch the input source to "Pandora".
- 3 If you have a Pandora account, use  $\Delta \nabla$  to select "I have a Pandora account", then press ENTER.

**Rear panel** 

If you do not have a Pandora account, press 
 \not to select "I am to new to Pandora", then press ENTER.
 The UPL of Panders and activities acds are displayed.

The URL of Pandora and activation code are displayed. Access the Pandora web page from your PC and register the displayed activation code and account information. Then press ENTER.

#### **4** Input "Email address" and "Password".

- For character input, see "Inputting characters" (p. 98).
- After inputting the "Email address" and "Password", select "Login", then press ENTER.

If the "Email address" and "Password" match, the top menu for Pandora is displayed.

#### Front/Top panel

### Creating a new station

You can create up to 100 radio stations.

- Use  $\Delta \nabla$  to select "New Station", then press ENTER.
- 2 Input a track or artist name, then press ENTER.
  - For character input, see "Inputting characters" (12 p. 98).
- 3 Use  $\Delta \nabla$  to select "Search by Artist" or "Search by Track", then press ENTER.

You can search and display a list by track or artist.

Use  $\Delta \nabla$ , select a file from the list, press ENTER. 4 New station is created.

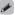

- Your new station will play music with similar gualities to the artist or track you entered.

| Operation buttons                                                      | Function                                             |
|------------------------------------------------------------------------|------------------------------------------------------|
| ▶/11                                                                   | Playback / Pause                                     |
|                                                                        | Stop                                                 |
|                                                                        | Skip to next track                                   |
| ${\bigtriangleup} {\bigtriangledown} {\triangleleft} {\triangleright}$ | Cursor operation                                     |
| ENTER                                                                  | Enter the selected item                              |
| SETUP                                                                  | Menu                                                 |
| INFO                                                                   | Switching the file type, artist name and album name. |

#### Front/Top pane

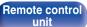

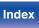

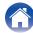

## Listening to an existing station

Use  $\Delta \nabla$  and select the radio station that you want to listen to, then press ENTER.

#### 

• You can skip up to 6 tracks that are being played back within 1 hour.

# Listening to created radio stations at random

Use  $\Delta \nabla$  to select "Shuffle", then press ENTER.

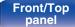

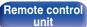

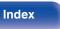

1

# Giving feedback and managing stations

You can personalize your stations by providing feedback.

### Press ▷ while a track is playing.

The Pandora menu screen is displayed.

| I like this track :       | Press when you like the track that is<br>being played.<br>Playback a favorite track.<br>Display the 🛃 (Thumbs up) icon.                               |  |  |
|---------------------------|----------------------------------------------------------------------------------------------------|--|--|
| I don't like this track : | Press when you don't like the track that<br>is being played.<br>Delete that track from the radio station.<br>Display the <b>1</b> (Thumbs down) icon. |  |  |
| Create station :          | Creates a station for the track or artist being played.                                                                                               |  |  |

| Bookmark this track : | Bookmarks the artist currently being<br>played.<br>You can check on a computer or iPhone<br>etc.<br>For details, see the Pandora web page. |
|-----------------------|----------------------------------------------------------------------------------------------------|
| Delete this station : | Press when you want to delete the station that is being played.                                                                            |

### Front/Top panel

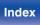

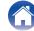

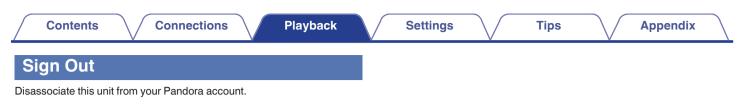

- **1** Use  $\Delta \nabla$  to select "Sign Out", then press ENTER.
- **2** When the popup menu appears, use  $\Delta \nabla$  to select "Yes", then press ENTER.

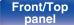

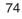

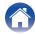

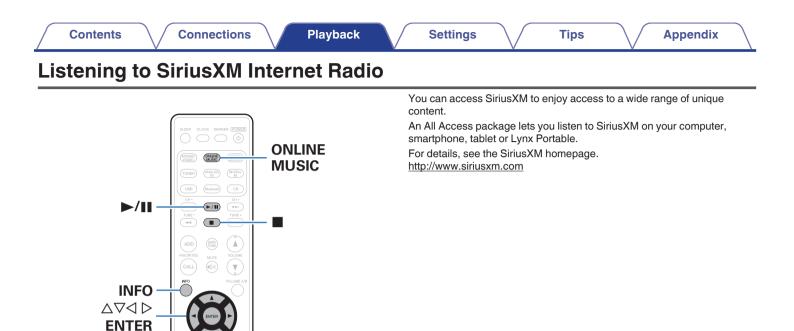

Front/Top panel

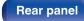

Remote control unit

**SETUP** 

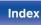

## Listening to SiriusXM Internet Radio

Over 155 channels commercial-free music, plus play-by-play sports, exclusive talk, comedy and entertainment.

### Prepare for playback.

- ① Check the network environment, then turn on this unit's power. ("Connecting to a home network (LAN)" (<u>Pp p. 30</u>))
- ② Access the following website from your PC and obtain a SiriusXM account.

http://www.siriusxm.com

• If you already have SiriusXM Internet Radio credentials, select Sign in in step 4 and enter your SiriusXM username and password. If you need to setup a SiriusXM account or Internet Radio credentials, visit <u>www.siriusxm.com/care</u>

### **2** Press ONLINE MUSIC to switch the input source to "SiriusXM".

### **3** Select "Sign in" and then press ENTER.

- **4** Input "Username" and "Password".
  - For character input, see "Inputting characters" (2 p. 98).
- 5 Select the "Sign in", then press ENTER.

The top menu of SiriusXM is displayed.

**6** Use  $\Delta \nabla$  to select the genre, then press ENTER.

### Use $\Delta \nabla$ to select the file, then press ENTER.

The selected file is displayed.

| Operation buttons                                             | Function                                                       |
|---------------------------------------------------------------|----------------------------------------------------------------|
| ►/II                                                          | Playback                                                       |
|                                                               | Stop                                                           |
| SETUP                                                         | Menu                                                           |
| $\triangleleft \bigtriangledown \triangleleft \triangleright$ | Cursor operation                                               |
| ENTER                                                         | Enter the selected item                                        |
| INFO                                                          | Switching the file type/bit rate, station name and album name. |

Front/Top panel Remote control unit

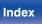

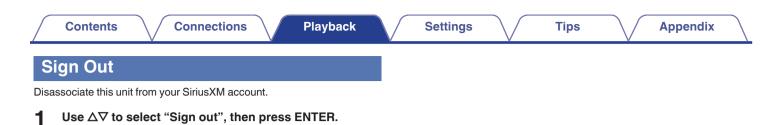

2 When the popup menu appears, use  $\Delta \nabla$  to select "Yes", then press ENTER.

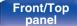

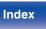

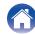

# **Spotify Connect function**

Spotify is the world's most popular streaming service. If you subscribe to Spotify Premium, you can control your new speaker with your phone or tablet. Because Spotify is built-in to your speaker, you can still take calls or use other apps - the music never stops.

For information on how to set up and use Spotify Connect please visit <a href="http://www.spotify.com/connect">www.spotify.com/connect</a>

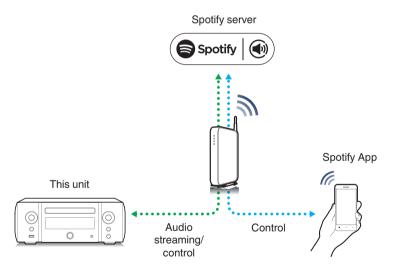

## Playing Spotify music with this unit

Download the "Spotify App" onto your Android or iOS device beforehand. To play a Spotify track in this unit, you need to register in the Spotify premium account first.

- Connect the Wi-Fi settings of the iOS or Android device in the same network as this unit.
- 2 Launch the Spotify App.
- **3** Play back the Spotify track.
- 4 Tap the 🗐 icon to select the unit. The music will stream to this unit.

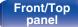

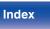

# **Remote play function**

You can use your home network to play back with this unit music files stored on PC, NAS, smartphones and portable audio players.

In this case, you use PC, smartphones and portable audio players for operations.

- The relevant devices should comply with the DLNA (Digital Living Network Alliance) Ver. 1.5 standard.
- A wireless LAN environment is required for playing back music files on smartphones or portable audio players.
- For some smartphones, you must install an application for DLNA music playback.

## Roles each device plays

The following devices are used for Remote Play. As specified in the DLNA standard, these devices are called DMC, DMS or DMR according to their role.

| Name                                        | Device example                                                                                                  | Role                                                                                                    |
|---------------------------------------------|----------------------------------------------------------------------------------------------------|----------------------------------------------------------------------------------------------------|
| <b>DMC</b><br>(Digital Media<br>Controller) | <ul> <li>PC</li> <li>Smartphone</li> <li>Portable audio<br/>player</li> <li>Marantz Hi-Fi<br/>Remote</li> </ul> | Performs Remote Play<br>operations.<br>DMC can also play back<br>music files stored on these<br>devices.                        |
| <b>DMS</b><br>(Digital Media<br>Server)     | <ul> <li>PC</li> <li>NAS<br/>(Network Attached<br/>Storage)</li> </ul>                                          | Stores music files.<br>Music files stored on these<br>devices are played back with<br>DMC.                                      |
| <b>DMR</b><br>(Digital Media<br>Renderer)   | • This unit                                                                                                    | Outputs audio of music files<br>played back through Remote<br>Play from speakers. DMR<br>cannot perform playback<br>operations. |

## Files that can be played back

See "Playing back files stored on PC or NAS" (2 p. 136).

### Front/Top panel

Remote control unit

79

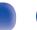

## Settings required for each device

You must make settings on DMC and DMS for Remote Play. Make the following settings. Also see the owner's manual of each device for settings.

## Settings on computer and NAS

Make settings on computer and NAS to exchange data with DMR devices.

For details on the settings, see "Applying media sharing settings" (p. 46).

## Settings on smartphones

You must install an application for DLNA music playback on your smartphone to perform operations on DMS and this unit (DMR) with your smartphone. The applicable application differs according to your smartphone.

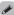

• Some smartphones support DLNA music playback with the factory settings. See the owner's manual of your smartphone.

## Settings on portable audio players

Configure the settings so that this unit (DMR) can play back music files stored on your portable audio player. For details on the settings, see the owner's manual of your portable player.

## Settings on this unit

Connect this unit to the DLNA network. You do not need to make other settings.

For the network connection, see the provided "Quick Setup Guide", "Connecting to a home network (LAN)" (<u>P. 9. 30</u>) and "Settings" (<u>P. 110</u>).

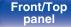

Remote control unit

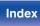

## Remote Play operations

Operations are different for each device, but the procedures for preparing for Remote Play are the same. The preparation procedures are shown below.

## Turn on this unit.

• Make sure that this unit is connected to the network.

### **2** Display the music file playback screen on DMC.

- For PC, open Windows Media Player 12, etc.
- For smartphones, switch to the music file playback mode.
- **3** Select the friendly name of this unit for the item that sets the playback device on the playback screen.
  - The default Friendly Name of this unit is "Marantz M-CR611".

### **4** Start playing back a music file on DMC.

 The function on this unit automatically switches to "Music Server" and the Remote Play mark appears on the display. Remote Play starts.

• Press ⊲ to exit Remote Play mode.

### NOTE

• During Remote Play, you cannot perform playback operations with this unit. Use the DMC device for these operations.

### Front/Top panel

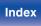

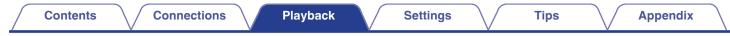

 $\odot$ 

00

.

## Web control function

You can control this unit from a web control screen on a web browser.

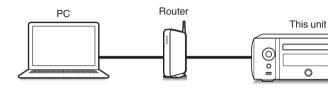

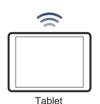

### ¢,

- This unit and the PC or tablet need to be connected to the network properly in order to use the web control function. "Connecting to a home network (LAN)" ((P. 30))
- Depending on the settings of your security-related software, you may not be able to access this unit from your PC. If this is the case, then change the settings of the security-related software.

## Controlling the unit from a web control

- Switch the "Network Control" setting to "On". (@ <u>p. 108</u>)
- 2 Check the IP address of this unit with "Network Information". (12 p. 108)

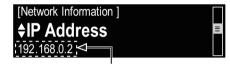

Checking the IP address.

### **3** Start up the web browser.

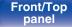

Remote control unit

82

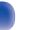

# Enter the IP address of this unit in browser's address box.

For example, if the IP address of this unit is "192.168.0.2", enter "http://192.168.0.2".

|                 | 2] ◀━━━━━━━━<br>hool Japan Yourube Wikipedia news(45) ▼ |
|-----------------|---------------------------------------------------------|
| <u>NETWORK</u>  | Please select the menu.                                 |
| <u>FIRMWARE</u> |                                                         |
|                 |                                                         |
|                 |                                                         |
|                 |                                                         |

- ① Entering the IP address.
- (2) If you are using the Safari web browser, you can select "Bonjour" and directly access the unit's web control screen from the overview section.

## 

 By adding this unit's IP address to the browser's bookmark, you can display the web control screen using the bookmark function the next time you use the browser. If you are using a DHCP server and "Network Control" (<u>P. 108</u>) is set to "Off", turning the power on/off changes the IP address. 5 When the top menu is displayed, click on the menu item you want to operate.

| ( <u>network</u> ) ← <u>3</u><br>( <u>FIRMVARE</u> ) ← <u>4</u> | Please select the menu. |
|-----------------------------------------------------------------|-------------------------|
|                                                                 |                         |

③ Click when you setup network settings. (() [Example 1])
 ④ Click when you update firmware.

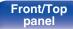

Remote control unit

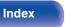

Remote control

unit

84

Index

## 6 Operate.

### [Example 1] Network Setting 1

| <u>NETWORK</u><br>FIRMWARE |                                               |
|----------------------------|-----------------------------------------------|
|                            | Friendly Name                                 |
|                            |                                               |
|                            | Network Connection<br>Select Connection Wired |
|                            | Test Connection                               |
|                            |                                               |
|                            |                                               |

**Rear panel** 

## Friendly Name setting

- (5) To change the Friendly Name, enter the new name in the text box and click "Set".
- (6) To reset the Friendly Name, click "Set Default".

## 

• Only characters that can be displayed on this unit can be set. (CP p. 98)

### Network connection settings

- Click to change the network connection method. If you select "Wi-Fi", a new item will appear on-screen. (Cp [Example 2])
- (8) Click to change DHCP/proxy settings. (CF [Example 2])
- (9) Click to connect using the newly applied settings.

### Front/Top panel

## Operate.

### [Example 2] Network Setting 2

| <u>NETWORK</u><br>FIRMWARE |                                   |
|----------------------------|-----------------------------------|
| IndimARE                   | Friendly Name                     |
|                            | Set Set Default                   |
|                            | Network Connection                |
|                            | Select Connection Wi-Fi           |
|                            | Wi-Fi Setup Manual                |
|                            | Manual                            |
|                            | S SID                             |
|                            | Security None 10                  |
|                            | Security Key<br>Defaullt Key Key1 |
|                            | Defaullt Key Key1                 |
|                            | Test Connection                   |
|                            | [-]DHCP or Proxy                  |
|                            | DHCP ON OFF                       |
|                            | IP Address 192.168.000.001        |
|                            | Subnet Mask 255.255.255.000       |
|                            | Gateway 000.000.000               |
|                            | Primary DNS 000.000.000           |
|                            | Secondary DNS 000.000.000         |
|                            | Proxy ON OFF                      |
|                            | Address Or Name 💿 Address 💿 Name  |
|                            | Address 000.000.000               |
|                            | Port 00000                        |
|                            |                                   |
|                            | Save DHCP Proxy Settings          |
|                            |                                   |

## Network connection settings

- (1) [Example 2] Displayed when "Wi-Fi" is selected in (7). Select or input items as necessary, and then click "Test Connection" to apply the changes.
  - Items displayed may vary depending on selected items and connection status.
  - After selecting each item, wait a moment for the display to be updated.
- ① [Example 2] Displayed when "DHCP" or "Proxy" is selected in (1). When changing DHCP/proxy settings, input or select for each item.

Ø

 To apply network connection settings, click "Test Connection" after making changes.

### Front/Top panel

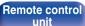

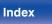

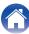

Remote control

unit

## Update on web screen

"Web control function" (<u>P. 82</u>) settings must be completed in advance on a computer belonging to the same network. For information on obtaining update files, please contact our customer service center.

### Click ④ from step 5 for the "Web control function". (☞ <u>p. 82</u>)

The PC will display the following screen.

Wait for approximately 1 minute.

You can also gain access by entering the IP address shown by the unit into a web browser.

### [ The web display ]

| FIRMWARE    |  |  |
|-------------|--|--|
| Please wait |  |  |
|             |  |  |
|             |  |  |
|             |  |  |
|             |  |  |

[ The unit's screen display ]

### IpAddress 192.168.xxx.xxx

**Rear panel** 

2 When the following screen is displayed by the PC, click the "Choose File" (①) button, select the update file, and click the "Upload" (②) button.

| Firmware                             |             |
|--------------------------------------|-------------|
| Upload new firmware<br>Upload<br>(2) | Choose File |

## 3 Click "OK".

Updating will begin.

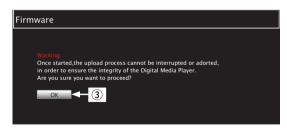

### NOTE

Index

86

• Do not operate the unit while updating is in progress.

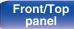

4 When the following screen is displayed, updating is complete.

| Firmware                                                        |  |  |  |
|-----------------------------------------------------------------|--|--|--|
|                                                                 |  |  |  |
|                                                                 |  |  |  |
| New Firmware:<br>xxx.fw                                         |  |  |  |
| Firmware upload status: 100% completed.                         |  |  |  |
| The upload process finished successfully.<br>Please close this. |  |  |  |
|                                                                 |  |  |  |

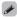

• Button names may vary depending on the OS language used on your computer.

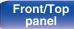

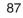

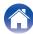

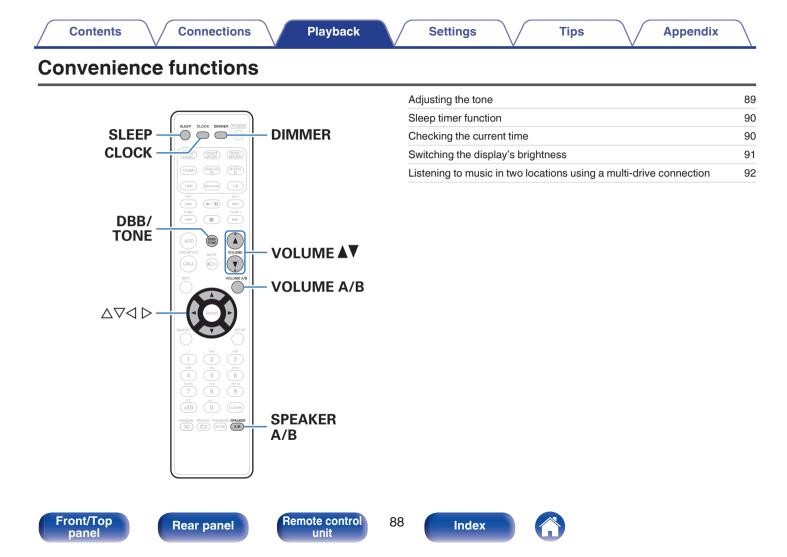

## Adjusting the tone

- **1** Press DBB/TONE to select the tone parameter to be adjusted.
- $\label{eq:linear} 2 \quad Use \ \Delta \nabla \ to \ adjust \ the "Dynamic Bass Boost", "Bass", "Treble", "Balance" \ or "S.Direct".$

## Dynamic Bass Boost

Emphasizes the bass sound in stages according to the volume (maximum +8 dB).

On / Off (Default: Off)

### Bass

Adjusts the bass sound.

-10dB - +10dB (Default : 0dB)

### **Treble**

Adjusts the treble sound.

-10dB - +10dB (Default : 0dB)

### Balance

Use  $\triangleleft \triangleright$  to adjust the left/right volume balance.

### S.Direct

The "Dynamic Bass Boost", "Bass", "Treble" and "Balance" are not adjusted.

On / Off (Default: Off)

### ¢

• When "Response" is set to other than "Flat", the setting is enabled even if "S.Direct" is "On". (17 p. 103)

### Front/Top panel

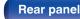

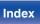

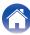

## **Sleep timer function**

You can have the power automatically switched to standby once a set time has elapsed. This is convenient for listening while going to sleep.

### Press SLEEP during playback and select the setting time.

- The & indicator on the display lights.
- You can set the sleep timer in the range from 10 to 90 minutes in steps of 10 minutes.

## To cancel the sleep timer

Press SLEEP to set "Sleep ►Off".

The ♣ indicator on the display turns off.

## Ó

- The sleep timer setting is canceled when the unit switches to standby mode.
- To check the time remaining until the sleep timer is activated, press SLEEP.

## Checking the current time

Checking the current time when the power is on

Press CLOCK.

• Press once more and the display returns to its original condition.

# Checking the current time when the power is set to standby

Press CLOCK.

• The current time is displayed for 30 seconds.

• The time cannot be set when in the standby mode. Turn on the power first.

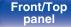

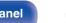

Remote control unit

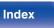

## Switching the display's brightness

### Press DIMMER.

- The brightness of the display switches each time the button is pressed (5 levels).
- The Front panel illumination brightness also changes to match the display brightness.

### 

• If the buttons are operated when the display is turned off, information is displayed temporarily at a low brightness level.

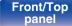

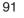

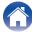

## Listening to music in two locations using a multi-drive connection

You can listen to music in different rooms using this unit with two pairs of speaker systems.

## Connecting the speaker cables

Carefully check the left (L) and right (R) channels and + (red) and – (black) polarities on the speakers being connected to the unit, and be sure to connect the channels and polarities correctly.

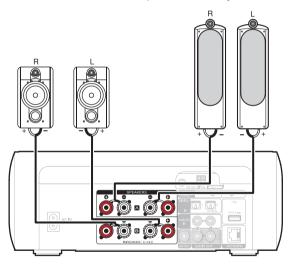

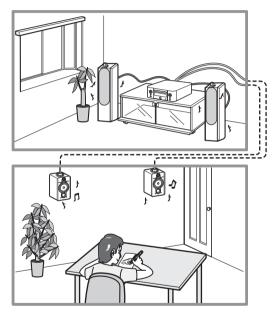

Front/Top panel Remote control unit

92

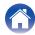

## Selecting speakers to output audio

You can set up this unit to output audio from Speaker A, Speaker B, or both.

### Press SPEAKER A/B.

The current setting is displayed.

### **2** Press SPEAKER A/B again to change the settings.

### Speaker A = On :

Outputs audio from Speaker A only.

### Speaker B = On :

Outputs audio from Speaker B only.

Both Speakers A and B = On : Outputs audio from both Speaker A and Speaker B.

- When using this connection, also set "Bi-Amp" in the menu to "Disable".
   (12) <u>p. 102</u>)
- When "Both Speakers A and B = On" is set for the output audio speakers and AirPlay or Remote Play is used on an external devices or a Bluetooth operation is performed on an iOS device, the volume display on the external device or iOS device follows the volume of Speaker A.

## Specifying speakers to adjust the volume

When 2 sets of speakers (Speaker A/Speaker B) are connected, either Speaker A or Speaker B can be selected for volume adjustment.

### Press VOLUME A/B.

The speakers whose volume is to be adjusted are shown in the unit display.

## **2** Press VOLUME **AV** to adjust the volume.

### NOTE

• This is only enabled when "Both Speakers A and B = On" is set for the audio output speakers.

### Front/Top panel

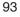

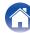

| Contents | Connections | Playback | Settings | Tips | Appendix | $\langle \rangle$ |
|----------|-------------|----------|----------|------|----------|-------------------|
|----------|-------------|----------|----------|------|----------|-------------------|

## Menu map

For menu operations, see the following page.

By default, this unit has recommended settings defined. You can customize this unit based on your existing system and your preferences.

## Quick Setup

| Setting items | Description                                                                                                    |   |
|---------------|----------------------------------------------------------------------------------------------------|---|
| Quick Setup   | Performs the network settings using a Wizard style window.<br>For details on the operations, see the separate "Quick Setup Guide". | _ |

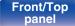

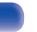

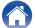

## General

| Setting items         | Description                                                                                                    | Page       |
|-----------------------|----------------------------------------------------------------------------------------------------|------------|
| Alarm                 | Sets the timer playback.                                                                                            | 100        |
| Clock                 | Sets the current time.                                                                                              | <u>101</u> |
| Clock Mode            | The clock is constantly displayed.                                                                                  | <u>101</u> |
| Volume Limit          | Make a setting for maximum volume.                                                                                  | 102        |
| CD Auto Play          | Set whether or not to automatically play a disc when the disc is inserted.                                          | <u>102</u> |
| Speaker Configuration | Indicate speaker presence and select speaker size categories based on bass reproduction capability.                 | <u>102</u> |
| Bi-Amp                | Sets the Bi-Amp mode.                                                                                               | 102        |
| Response              | Set the output frequency characteristics.                                                                           | <u>103</u> |
| Illumination          | Changes/turns off the Front panel illumination color.                                                               |            |
| Audio Out             | You can set whether to "Fixed" or "Variable" the analog audio output level.                                         |            |
| Language              | Sets the language for display the menu.                                                                             | <u>104</u> |
| Auto-Standby          | Sets the unit power to standby when the unit is not in use.                                                         | <u>104</u> |
| Usage Data            | Selects whether or not to send anonymous usage data to Marantz.                                                     | <u>105</u> |
| Firmware              | Set whether or not to check for firmware update, update the firmware, and display update and upgrade notifications. | <u>105</u> |
| Update                | Update the firmware of this unit.                                                                                   | <u>105</u> |
| Notifications         | Set the Update, Upgrade and Alerts notification on/off.                                                             | <u>106</u> |
| Add New Feature       | Display new features that can be downloaded to this unit and perform an upgrade.                                    | 106        |
| Reset                 | Resetting factory settings.                                                                                         | <u>107</u> |

### Front/Top panel

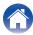

### Network

|       | Setting items                             | Description                                                                 | Page       |
|-------|-------------------------------------------|-----------------------------------------------------------------------------|------------|
| Net   | work Information                          | Displays various information about the network.                             | <u>108</u> |
| Net   | work Control                              | Performs the ON/OFF settings for the network function when in standby mode. | <u>108</u> |
| Frie  | ndly Name                                 | Edits a name displayed on the Internet.                                     | <u>109</u> |
| Pan   | dora Display                              | Set whether or not to display Pandora item on the menu.                     | <u>109</u> |
| Siriu | usXM Display                              | Set whether or not to display SiriusXM item on the menu.                    | <u>109</u> |
| Wi-F  | i                                         | Enables/disables the Wi-Fi function.                                        | <u>110</u> |
| Blue  | etooth                                    | Enables/disables the Bluetooth function.                                    | <u>110</u> |
| Sett  | ings                                      | Performs the settings for a wired or wireless LAN.                          | <u>110</u> |
| V     | Vired Setup                               | Performs the settings for a wired LAN.                                      | <u>110</u> |
|       | DHCP (On) or DHCP (Off)                   | Performs the DHCP setting.                                                  | <u>110</u> |
|       | IP Address *                              | Performs the IP address setting.                                            | <u>111</u> |
|       | Subnet Mask *                             | Performs the subnet mask setting.                                           | <u>111</u> |
|       | Gateway *                                 | Performs the gateway setting.                                               | <u>111</u> |
|       | Primary DNS *                             | Performs the primary DNS setting.                                           | <u>111</u> |
|       | Secondary DNS *                           | Performs the Secondary DNS setting.                                         | <u>111</u> |
|       | Proxy                                     | Performs the proxy setting.                                                 | <u>111</u> |
|       | Test Connection                           | Performs the wired LAN connection.                                          | -          |
| V     | Vi-Fi Setup Method                        | Performs the wireless LAN connection setting.                               | <u>112</u> |
|       | Auto-Scan                                 | Selects and sets the wireless connections from the access point list.       | <u>112</u> |
|       | Share Wi-Fi setting<br>from an iOS device | Sets the wireless connection using an iOS device. (iOS version 7 or later)  | <u>113</u> |
|       | WPS (Wi-Fi Protected<br>Setup)            | Sets the wireless connection using WPS (Wi-Fi Protected Setup).             | <u>113</u> |
|       | Web Browser Setup                         | Sets the wireless connection using web browser.                             | <u>113</u> |
|       | Manual                                    | Sets the wireless connection manually.                                      | <u>115</u> |

\* Displayed when the "DHCP" setting is "Off". (1)

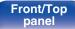

Remote control unit

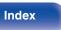

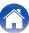

|                                              | Menu operation                                                                                                    |
|----------------------------------------------|----------------------------------------------------------------------------------------------------|
|                                              | <b>1</b> Press SETUP.<br>The menu is displayed.                                                                                                    |
|                                              | <b>2</b> Use $\Delta \nabla \triangleleft \triangleright$ to select the menu to be set or operated then press ENTER.                                              |
|                                              | <b>3</b> Use $\Delta \nabla$ to change to desired setting.                                                                                                    |
| PAUGINES MALTE VOLLME                        | <b>4</b> Press ENTER to enter the setting.                                                                                                    |
| Call (c) (c) (c) (c) (c) (c) (c) (c) (c) (c) | <ul> <li>To return to the previous item, press ⊲.</li> <li>Exiting the Menu, press SETUP while the menu is displayed.<br/>The menu display disappears.</li> </ul> |

97

Index

Remote control unit

Front/Top panel

Rear panel

| Contents | Connections | Playback | Settings | Tips | Appendix |
|----------|-------------|----------|----------|------|----------|
|----------|-------------|----------|----------|------|----------|

## **Inputting characters**

On this unit, you can change the name displayed on the following screens to the names that you prefer.

• Friendly Name (m <u>p. 109</u>)

• Character input for the network functions (2 p. 42)

## Using the number buttons

- Display the screen for inputting characters.
  - To change a character, use ⊲⊳ to align the cursor with the character that you want to change.
- **2** Press +10 to select the character type (upper case, lower case, or numeric characters).

**3** Press 0 – 9, +10 until the desired character is displayed.

• The types of characters that can be input are as shown below.

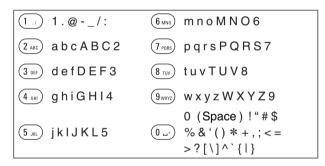

4 Repeat steps 2 and 3 to change the name then press ENTER to register it.

Remote control unit

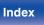

## Using the cursor buttons

### Display the screen for inputting characters.

• To change a character, use ⊲⊳ to align the cursor with the character that you want to change.

### **2** Use $\Delta \nabla$ to change the character.

• The types of characters that can be input are as shown below.

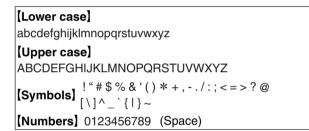

**3** Repeat step 2 to change the name then press ENTER to register it.

Ó

- Press CLEAR to delete the character.
- Press ►►I to insert a space.

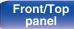

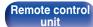

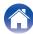

# General

Make various other settings.

## Alarm

Set the once alarm and everyday alarm.

## Once

| Once Alarm Setting: | Set the once alarm to on.   |  |
|---------------------|-----------------------------|--|
| Off:                | The alarm does not operate. |  |

## **Every Day**

| <b>Every Day:</b> Set the everyday alarm to on. |                             |
|-------------------------------------------------|-----------------------------|
| Off:                                            | The alarm does not operate. |

## Edit Alarm

3

Edit the once alarm and everyday alarm.

- Use  $\Delta 
  abla$  to select the alarm mode, then press ENTER.

## Use $\Delta \nabla$ to select the input source, then press ENTER.

• When "Bluetooth" is selected, this unit attempts to connect to the previously connected device.

# 4 Use $\Delta \nabla$ to select the volume level "00 – 60", then press ENTER.

The display shows "Complete!!" and the setting is completed.

• The power indicator lights orange when the unit is switched to standby mode in this state.

### Front/Top panel

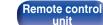

100

## Clock

## Set the current time

You can automatically adjust the clock of this unit using the Internet.

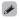

• To use this function, the unit must be connected to the Internet.

1

Use  $\Delta \nabla$  to select your time zone, then press ENTER.

2 Use △▽ to select the DST (Daylight Saving Time), then press ENTER.

| On:                      | Set the DST (Daylight Saving Time) to on.  |
|--------------------------|--------------------------------------------|
| <b>Off</b><br>(Default): | Set the DST (Daylight Saving Time) to off. |

## **Clock Mode**

The clock is constantly displayed.

| On:               | Display the clock.<br>Press the POWER 也 button to switch<br>between the clock display and the normal<br>display. |
|-------------------|----------------------------------------------------------------------------------------------------|
| Off<br>(Default): | Does not display the clock.                                                                                      |

### NOTE

• When "Clock Mode" is set to "On", the unit consumes more standby power.

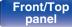

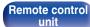

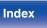

## **Volume Limit**

## Make a setting for maximum volume

Limits the volume to ensure safe use of this product, and also makes it easier to adjust the volume from AirPlay or an app to an ideal range.

### 30 / 45 / 60(Full throttle) / Other (Default : 30)

When "Other" is selected, the volume upper limit can be set within the range of 16 - 60. Select the value using  $\Delta \nabla$  and then press ENTER to enter the setting value.

### 

When the maximum volume is set, if you increase the volume to the setting value and press VOLUME **A** again, "Allow max volume?" is displayed. If you press VOLUME **A** again the maximum volume limit is canceled.

## **CD Auto Play**

When the CD tray is closed, the unit can detect the CD, automatically switch the input source to CD and start playback of the disc.

| <b>On</b><br>(Default): | Performs automatic playback.         |
|-------------------------|--------------------------------------|
| Off:                    | Does not perform automatic playback. |

## **Speaker Configuration**

You can set up the Bi-Amp function, speakers to use, and the properties of speakers.

### Bi-Amp

You can use the Speaker A/B terminals to output audio from speakers compatible with Bi-Amp drive.

| Enable :    | The Bi-Amp function is enabled.          |
|-------------|------------------------------------------|
| Disable     | The Bi-Amp function is disabled. You can |
| (Default) : | switch between Speaker A and B.          |

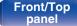

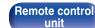

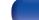

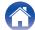

### Response

Set the output frequency characteristics.

| Flat<br>(Default) : | Properties are flat.                                |
|---------------------|-----------------------------------------------------|
| Response1 :         | Cuts low frequencies 40 Hz or under by – 12 dB/oct. |
| Response2 :         | Cuts low frequencies 60 Hz or under by – 12 dB/oct. |
| Response3 :         | Cuts low frequencies 80 Hz or under by – 12 dB/oct. |
| Response4 :         | Cuts low frequencies 100 Hz or under by –12 dB/oct. |

## Illumination

Changes/turns off the Front panel illumination color.

### White / Blue / Green / Orange / Off (Default: Blue)

 "Response" setting values are not reflected in headphone out, Audio out or subwoofer out.

Front/Top panel

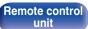

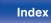

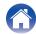

### Settings

## **Audio Out**

You can set whether to "Fixed" or "Variable" the analog audio output level.

| Fixed                  | Fixes the analog audio output level.                                                                                                    |
|------------------------|----------------------------------------------------------------------------------------------------|
| Variable<br>(Default): | You can adjust the analog audio output level using<br>the VOLUME ▲♥ buttons on the remote control.<br>The analog audio output volume is linked to the<br>Speaker A volume. |

When "Variable" is set, the analog audio output volume is linked to the Speaker A volume. The analog audio output volume is not adjusted when the Speaker B volume is adjusted. ((3) p. 93)

### NOTE

- Note that the analog audio output level changes to the maximum when the analog audio output setting is changed from "Variable" to "Fixed".
- Before changing the settings, turn the volume of the amp connected to the AUDIO OUT connectors and headphones connected to the unit to the minimum volume.

## Language

Set the language for display on the menu.

English / Française / Español (Default : English)

## Auto-Standby

When "Auto-Standby" is set to "On", and no operations are made in the stopped state for the set amount of time, this unit automatically enters standby mode.

For the input source "Tuner" and "From iPod" only, when no operation is performed for eight hours, this unit automatically enters the standby mode.

| 1min / 5min /<br>15min / Other: | When "Other" is selected, the "Auto-Standby" time can be set within the range of 1 - 99 minutes. Select the value using $\Delta \nabla$ and then press ENTER to enter the setting value. |
|---------------------------------|----------------------------------------------------------------------------------------------------|
| Off (Default):                  | The unit does not go into standby automatically.                                                                                                    |

### Front/Top panel

Remote control unit

## **Usage Data**

For product improvement purposes, please send information on the device settings and operating conditions of the functions to Marantz. Information provided by customers will be used as reference material for product development purposes in the future.

Marantz will never provide any information we collect to third parties.

| Yes: | Provide information on the operating status of this unit.        |
|------|------------------------------------------------------------------|
| No:  | Do not provide information on the operating status of this unit. |

## **Firmware**

Set whether or not to check for firmware update, update the firmware, and display update, upgrade and alert notifications.

### Update

Update the firmware of this unit.

| Check For Update: | Check for firmware updates. |
|-------------------|-----------------------------|
| Update Start:     | Execute the update process. |

• Even if the update fails, this unit will automatically try to update again.

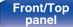

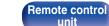

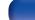

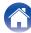

## Notifications

Notification messages are displayed in the screen when the power is switched on when new firmware can be used, or when there are other notification messages.

### Update

| <b>On</b><br>(Default): | Display update message.                                                |
|-------------------------|------------------------------------------------------------------------|
| Off:                    | Do not display update message.                                         |
| Upgrade                 |                                                                        |
| On<br>(Default):        | Display upgrade message.                                               |
| Off:                    | Do not display upgrade message.                                        |
| Notification Alerts     |                                                                        |
| On<br>(Default):        | Displays notification messages from<br>Marantz in the popup menu.      |
| Off:                    | Does not display notification messages from Marantz in the popup menu. |
|                         |                                                                        |

## Add New Feature

Display new features that can be downloaded to this unit and perform an upgrade.

| Upgrade package: | Display the items to be upgraded.                                                                                                    |
|------------------|----------------------------------------------------------------------------------------------------|
| Upgrade Status:  | Display a list of the additional functions provided by the upgrade.                                                                                                    |
| Upgrade Start:   | Execute the upgrade process. When the<br>upgrade starts, the menu screen is shut<br>down. During the upgrade, the amount of<br>upgrade time which has elapsed is<br>displayed. |
| Upgrade ID:      | The ID number shown on the display is needed when carrying out the procedure.                                                                                                  |

- See the Marantz website for details about upgrades.
- When the procedure is complete, "Registered" is displayed in this menu and upgrades can be carried out. If the procedure has not been carried out, "Not Registered" is displayed.

### Front/Top panel

106

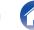

Remote control

unit

107

Index

### Settings

### Notes concerning use of "Update" and "Add New Feature"

- In order to add new functions, the environment and settings required for connecting to broadband internet are needed. (<u>P. 9.30</u>)
- Perform the add new feature operation after at least 2 minutes has elapsed since turning this unit's power on.
- Do not turn off the power until updating or upgrading is completed.
- Even with a broadband connection to the Internet, approximately 20 minutes is required for the updating/upgrading procedure to be completed.
- Once updating/upgrade starts, normal operations on this unit cannot be performed until updating/upgrading is completed. Furthermore, updating/upgrading the firmware may reset the backup data for the parameters, etc. set for this unit.
- When the update or upgrade failed with a message such as "Update failed" and "Download failed", remove and re-insert the power cord.
   "Update Retry" appears on the display and update restarts from the point at which update failed. If the error continues despite this, check the network environment.

### <u>(</u>

• Information regarding the "Update" function and "Add New Feature" will be announced on the Marantz web site each time related plans are defined.

**Rear panel** 

## Reset

Perform this procedure if the display is abnormal or if operations cannot be performed. Various settings are reset to the factory default values. Make settings again.

| Cancel:                 | Values are not reset. |
|-------------------------|-----------------------|
| Reset factory defaults: | Values are reset.     |

### Front/Top panel

# Network

To use this unit by connecting it to a home network (LAN), you must configure network settings. If you set up your home network via DHCP, set "DHCP" to On (use the default setting). This allows this unit to use your home network.

If you assign an IP address for each device, you must use the "IP Address" setting to assign an IP address to this unit and enter the information about your home network such as the gateway address and subnet mask.

## **Network Information**

Display network information.

Friendly Name / DHCP On or Off / IP Address / MAC Address / SSID\*

\* This is displayed only while a Wi-Fi connection is enabled.

## **Network Control**

Enables network communication in standby power mode.

| <b>On</b> (Default): | The network function can be used when in standby power mode. Main unit operable with a network compatible controller. |
|----------------------|----------------------------------------------------------------------------------------------------|
| Off:                 | The network function cannot be used in standby power mode.                                                            |

## (

 When using the Web control function or a network controller or when you want to use Bluetooth/NFC quickly when the power is off, set "Network Control" to "On".

### NOTE

• When "Network Control" is set to "On", the unit consumes more standby power.

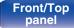

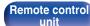

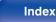

## **Friendly Name**

The Friendly Name is the name of this unit displayed on the network. You can change the Friendly Name according to your preferences.

## Select Name

#### Selects Friendly Name from the list.

Current Friendly Name / AV Room / Bedroom / Dining Room / Family Room / Guest Room / Kids Room / Kitchen / Living Room / Office / Marantz M-CR611 / Other (Default :Marantz M-CR611)

• When you select "Other", you can change the Friendly Name according to your preferences.

- Up to 63 characters can be input.
- For character input, see (p. 98).

## Pandora Display

Set whether or not to display Pandora item on the menu.

| Show<br>(Default): | Pandora items will be displayed.     |
|--------------------|--------------------------------------|
| Hide:              | Pandora items will not be displayed. |

## SiriusXM Display

Set whether or not to display SiriusXM item on the menu.

| Show<br>(Default): | SiriusXM items will be displayed.     |
|--------------------|---------------------------------------|
| Hide:              | SiriusXM items will not be displayed. |

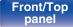

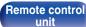

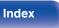

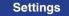

## Wi-Fi

You can stop the Wi-Fi function when connecting this unit to the network using Wired LAN.

| Disabled:             | The Wi-Fi function is stopped. |
|-----------------------|--------------------------------|
| Enabled<br>(Default): | The Wi-Fi function is used.    |

## Bluetooth

You can stop the Bluetooth function.

| Enabled<br>(Default): | The Bluetooth function is used.    |
|-----------------------|------------------------------------|
| Disabled:             | The Bluetooth function is stopped. |

## Settings

You can make detailed settings for the network.

To change the network environment, perform "Quick Setup". (For details on the operations, see the separate "Quick Setup Guide".)

- If you are using a broadband router (DHCP function), there is no need to make the settings at "IP Address" and "Proxy", since the DHCP function is set to "On" in this unit's default settings.
- Only set "Settings" when connecting to a network without a DHCP function.

## Wired Setup

## DHCP

Selects how to connect to the network.

| <b>On</b><br>(Default): | Configure the network settings automatically from your router. |
|-------------------------|----------------------------------------------------------------|
| Off:                    | Configure the network settings manually.                       |

#### Front/Top panel

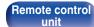

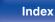

### IP Address

Set the IP address within the ranges shown below.

• The Network Audio function cannot be used if other IP addresses are set.

CLASS A: 10.0.0.1 - 10.255.255.254 CLASS B: 172.16.0.1 - 172.31.255.254 CLASS C: 192.168.0.1 - 192.168.255.254

## Subnet Mask

When connecting an xDSL modem or connector adapter directly to this unit, input the subnet mask indicated in the documentation supplied by your provider. Normally input 255.255.255.0.

## Gateway

When connected to a gateway (router), input its IP address.

## Primary DNS, Secondary DNS

If there is only one DNS address indicated in the documentation supplied by your provider, enter it for "Primary DNS". If two or more DNS are provided by your provider, enter one for "Secondary DNS".

## D Proxy

Make this setting when connecting to the Internet via a proxy server. Make the proxy settings only when you connect to the Internet via a proxy server that is on your internal network or provided by your provider, etc.

| Proxy (Off) or Proxy<br>(On):    | Set the proxy server.                                               |  |  |  |  |
|----------------------------------|---------------------------------------------------------------------|--|--|--|--|
| Proxy (Address) or Proxy (Name): | Select when inputting by address or domain name.                    |  |  |  |  |
| Address or Name:                 | Inputting address or domain name. Up to 38 characters can be input. |  |  |  |  |
| Port:                            | Enter port number.                                                  |  |  |  |  |

- If you cannot connect to the Internet, recheck the connections and settings. (( $\mathfrak{T}_{\underline{p}}, \underline{30}$ )
- If you do not understand about Internet connection, contact your ISP (Internet Service Provider) or the store from which you purchased your computer.

#### Front/Top panel

Remote control unit

111

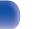

## Wi-Fi Setup Method

Contents

In this menu, Wi-Fi settings and connections can be made using any of the five connection methods.

Auto-Scan /Share Wi-Fi setting from an iOS device / WPS (Wi-Fi Protected Setup) / Web Browser Setup / Manual

## Í

- If a LAN cable is connected, remove it.
- See the "Quick Setup Guide" for details on how to connect to Wi-Fi using the Wi-Fi CONNECT button on the rear panel.

### Auto-Scan

1

Settings

This automatically searches for networks.

From the list of the networks, select the one you want to connect to.

Tips

Select "Rescan" if the network cannot be found.

#### Make the following settings. 2

| Default Key:     | <ul> <li>Select the default key.</li> <li>When connecting to a WEP<br/>encrypted network, "Default Key"<br/>menu is displayed.</li> </ul> |
|------------------|----------------------------------------------------------------------------------------------------|
| Password:        | Input the password.                                                                                                    |
| DHCP/Proxy:      | Performs the DHCP and proxy setting.<br>("DHCP" (@ <u>_p. 110</u> ),<br>"Proxy" (@ <u>_p. 111</u> ))                                      |
| Test Connection: | Test the connection.                                                                                                    |
|                  |                                                                                                    |

112

Index

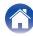

Connections

Playback

2

## □ Share Wi-Fi setting from an iOS device

You can use an iOS device such as an iPhone or iPad to configure Wi-Fi settings.

After selecting this item, select Settings/Wi-Fi from the iOS device home screen, select "Marantz M-CR611" displayed at the bottom of the screen, and then follow the setting instructions displayed on the iOS device.

For details, see the "Quick Setup Guide".

## 

• The iOS version must be 7 or later.

## WPS (Wi-Fi Protected Setup)

Register the PIN code of the unit in the router.

## Web Browser Setup

Use a web browser to set up Wi-Fi. A Wi-Fi device that can perform web browse operations is required.

Read the precautions on the screen, and press ENTER.

### Select "Marantz M-CR611" from the Wi-Fi network list of the Wi-Fi device.

The IP address (192,168,1,16) appears on the unit.

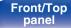

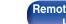

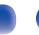

3 Enter the IP address of this unit in browser's address box.

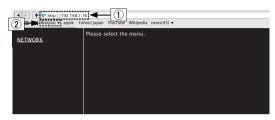

- (1) Entering the IP address (192.168.1.16).
- (2) If you are using the Safari web browser, you can select "Bonjour" and directly access the unit's web control screen from the overview section.
- **4** When the top menu is displayed, click "NETWORK".

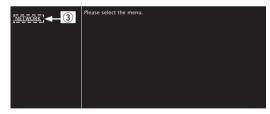

(3) Click "NETWORK". (C [Example 1])

### 5 Operate.

[Example 1] Network Setting 1

| NETWORK |                                       |
|---------|---------------------------------------|
|         | Friendly Name                         |
|         | Network Connection                    |
|         | Select Connection Select Connection 4 |
|         | Test Connection                       |
|         |                                       |
|         |                                       |
|         |                                       |

## Network connection settings

 ④ Click to change the network connection method. If you select "Wi-Fi", a new item will appear on-screen.
 (() [Example 2])

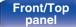

Rear panel

Remote control unit

114

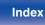

Tips

### [Example 2] Network Setting 2

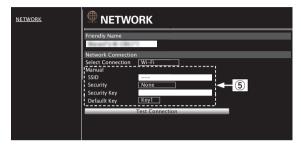

### Network connection settings

- (5) [Example 2] Displayed when "Wi-Fi" is selected in (4). Select or input items as necessary, and then click "Test Connection" to apply the changes.
  - Items displayed may vary depending on selected items and connection status.
  - After selecting each item, wait a moment for the display to be updated.

### 

• To apply network connection settings, click "Test Connection" after making changes.

### Manual

Sets the wireless connection manually

|                  | ······                                                                                                    |  |  |  |  |
|------------------|----------------------------------------------------------------------------------------------------|--|--|--|--|
| SSID :           | Input the name of the wireless network (SSID).                                                                                              |  |  |  |  |
| Security:        | Select the encryption method according<br>to the encryption setting of the access<br>point you are using.                                   |  |  |  |  |
| Default Key:     | <ul> <li>Select the Default Key.</li> <li>When connecting to a "WEP"<br/>encrypted network, "Default Key"<br/>menu is displayed.</li> </ul> |  |  |  |  |
| Password:        | Input the password.                                                                                                    |  |  |  |  |
| DHCP/Proxy:      | Performs the DHCP and proxy setting.<br>("DHCP" ((2) <u>p. 110</u> ),<br>"Proxy" ((2) <u>p. 111</u> ))                                      |  |  |  |  |
| Test Connection: | Test the connection.                                                                                                    |  |  |  |  |
|                  |                                                                                                    |  |  |  |  |

#### Front/Top panel

Remote control unit

115

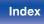

Contents

## Tips

| Simple operations in the power off state                                                                                                    | 117 |
|----------------------------------------------------------------------------------------------------|-----|
| Simple operations for iPod/USB                                                                                                    | 117 |
| I only want to recharge my iPod                                                                                                    | 117 |
| Specifying the iPod track with the alarm function                                                                                              | 117 |
| Specifying the desired track with the alarm function                                                                                           | 117 |
| Change to the DST (Daylight Saving Time)                                                                                                    | 117 |
| Changing or resetting the network environment                                                                                                  | 118 |
| Volume adjustment is difficult when using AirPlay or app operation, and the sound suddenly becomes too loud                                    | 118 |
| I want to set the optimized listening environment after changing the configuration/position of the speakers or changing a speaker to a new one | 118 |

Connections

## Troubleshooting

Settings

| Power does not turn on / Power is turned off                   | 119 |
|----------------------------------------------------------------|-----|
| LED is flashing                                                | 119 |
| Operations cannot be performed through the remote control unit | 120 |
| Display on this unit shows nothing                             | 120 |
| No sound comes out                                             | 121 |
| Desired sound does not come out                                | 122 |
| Sound is interrupted or noise occurs                           | 123 |
| Cannot playback CDs                                            | 124 |
| iPod cannot be played back                                     | 125 |
| USB memory devices cannot be played back                       | 126 |
| Bluetooth cannot be played back                                | 127 |
| File names on the iPod/USB memory device are not displayed     |     |
| properly                                                       | 128 |
| The Internet radio cannot be played back                       | 129 |
| Music files on PC or NAS cannot be played back                 | 130 |
| Cannot connect by Wi-Fi                                        | 131 |
|                                                                |     |

Tips

Appendix

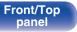

Remote control unit

Playback

116

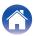

## Tips

#### Simple operations in the power off state

- When a input source select buttons, ►/II button, FAVORITES CALL button or ▲ button is pressed, the operation is performed at the same time as the unit switches on. ("Basic operation" (() <u>10</u>, <u>13</u>), "Playing CDs" (() <u>10</u>, <u>13</u>), "Favorite function" (() <u>10</u>, <u>15</u>))
- When the "Network Control" is set to "On", you can perform playback, or other operations through AirPlay, "Marantz Hi-Fi Remote". (3 p. 108)

### Simple operations for iPod/USB

• When connected to the Front USB port, the Input Source automatically changes and playback begins. ("Listening to music on an iPod" (<u>P. 54</u>), "Playing files stored on USB memory devices" (<u>P. 58</u>))

### I only want to recharge my iPod

- Connect the iPod to this unit when the unit power is on. Then turn the unit power off, and the iPod will continue to charge until fully charged. (127 p. 56)
- When connected to the Rear USB port, the iPod can be charged without the current Input Source changing.

### Specifying the iPod track with the alarm function

- Connect the iPod to this unit by USB and then press the MODE button to register your favorite tracks in the favorites using "On-Display" mode. (<u>P. 51</u>) Then set a track registered in the favorites as the alarm. (<u>P. 100</u>)
- When using alarm playback on an iPod touch or iPhone, set the iPod touch or iPhone to "Sleep" mode. If the power is switched off using the power off operation, alarm playback cannot be used.

### Specifying the desired track with the alarm function

• After registering the desired track in NAS, etc., register the track in the favorites and then specify the track in the alarm settings. (1) 100)

### Change to the DST (Daylight Saving Time)

• Select "General" - "Clock" in the setup menu and configure the settings. (p. 101)

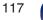

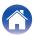

|  | Contents | $\bigvee$ | Connections | $\bigvee$ | Playback | $\bigvee$ | Settings | $\bigvee$ | Tips | $\bigvee$ | Appendix | $\backslash$ |
|--|----------|-----------|-------------|-----------|----------|-----------|----------|-----------|------|-----------|----------|--------------|
|--|----------|-----------|-------------|-----------|----------|-----------|----------|-----------|------|-----------|----------|--------------|

#### Changing or resetting the network environment

• Prepare the provided "Quick Setup Guide", and run Setup – "Quick Setup". For detailed settings, run Setup - "Network" - Settings. (17 p. 110)

#### Volume adjustment is difficult when using AirPlay or app operation, and the sound suddenly becomes too loud

• Reducing the "Volume Limit" setting value (to around 20 to 30) limits the volume setting from AirPlay or an app to an ideal range and makes it easier to adjust the volume. (127 p. 102)

## I want to set the optimized listening environment after changing the configuration/position of the speakers or changing a speaker to a new one

• Select Setup – "General" – "Speaker Configuration" – "Response" and configure the settings. (12 p. 102)

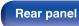

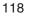

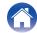

## Troubleshooting

- 1. Are the connections correct?
- 2. Is the set being operated as described in the owner's manual?
- 3. Are the other devices operating properly?

If this unit does not operate properly, check the items listed in the table below.

Should the problem persist, there may be a malfunction. In this case, disconnect the power immediately and contact your store of purchase.

## Power does not turn on / Power is turned off

| Symptom                   | Cause / Solution                                                                                                    |            |  |  |  |  |
|---------------------------|----------------------------------------------------------------------------------------------------|------------|--|--|--|--|
| Power does not turn on.   | Check whether the power plug is correctly inserted into the power outlet.                                                                                                    | <u>33</u>  |  |  |  |  |
| Power automatically turns | The sleep timer is set. Turn on the power again.                                                                                                    | <u>90</u>  |  |  |  |  |
| off.                      | • "Auto-Standby" is set. "Auto-Standby" is triggered when there is no operation for a set amount of time. To disable "Auto-Standby", set "Auto-Standby" on the menu to "Off". | <u>104</u> |  |  |  |  |

## LED is flashing

| Symptom       | Cause / Solution                                                                                                    |            |  |  |  |
|---------------|----------------------------------------------------------------------------------------------------|------------|--|--|--|
| Flashing red. | red. • The amplifier circuit in the unit has malfunctioned. Disconnect the power and contact the repair center.               |            |  |  |  |
|               | • The clock is incorrect because the AC was temporarily switched off, etc. Check the network connection and adjust the clock. | <u>101</u> |  |  |  |

Remote control unit

119

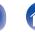

Playback

### Operations cannot be performed through the remote control unit

| Symptom                                    | Cause / Solution                                                                                                    | Page     |
|--------------------------------------------|----------------------------------------------------------------------------------------------------|----------|
| Operations cannot be                       | Batteries are worn out. Replace with new batteries.                                                                                                    | <u>8</u> |
| performed through the remote control unit. | • Operate the remote control unit within a distance of about 23 ft/7 m from this unit and at an angle of within 30°.                                                                                                    | <u>8</u> |
|                                            | Remove any obstacle between this unit and the remote control unit.                                                                                                    | -        |
|                                            | - Insert the batteries in the proper direction, checking the $\oplus$ and $\ominus$ marks.                                                                                                    | <u>8</u> |
|                                            | • The set's remote control sensor is exposed to strong light (direct sunlight, inverter type fluorescent bulb light, etc.). Move the set to a place in which the remote control sensor will not be exposed to strong light.                                                                                                    | _        |
|                                            | When using a 3D video device, the remote control unit of this unit may not function due to effects of infrared communications between units (such as TV and glasses for 3D viewing). In this case, adjust the direction of units with the 3D communications function and their distance to ensure they do not affect operations from the remote control unit of this unit. | _        |

## Display on this unit shows nothing

| Symptom         | Cause / Solution                                                                 | Page      |
|-----------------|----------------------------------------------------------------------------------|-----------|
| Display is off. | Press the DIMMER button on the remote control to set any setting other than OFF. | <u>91</u> |

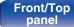

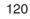

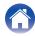

### ■ No sound comes out

| Symptom               | Cause / Solution                                                                                                    | Page      |
|-----------------------|----------------------------------------------------------------------------------------------------|-----------|
| No sound comes out of | Check the connections for all devices.                                                                                                    | <u>19</u> |
| speakers.             | Insert connection cables all the way in.                                                                                                    | _         |
|                       | Check that input connectors and output connectors are not reversely connected.                                                                                                    | _         |
|                       | Check cables for damage.                                                                                                    | -         |
|                       | Check that speaker cables are properly connected. Check that cable core wires come in contact with the metal part on speaker terminals. Also, securely tighten speaker terminals. Check speaker terminals for looseness. | <u>19</u> |
|                       | Check that a proper input source is selected.                                                                                                    | <u>35</u> |
|                       | Adjust the volume.                                                                                                    | <u>36</u> |
|                       | Cancel the mute mode.                                                                                                    | <u>36</u> |
|                       | Check that the correct input source is selected when audio is being input to this unit from an external device.                                                                                                    | <u>65</u> |
|                       | Check the digital audio output setting on the connected device. The initial settings may be off depending     on the device.                                                                                             | <u>65</u> |
|                       | Only 2-channel linear PCM can be input as the digital audio signal to the DIGITAL IN connector of this unit.                                                                                                    | <u>65</u> |
|                       | Only Speaker A or Speaker B may be selected. Check that the speakers are connected correctly, and press the SPEAKER A/B button to confirm.                                                                               | <u>92</u> |
|                       | No sound is output from the speakers when headphones are connected.                                                                                                    | <u>12</u> |

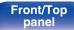

Remote control unit

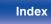

| Contents Connections | Playback | Settings | Tips | Appendix |
|----------------------|----------|----------|------|----------|
|----------------------|----------|----------|------|----------|

### Desired sound does not come out

| Symptom                                                                          | Cause / Solution                                                                               |           |  |  |  |
|----------------------------------------------------------------------------------|------------------------------------------------------------------------------------------------|-----------|--|--|--|
| Left/right volume balance is unbalanced.                                         | Press the DBB/TONE button on the remote control to adjust the balance.                         | <u>89</u> |  |  |  |
|                                                                                  | Check the subwoofer connections.                                                               | <u>20</u> |  |  |  |
| woofer.                                                                          | Switch the subwoofer power on.                                                                 | _         |  |  |  |
| Set values are not reflected<br>in "Dynamic Bass Boost",<br>"Bass" and "Treble". | • "Dynamic Bass Boost", "Bass" and "Treble" setting values are not reflected in subwoofer out. | <u>89</u> |  |  |  |

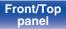

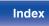

## Sound is interrupted or noise occurs

| Symptom                                                                        | Cause / Solution                                                                                                    | Page       |  |  |  |  |
|--------------------------------------------------------------------------------|----------------------------------------------------------------------------------------------------|------------|--|--|--|--|
| During playback from the                                                       | • When the transfer speed of the USB memory device is slow, sound may occasionally be interrupted.                                                                                                    | -          |  |  |  |  |
| Internet radio or USB<br>memory device, sound is<br>occasionally interrupted.  | The network communication speed is slow or the radio station is busy.                                                                                                    | _          |  |  |  |  |
| When making a call on<br>iPhone, noise occurs in<br>audio output on this unit. | none, noise occurs in                                                                                                    |            |  |  |  |  |
| Noise often occurs in                                                          | Change the antenna orientation or position.                                                                                                    | <u>28</u>  |  |  |  |  |
| FM/AM broadcasting.                                                            | Use an outdoor antenna.                                                                                                    | <u>28</u>  |  |  |  |  |
|                                                                                | Separate the AM loop antenna from the unit.                                                                                                    | <u>28</u>  |  |  |  |  |
|                                                                                | Separate the antenna from other connection cables.                                                                                                    | <u>28</u>  |  |  |  |  |
| Sound cuts out when using Wi-Fi connection.                                    | If nearby devices cause playback to cut out due to electronic interference, switch to a wired LAN connection.                                                                                              |            |  |  |  |  |
|                                                                                | <ul> <li>Particularly when you play back large music files, depending on your wireless LAN environment, the<br/>playback sound may be interrupted. In this case, make the wired LAN connection.</li> </ul> | <u>110</u> |  |  |  |  |

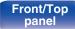

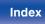

|  | Contents | $\bigvee$ | Connections | $\bigvee$ | Playback | $\bigvee$ | Settings | $\bigvee$ | Tips |  | Appendix | $\backslash$ |
|--|----------|-----------|-------------|-----------|----------|-----------|----------|-----------|------|--|----------|--------------|
|--|----------|-----------|-------------|-----------|----------|-----------|----------|-----------|------|--|----------|--------------|

## Cannot playback CDs

| Symptom                                                                                                    | Cause / Solution                                                                                                    | Page       |
|----------------------------------------------------------------------------------------------------|----------------------------------------------------------------------------------------------------|------------|
| Cannot playback when the<br>▶/II button is pressed, or<br>cannot correctly play back<br>a specific part of the disc. | The disc is dirty or scratched. Either clean the disc, or insert a different disc.                                           | <u>138</u> |
| Cannot playback CD-                                                                                                  | CDs cannot be played back unless they have been finalized. Use a finalized disc.                                             | <u>138</u> |
| R/CD-RW.                                                                                                    | • This may be caused by poor recording conditions, or the disc itself may be of poor quality. Use a correctly recorded disc. | _          |
|                                                                                                    | The DATA CD playback function of this unit only supports playback of MP3 and WMA files.                                      | <u>132</u> |
| "Unsupported" is displayed.                                                                                          | "Unsupported" is displayed if a disc that cannot be played is loaded.                                                        | <u>138</u> |
| "No Disc" is displayed.                                                                                              | "No Disc" is displayed if the disc is loaded upside-down or if no disc is loaded.                                            | <u>138</u> |

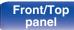

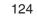

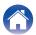

## ■ iPod cannot be played back

| Symptom                                             | Cause / Solution                                                                                                    | Page      |
|-----------------------------------------------------|----------------------------------------------------------------------------------------------------|-----------|
| iPod cannot be connected.                           | When using iPod by connecting it to the USB port, some iPod variations are not supported.                                                                                                    | <u>27</u> |
|                                                     | When iPod is connected by using a USB cable other than the genuine cable, iPod may not be recognized. Use a genuine USB cable.                                                                      | _         |
| The AirPlay icon 🗔 is not<br>displayed on iTunes /  | This unit and PC / iPhone / iPod touch / iPad are not connected to the same network (LAN). Connect it to the same LAN as this unit.                                                                 | <u>30</u> |
| iPhone / iPod touch / iPad.                         | • The firmware on iTunes / iPhone / iPod touch / iPad is not compatible with AirPlay. Update the firmware to the latest version.                                                                    | _         |
| No sound is produced.                               | The volume on iTunes / iPhone / iPod touch / iPad is set to the minimum level. The volume on iTunes / iPhone / iPod touch / iPad is linked with the volume on this unit. Set a proper volume level. | _         |
|                                                     | • The AirPlay playback is not performed, or this unit is not selected. Click the AirPlay icon  on the iTunes / iPhone / iPod touch / iPad screen and select this unit.                              | <u>66</u> |
| Audio is interrupted during the AirPlay playback on | Quit the application running in the background of the iPhone/iPod touch/iPad, and then play using AirPlay.                                                                                          | _         |
| iPhone / iPod touch / iPad.                         | Some external factors may be affecting the wireless connection. Modify the network environment by taking measures such as shortening the distance from the wireless LAN access point.               | _         |

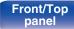

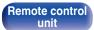

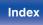

## ■ USB memory devices cannot be played back

| Symptom                   | Cause / Solution                                                                                                    | Page      |
|---------------------------|----------------------------------------------------------------------------------------------------|-----------|
| "No Connection" is        | • The set cannot recognize a USB memory device. Disconnect and reconnect the USB memory device.                                                                                                    | <u>26</u> |
| displayed.                | • USB memory devices of a mass storage class or those compatible with MTP are supported.                                                                                                    | _         |
|                           | This unit does not support a connection through a USB hub. Connect the USB memory device directly to the USB port.                                                                                                    | _         |
|                           | The USB memory device must be formatted to FAT16 or FAT32.                                                                                                    | _         |
|                           | Not all USB memory devices are guaranteed to work. Some USB memory devices are not recognized.     When using a type of portable hard disc drive compatible with the USB connection that requires power     from an AC adapter, use the AC adapter that came with the drive. |           |
| Files on the USB memory   | Files of a type not supported by this unit are not displayed.                                                                                                    | 57        |
| device are not displayed. | • This unit can display a file structure with up to 8 levels and up to 5000 subfolders and files in total. Modify the folder structure of the USB memory device.                                                                                                    | _         |
|                           | • When multiple partitions exist on the USB memory device, only files on the first partition are displayed.                                                                                                    | _         |
| Files on a USB memory     | • Files are created in a format that is not supported by this unit. Check the formats supported by this unit.                                                                                                    | <u>57</u> |
| device cannot be played.  | • You are attempting to play a file that is copyright protected. Files that are copyright protected cannot be played on this unit.                                                                                                    | _         |

### Front/Top panel

Remote control unit

126

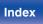

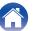

## Bluetooth cannot be played back

| Symptom                                             | Cause / Solution                                                                                                    | Page      |
|-----------------------------------------------------|----------------------------------------------------------------------------------------------------|-----------|
| Bluetooth devices cannot be connected to this unit. | The Bluetooth function in the Bluetooth device has not been enabled. See the Owner's Manual of the Bluetooth device to enable the Bluetooth function. | -         |
|                                                     | Bring the Bluetooth device near to this unit.                                                                                                    | _         |
|                                                     | • The Bluetooth device cannot connect with this unit if it is not compatible with the A2DP profile.                                                   | -         |
|                                                     | • Turn the power of the Bluetooth device off and on again, and then try again.                                                                        | _         |
|                                                     | Set "Network Control" to "On" and connect again.                                                                                                    | 108       |
| NFC connection fails                                | Check the NFC settings on each Bluetooth device.                                                                                                    | -         |
|                                                     | Cancel the Lock function on each Bluetooth device.                                                                                                    | -         |
|                                                     | • Check the NFC position on each Bluetooth device, and then move the NFC close to N on this unit.                                                     | <u>64</u> |
|                                                     | Set "Network Control" to "On" and connect again.                                                                                                    | 108       |
| The sound is cut off.                               | Bring the Bluetooth device near to this unit.                                                                                                    | _         |
|                                                     | Remove obstructions between the Bluetooth device and this unit.                                                                                       | _         |
|                                                     | To prevent electromagnetic interference, locate this unit away from microwave ovens, wireless LAN devices and other Bluetooth devices.                | _         |
|                                                     | Reconnect the Bluetooth device.                                                                                                    | -         |

Front/Top panel Remote control unit

127

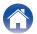

|  |  | Contents | $\bigvee$ | Connections | $\bigvee$ | Playback | $\bigvee$ | Settings | $\bigvee$ | Tips | $\bigvee$ | Appendix |  |
|--|--|----------|-----------|-------------|-----------|----------|-----------|----------|-----------|------|-----------|----------|--|
|--|--|----------|-----------|-------------|-----------|----------|-----------|----------|-----------|------|-----------|----------|--|

## File names on the iPod/USB memory device are not displayed properly

| Symptom                                               | Cause / Solution                                                                                                    | Page |
|-------------------------------------------------------|----------------------------------------------------------------------------------------------------|------|
| The file names are not displayed properly ("", etc.). | <ul> <li>Characters that cannot be displayed are used. This is not a malfunction. On this unit, characters that<br/>cannot be displayed are replaced with a "." (period).</li> </ul> | _    |

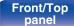

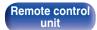

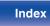

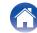

## The Internet radio cannot be played back

| Symptom                                                                                              | Cause / Solution                                                                                                    | Page       |
|----------------------------------------------------------------------------------------------------|----------------------------------------------------------------------------------------------------|------------|
| The radio station list is not displayed.                                                             | • The LAN cable is not properly connected, or the network is disconnected. Check the connection status.                                                                                  | <u>30</u>  |
| Internet Radio cannot be played.                                                                     | • The selected radio station is broadcasting in a format that is not supported by this unit. Formats that can be played back in this unit are MP3, WMA and AAC.                          | <u>135</u> |
|                                                                                                    | The firewall function is enabled on the router. Check the firewall setting.                                                                                                    | -          |
|                                                                                                    | The IP address is not properly set.                                                                                                    | <u>110</u> |
|                                                                                                    | Check the power of the router is on.                                                                                                    | _          |
|                                                                                                    | • To obtain the IP address automatically, enable the DHCP server function on the router. Also, set the "DHCP" setting to "On" on this unit.                                              | <u>110</u> |
|                                                                                                    | To obtain the IP address manually, set the IP address and proxy on this unit.                                                                                                    | <u>110</u> |
|                                                                                                    | • Some radio stations broadcast silently during some time period. In this case, no audio is output. Wait for a while and select the same radio station, or select another radio station. | <u>42</u>  |
| Cannot connect to favorite radio stations.                                                           | Radio station is not currently in service. Register radio stations in service.                                                                                                    | _          |
| For some radio stations,<br>"Connection Down" is<br>displayed and station<br>cannot be connected to. | The selected radio station is not in service. Select a radio station in service.                                                                                                    | _          |

### Front/Top panel

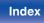

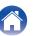

Playback

## Music files on PC or NAS cannot be played back

| Symptom                                  | Cause / Solution                                                                                                    | Page       |
|------------------------------------------|----------------------------------------------------------------------------------------------------|------------|
| Files stored on a computer               | Files are stored in a non-compatible format. Record in a compatible format.                                                                                                    | 136        |
| cannot be played.                        | • You are attempting to play a file that is copyright protected. Files that are copyright protected cannot be played on this unit.                                                 | _          |
|                                          | The set's USB port cannot be used for connection to a computer.                                                                                                    | _          |
|                                          | Media sharing settings are not correct. Change media sharing settings so that the unit can access the folders on your computer.                                                    | <u>46</u>  |
| Server is not found, or it is            | • The computer's or router's firewall is activated. Check the computer's or router's firewall settings.                                                                            | _          |
| not possible to connect to the server.   | Computer's power is not turned on. Turn on the power.                                                                                                    | _          |
| lile Server.                             | Server is not running. Launch the server.                                                                                                    | _          |
|                                          | Set's IP address is wrong. Check the set's IP address.                                                                                                    | <u>108</u> |
| Music files on PC cannot be played back. | • Even if PC is connected to the USB port on this unit, music files on it cannot be played back. Connect PC to this unit through the network.                                      | <u>30</u>  |
| Files on PC or NAS are not displayed.    | Files of a type not supported by this unit are not displayed.                                                                                                    | <u>136</u> |
| Music stored on a NAS cannot be played.  | If you use a NAS in conformity with the DLNA standard, enable the DLNA server function in the NAS setting.                                                                         | _          |
|                                          | If you use a NAS that does not conform with the DLNA standard, play the music via a PC. Set Windows Media Player's media sharing function and add NAS to the selected play folder. | <u>46</u>  |
|                                          | If connection is restricted, set audio equipment as the connection target.                                                                                                    | -          |

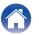

## Cannot connect by Wi-Fi

| Symptom                                  | Cause / Solution                                                                                                    | Page       |
|------------------------------------------|----------------------------------------------------------------------------------------------------|------------|
| Cannot connect to the network.           | The network name and password (WEP, etc.) settings are wrong. Configure the network settings     according to the setting details of this unit.                                                                                                    | <u>115</u> |
|                                          | • Reduce the distance between the wireless LAN access point and this unit, remove any obstructions and make sure the view to the access point is unobstructed before trying to connect again. Also, install microwave ovens and other network access points as far away as possible. | _          |
|                                          | Check the router power supply.                                                                                                    | _          |
|                                          | This unit supports IEEE802.11.b/g/n.                                                                                                    | -          |
|                                          | Configure the access point channel settings away from channels that are being used by other networks.                                                                                                    | _          |
|                                          | This unit is not compatible with WEP (TSN).                                                                                                    | -          |
| Cannot connect to WPS.                   | Check that the WPS mode of the router is operating.                                                                                                    | _          |
|                                          | Press and hold the Wi-Fi CONNECT button (WPS) on this unit for approx. 3 seconds within 2 minutes of operating the router.                                                                                                    | —          |
|                                          | • A router/settings that are compatible with WPS 2.0 standards are required. Set the encryption time to "None", "WPA-PSK (AES)" or "WPA2-PSK (AES)".                                                                                                    | <u>110</u> |
|                                          | If the router encryption method is WEP/WPA-TKIP/WPA2-TKIP, you cannot connect by using the Wi-Fi CONNECT/WPS button. In this case, use the "Auto-Scan" or "Manual" method to connect.                                                                                                | <u>115</u> |
| Cannot connect to the                    | Update the iPhone/iPod touch/iPad firmware to the latest version.                                                                                                    | _          |
| network using iPhone/iPod<br>touch/iPad. | • When using a USB cable to configure the settings, the iOS device firmware version needs to support iOS 5 or later. When configuring the settings via a wireless connection, iOS 7 or later needs to be supported.                                                                  | _          |

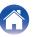

## **Playing back DATA CDs**

## DATA CDs formats

CD-R and CD-RW discs created in the format described below can be played.

### Writing software format

ISO9660 level 1

When written in other formats, it may not be possible to play the disc properly.

### Maximum number of playable files and folders

Total number of folders and files : 512 Number of folders : 256

### File format

MPEG-1 Audio Layer-3 WMA (Windows Media Audio)

### Tag data

ID3-Tag (Ver. 1.x and 2.x) META-Tag (Compatible with title, artist and album names)

## Compatible formats

|     | Sampling<br>frequency | Bit rate      | Extension |
|-----|-----------------------|---------------|-----------|
| MP3 | 32/44.1/48 kHz        | 32 – 320 kbps | .mp3      |
| WMA | 32/44.1/48 kHz        | 64 – 192 kbps | .wma      |

- Be sure to give files the extension ".MP3" or ".WMA". Files with any other extensions or files with no extensions cannot be played.
- Mac OS X files assigned with filenames that begin with ".\_\_" are not music data and cannot be played back.
- In accordance with copyright laws, recordings you have made should only be used for your personal enjoyment and may not be used in other ways without permission of the copyright holder.

#### Front/Top panel

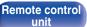

132

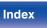

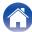

## Playing back USB memory devices

- This unit is compatible with MP3 ID3-Tag (Ver. 2) standard.
- This unit is compatible with WMA META tags.
- If the image size of an album artwork exceeds 600 kB, then music may not be played back properly.

## Compatible formats

|                 | Sampling<br>frequency                    | Bit rate         | Bit<br>length | Extension              |
|-----------------|------------------------------------------|------------------|---------------|------------------------|
| <b>WMA</b> *1   | 32/44.1/48 kHz                           | 48 – 192<br>kbps | -             | .wma                   |
| MP3             | 32/44.1/48 kHz                           | 32 – 320<br>kbps | -             | .mp3                   |
| WAV             | 32/44.1/48/<br>88.2/96/176.4/<br>192 kHz | _                | 16/24 bits    | .wav                   |
| MPEG-4 AAC*2    | 32/44.1/48 kHz                           | 16 – 320<br>kbps | _             | .aac/<br>.m4a/<br>.mp4 |
| FLAC            | 32/44.1/48/<br>88.2/96/176.4/<br>192 kHz | _                | 16/24 bits    | .flac                  |
| ALAC *3         | 32/44.1/48/<br>88.2/96kHz                | -                | 16/24 bits    | .m4a                   |
| AIFF            | 32/44.1/48/<br>88.2/96/176.4/<br>192 kHz | -                | 16/24 bits    | .aif/<br>.aiff         |
| DSD (2-channel) | 2.8 MHz                                  | -                | 1 bit         | .dsf/<br>.dff          |

Front/Top panel

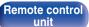

133

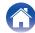

Playback

**Remote control** 

unit

134

Index

- \*1 Copyright-protected files can be played on certain portable players compatible with MTP.
- \*2 Only files that are not protected by copyright can be played on this unit. Content downloaded from pay sites on the Internet are copyright protected. Also, files encoded in WMA format when ripped from a CD, etc. on a computer may be copyright protected, depending on the computer's settings.
- \*3 Copyright [2012] [D&M Holdings. Inc.] Licensed under the Apache License, Version 2.0 (the "License"); you may not use this file except in compliance with the License. You may obtain a copy of the License at http://www.apache.org/licenses/LICENSE-2.0

**Rear panel** 

## Maximum Number of Playable Files and Folder

The limits on the number of folders and files that can be displayed by this unit are as follows.

| Media                                | USB memory device          |
|--------------------------------------|----------------------------|
| Memory capacity                      | FAT16 : 2 GB, FAT32 : 2 TB |
| Number of folder directory levels *1 | 8 levels                   |
| Number of folders                    | 500                        |
| Number of files*2                    | 5000                       |

\*1 The limited number includes the root folder.

\*2 The allowable number of files may differ according to the USB memory device capacity and the file size.

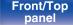

## **Playing back Internet Radio**

## Playable broadcast station specifications

|            | Sampling<br>frequency | Bit rate         | Extension              |
|------------|-----------------------|------------------|------------------------|
| WMA        | 32/44.1/48 kHz        | 48 – 192<br>kbps | .wma                   |
| MP3        | 32/44.1/48 kHz        | 32 – 320<br>kbps | .mp3                   |
| MPEG-4 AAC | 32/44.1/48 kHz        | 16 – 320 kbps    | .aac/<br>.m4a/<br>.mp4 |

## **Playing back Bluetooth devices**

This unit supports the following Bluetooth profiles.

• A2DP (Advanced Audio Distribution Profile) :

When a Bluetooth device that supports this specification is connected, you can perform high quality streaming distribution of monaural and stereo audio data.

• AVRCP (Audio/Video Remote Control Profile) :

When a Bluetooth device that supports this specification is connected, you can operate the Bluetooth device from this unit.

## **Bluetooth communications**

The radio waves broadcast from this unit may interfere with operations on medical equipment. The radio wave interference may cause a malfunction. Therefore, make sure to turn off power to this unit and Bluetooth devices in the following places.

- Hospitals, trains, airplanes, gas stands, and other places where flammable gas may occur.
- Places near automatic doors and fire alarms.

#### Front/Top panel

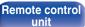

135

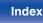

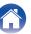

Playback

# Playing back files stored on PC or NAS

- This unit is compatible with MP3 ID3-Tag (Ver. 2) standard.
- This unit is compatible with WMA META tags.
- If the image size of an album artwork exceeds 600 kB, then music may not be played back properly.
- A server or server software compatible with distribution in the corresponding formats is required to play music files via a network.

• Particularly when you play back large music files, depending on your wireless LAN environment, the playback sound may be interrupted. In this case, make the wired LAN connection.

## Playback file specifications

|                 | Sampling<br>frequency                    | Bit rate         | Bit length | Extension              |
|-----------------|------------------------------------------|------------------|------------|------------------------|
| WMA             | 32/44.1/48 kHz                           | 48 – 192<br>kbps | -          | .wma                   |
| MP3             | 32/44.1/48 kHz                           | 32 – 320<br>kbps | -          | .mp3                   |
| WAV             | 32/44.1/48/<br>88.2/96/176.4/<br>192 kHz | -                | 16/24 bits | .wav                   |
| MPEG-4 AAC*1    | 32/44.1/48 kHz                           | 16 – 320<br>kbps | -          | .aac/<br>.m4a/<br>.mp4 |
| FLAC            | 32/44.1/48/<br>88.2/96/176.4/<br>192 kHz | -                | 16/24 bits | .flac                  |
| ALAC*2          | 32/44.1/48/<br>88.2/96kHz                | -                | 16/24 bits | .m4a                   |
| AIFF            | 32/44.1/48/<br>88.2/96/176.4/<br>192 kHz | -                | 16/24 bits | .aif/<br>.aiff         |
| DSD (2-channel) | 2.8 MHz                                  | -                | 1 bit      | .dsf/<br>.dff          |

Front/Top panel Remote control unit

136

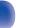

- \*1 Only files that are not protected by copyright can be played on this unit. Content downloaded from pay sites on the Internet are copyright protected. Also, files encoded in WMA format when ripped from a CD, etc. on a computer may be copyright protected, depending on the computer's settings.
- \*2 Copyright [2012] [D&M Holdings. Inc.] Licensed under the Apache License, Version 2.0 (the "License"); you may not use this file except in compliance with the License. You may obtain a copy of the License at <u>http://www.apache.org/licenses/LICENSE-2.0</u>

Front/Top panel

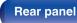

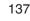

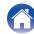

## **About Discs**

## Discs playable on this unit

### Music CDs

Discs marked with the logo below can be played in this unit.

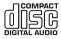

**Playback** 

### 2 CD-R/CD-RW

### NOTE

• Discs in special shapes (heart-shaped discs, octagonal discs, etc.) cannot be played. Do not attempt to play them, as doing so can damage the unit.

Connections

- Some discs and some recording formats cannot be played.
- Non-finalized discs cannot be played.
- If the unit is left in a room full of smoke from cigarettes, etc., for long periods of time, the surface of the optical pickup may get dirty, preventing it from receiving signals properly.

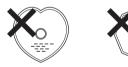

## Loading discs

Settings

- Place the disc in the tray, label side up.
- Make sure the disc tray is fully open when inserting the disc.

Tips

- Place the discs flat, 12 cm discs in the outer tray guide, 8 cm discs in the inner tray guide.
- Place 8 cm discs in the inner tray guide without using an adapter.

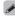

- "Unsupported" is displayed if a disc that cannot be played is loaded.
- "No Disc" is displayed if the disc is loaded upside-down or if no disc is loaded.

### NOTE

- Do not push the disc tray in by hand when the power is turned off. Doing so could damage the set.
- Do not place any foreign objects in the disc tray. Doing so could damage the set.
- If the unit is left in a room full of smoke from cigarettes, etc., for long periods of time, the surface of the optical pickup may get dirty, preventing it from receiving signals properly.

Front/Top panel Remote control unit 138

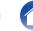

## Cautions on loading discs

- Only load one disc at a time. Loading two or more discs can damage the unit or scratch the discs.
- Do not use cracked or warped discs or discs that have been repaired with adhesive, etc.
- Do not use discs on which the sticky part of cellophane tape or labels is exposed or on which there are traces of where labels have been removed. Such discs can get caught inside the player and damage it.

## Cautions on handling

- Do not get fingerprints, oil or dirt on discs.
- Take special care not to scratch discs when removing them from their cases.
- · Do not bend or heat discs.
- Do not enlarge the hole in the center.
- Do not write on the labeled (printed) surface with ball-point pens, pencils, etc., or stick new labels on discs.
- Water droplets may form on discs if they are moved suddenly from a cold place (outdoors for example) to a warm place, but do not try to dry them off using a hairdryer, etc.

## Cautions on storing discs

- · Be sure to remove discs after using them.
- Be sure to store discs in their cases to protect them from dust, scratches, warping, etc.
- Do not store discs in the following places:
  - 1. Places exposed to direct sunlight for long periods of time
  - 2. Dusty or humid places
- 3. Places exposed to heat from heaters, etc.

## Cleaning discs

- If there are fingerprints or dirt on a disc, wipe them off before using the disc. Fingerprints and dirt can impair sound quality and cause interruptions in playback.
- Use a commercially available disc cleaning set or a soft cloth to clean discs.

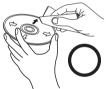

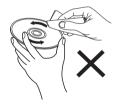

Gently wipe the disc from the inside towards the outside.

Do not wipe with a circular motion.

NOTE

• Do not use record spray, antistatic agents, benzene, thinner or other solvents.

Front/Top panel Remote control

139

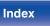

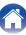

vipe the disc from the

| Contents Connections Playback Settings Ilps Appendix | Contents | Connections | Playback | Settings | Tips | Appendix |
|------------------------------------------------------|----------|-------------|----------|----------|------|----------|
|------------------------------------------------------|----------|-------------|----------|----------|------|----------|

## Last function memory

This stores the settings as they were immediately before going into the standby mode.

When the power is turned back on, the settings are restored to as they were immediately before going into the standby mode.

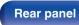

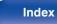

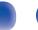

## **Explanation of terms**

## Audio

### ALAC (Apple Lossless Audio Codec)

This is a codec for lossless audio compression method developed by Apple Inc. This codec can be played back on iTunes, iPod or iPhone. Data compressed to approximately 60 – 70% can be decompressed to exactly the same original data.

### AIFF (Audio Interchange File Format)

This is an uncompressed and lossless format for digital audio. Use AIFF files to burn high-quality audio CDs from imported songs. AIFF files use approximately 10 MB of disk space per minute.

### DSD (Direct-Stream Digital)

One of the audio data recording methods, it is the signal aspect used to store audio signals on a super audio CD, and is  $\Delta$ - $\Sigma$  modulated digital audio. It is configured of an array of single bit values at a 2.8224 MHz sampling rate.

### FLAC

FLAC stands for Free lossless Audio Codec, and is a lossless free audio file format. Lossless means that the audio is compressed without any loss in quality.

The FLAC license is as shown below.

Copyright (C) 2000, 2001, 2002, 2003, 2004, 2005, 2006,2007, 2008, 2009 Josh Coalson

Redistribution and use in source and binary forms, with or without modification, are permitted provided that the following conditions are met:

- Redistributions of source code must retain the above copyright notice, this list of conditions and the following disclaimer.
- Redistributions in binary form must reproduce the above copyright notice, this list of conditions and the following disclaimer in the documentation and/or other materials provided with the distribution.
- Neither the name of the Xiph.org Foundation nor the names of its contributors may be used to endorse or promote products derived from this software without specific prior written permission.

#### Front/Top panel

Remote control unit 141

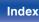

Playback

THIS SOFTWARE IS PROVIDED BY THE COPYRIGHT HOLDERS AND CONTRIBUTORS "AS IS" AND ANY EXPRESS OR IMPLIED WARRANTIES, INCLUDING, BUT NOT LIMITED TO, THE IMPLIED WARRANTIES OF MERCHANTABILITY AND FITNESS FOR A PARTICULAR PURPOSE ARE DISCLAIMED. IN NO EVENT SHALL THE FOUNDATION OR CONTRIBUTORS BE LIABLE FOR ANY DIRECT, INDIRECT, INCIDENTAL, SPECIAL, EXEMPLARY, OR CONSEQUENTIAL DAMAGES (INCLUDING, BUT NOT LIMITED TO, PROCUREMENT OF SUBSTITUTE GOODS OR SERVICES; LOSS OF USE, DATA, OR PROFITS; OR BUSINESS INTERRUPTION) HOWEVER CAUSED AND ON ANY THEORY OF LIABILITY, WHETHER IN CONTRACT, STRICT LIABILITY, OR TORT (INCLUDING NEGLIGENCE OR OTHERWISE) ARISING IN ANY WAY OUT OF THE USE OF THIS SOFTWARE, EVEN IF ADVISED OF THE POSSIBILITY OF SUCH DAMAGE.

### MP3 (MPEG Audio Layer-3)

This is an internationally standardized audio data compression scheme, using the "MPEG-1" video compression standard. It compresses the data volume to about one eleventh its original size while maintaining sound quality equivalent to a music CD.

### MPEG (Moving Picture Experts Group), MPEG-2, MPEG-4

These are the names for digital compression format standards used for the encoding of video and audio. Video standards include "MPEG-1 Video", "MPEG-2 Video", "MPEG-4 Visual", "MPEG-4 AVC". Audio standards include "MPEG-1 Audio", "MPEG-2 Audio", "MPEG-4 AAC".

### WMA (Windows Media Audio)

This is audio compression technology developed by Microsoft Corporation.

WMA data can be encoded using Windows Media<sup>®</sup> Player. To encode WMA files, only use applications authorized by Microsoft Corporation. If you use an unauthorized application, the file may not work properly.

Front/Top panel Remote control unit

142

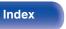

### Sampling frequency

Sampling involves taking a reading of a sound wave (analog signal) at regular intervals and expressing the height of the wave at each reading in digitized format (producing a digital signal).

The number of readings taken in one second is called the "sampling frequency". The larger the value, the closer the reproduced sound is to the original.

#### Speaker impedance

This is an AC resistance value, indicated in  $\Omega$  (Ohms). Greater power can be obtained when this value is smaller.

#### Bit rate

This expresses the read amount per 1 second of video/audio data recorded. A larger number means higher sound quality, but also means a larger file size.

### Network

### AirPlay

AirPlay sends (plays) contents recorded in iTunes or on an iPhone/iPod touch/iPad to a compatible device via the network.

### DLNA

DLNA and DLNA CERTIFIED are trademarks and/or service marks of Digital Living Network Alliance. Some contents may not be compatible with other DLNA CERTIFIED® products.

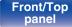

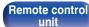

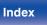

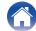

#### vTuner

This is a free online content server for Internet Radio. For inquiries about this service, visit the vTuner site below. vTuner website:

#### http://www.radiomarantz.com

This product is protected by certain intellectual property rights of Nothing Else Matters Software and BridgeCo. Use or distribution of such technology outside of this product is prohibited without a license from Nothing Else Matters Software and BridgeCo or an authorized subsidiary.

### WEP Key (network key)

This is key information used for encrypting data when conducting data transfer. On this unit, the same WEP key is used for data encryption and decryption, so the same WEP key must be set on both devices in order for communications to be established between them.

### Wi-Fi<sup>®</sup>

Wi-Fi Certification assures tested and proven interoperability by the Wi-Fi Alliance, a group certifying interoperability among wireless LAN devices.

### WPA (Wi-Fi Protected Access)

This is a security standard established by the Wi-Fi Alliance. In addition to the conventional SSID (network name) and WEP key (network key), it also uses a user identification function and encrypting protocol for stronger security.

### WPA2 (Wi-Fi Protected Access 2)

This is a new version of the WPA established by the Wi-Fi Alliance, compatible with more secure AES encryption.

### WPA-PSK/WPA2-PSK (Pre-shared Key)

This is a simple authentication system for mutual authentication when a preset character string matches on the wireless LAN access point and client.

#### WPS (Wi-Fi Protected Setup)

This is a standard drawn up by the Wi-Fi Alliance to ease the task of setting up wireless LAN connections and configuring security.

### Network Names (SSID: Service Set Identifier)

When forming wireless LAN networks, groups are formed to prevent interference, data theft, etc. These groups are based on "SSID (network names)". For enhanced security, a WEP key is set so that communication is unavailable unless both the "SSID" and the WEP key match. This is suitable for constructing a simplified network.

#### Front/Top panel

Remote control unit

144

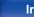

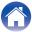

## Others

### Finalizing

Finalization is the process that makes recorded CD-R/CD-RW discs playable on compatible players

### Pairing

Pairing (registration) is an operation that is required in order to connect a Bluetooth device to this unit using Bluetooth. When paired, the devices authenticate each other and can connect without mistaken connections occurring.

When using Bluetooth connection for the first time, you need to pair this unit and the Bluetooth device to be connected.

#### **Protection circuit**

This is a function to prevent damage to devices within the power supply when an abnormality such as an overload, excess voltage occurs or over temperature for any reason.

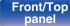

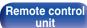

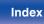

# **Trademark information**

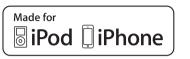

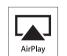

"Made for iPod" and "Made for iPhone" mean that an electronic accessory has been designed to connect specifically to iPod, or iPhone, respectively, and has been certified by the developer to meet Apple performance standards.

Apple is not responsible for the operation of this device or its compliance with safety and regulatory standards. Please note that the use of this accessory with iPod, or iPhone, may affect wireless performance. AirPlay, iPad, iPhone, iPod, iPod classic, iPod nano and iPod touch are trademarks of Apple Inc., registered in the U.S. and other countries.

 Individual users are permitted to use iPhone, iPod, iPod classic, iPod nano and iPod touch for private copy and playback of non-copyrighted contents and contents whose copy and playback is permitted by law.
 Copyright infringement is prohibited by law.

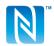

The N Mark is a trademark or registered trademark of NFC Forum, Inc. in the United States and in other countries.

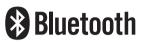

The Bluetooth<sup>®</sup> word mark and logos are registered trademarks owned by Bluetooth SIG, Inc. and any use of such marks by D&M Holdings Inc. is under license. Other trademarks and trade names are those of their respective owners.

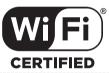

The Wi-Fi CERTIFIED logo is a registered trademark of the Wi-Fi Alliance.

Wi-Fi Certification provides assurance that the device has passed the interoperability test conducted by the Wi-Fi Alliance, a group that certifies interoperability among wireless LAN devices.

Adobe, the Adobe logo and Reader are either registered trademarks or trademarks of Adobe Systems Incorporated in the United States and/or other countries.

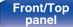

Remote control

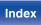

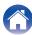

| Contents | Connections | Playback | Settings | Tips | Appendix |  |
|----------|-------------|----------|----------|------|----------|--|
|----------|-------------|----------|----------|------|----------|--|

# **Specifications**

| Audio section                      |                                                                                           |
|------------------------------------|-------------------------------------------------------------------------------------------|
| CD player                          |                                                                                           |
| Playable frequency response:       | 10 Hz - 20 kHz                                                                            |
| Wow & flutter:                     | Below measurable limits (± 0.001 %)                                                       |
| Sampling frequency:                | 44.1 kHz                                                                                  |
| Audio amplifier                    |                                                                                           |
| Rated output:                      | 2-channel driving<br>50 W + 50 W<br>(6 Ω/ohms, 1 kHz, THD+N 0.7 %)                        |
| Dynamic power:                     | 60 W + 60 W<br>(6 Ω/ohms, 1 kHz, THD+N 10 %)                                              |
| Output terminals:                  | Speaker: 4-16 $\Omega$ /ohms (impedance)<br>Compatible with headphones/stereo headphones  |
| Input sensitivity/impedance:       | Analog In: 200 mV/22 kΩ/kohms                                                             |
| Total harmonic distortion          |                                                                                           |
| (1 kHz, 5 W, 6 Ω/ohms):            | Analog In: 0.1 %                                                                          |
| S/N ratio (10 W, 6 Ω/ohms, IHF-A): | Analog In : 90 dB                                                                         |
| Tone control:                      | Dynamic Bass Boost : +8 dB (100 Hz)<br>Bass : ±10 dB (100 Hz)<br>Treble : ±10 dB (10 kHz) |
| Frequency response:                | Analog In : 5 Hz – 40 kHz (±3dB)                                                          |

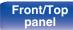

Remote control unit

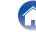

| Contents Connection | ons Playback Settin                | ngs Tips Append    | lix |
|---------------------|------------------------------------|--------------------|-----|
| Tuner section       | [FM]                               | [AM]               |     |
| Receiving Range:    | 87.5 MHz – 107.9 MHz               | 520 kHz – 1710 kHz |     |
| Usable Sensitivity: | 1.2 μV / 75 Ω/ohms                 | 20 µV              |     |
| Channel separation: | 30 dB (1 kHz)                      |                    |     |
| S/N ratio:          | Monaural : 74 dB<br>Stereo : 70 dB |                    |     |
| THD+N (1 kHz):      | Monaural : 0.3 %<br>Stereo : 0.4 % |                    |     |
|                     |                                    |                    |     |

Front/Top panel

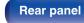

148

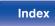

| Contents Connections                  | Playback Settings Tips Appendix                                                                                            |
|---------------------------------------|----------------------------------------------------------------------------------------------------|
| Wireless LAN section                  |                                                                                                    |
| Network type (wireless LAN standard): | Conforming to IEEE 802.11b<br>Conforming to IEEE 802.11g<br>Conforming to IEEE 802.11n<br>(Wi-Fi <sup>®</sup> compliant)*1 |
| Security:                             | WEP 64 bit, WEP 128 bit<br>WPA/WPA2-PSK (AES)<br>WPA/WPA2-PSK (TKIP)                                                       |
| Radio frequency:                      | 2.4 GHz                                                                                                    |
| No. of channels:                      | 1 – 11 ch                                                                                                    |

\*1 The Wi-Fi<sup>®</sup> CERTIFIED Logo and the Wi-Fi CERTIFIED On-Product Logo are registered trademarks of the Wi-Fi Alliance.

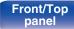

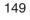

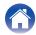

| Contents Connections         | Playback Settings Tips Appendix                  |  |  |  |  |  |
|------------------------------|--------------------------------------------------|--|--|--|--|--|
| Bluetooth section            |                                                  |  |  |  |  |  |
| Communications system:       | Bluetooth Version 2.1 + EDR (Enhanced Data Rate) |  |  |  |  |  |
| Transmission power:          | Maximum 2.5 mW (Class 2)                         |  |  |  |  |  |
| Maximum communication range: | Approx. 32.8 ft/10 m in line of sight*2          |  |  |  |  |  |
| Frequency band:              | 2.4 GHz band                                     |  |  |  |  |  |
| Modulation scheme:           | FHSS (Frequency-Hopping Spread Spectrum)         |  |  |  |  |  |
| Supported profiles:          | A2DP (Advanced Audio Distribution Profile) 1.2   |  |  |  |  |  |
|                              | AVRCP (Audio Video Remote Control Profile) 1.4   |  |  |  |  |  |
| Corresponding codec:         | SBC, AAC                                         |  |  |  |  |  |
| Transmission range (A2DP):   | 20 Hz - 20,000 Hz                                |  |  |  |  |  |

\*2 The actual communication range varies depending on the influence of such factors as obstructions between devices, electromagnetic waves from microwave ovens, static electricity, cordless phones, reception sensitivity, antenna performance, operating system, application software etc.

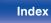

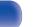

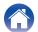

| Contents Connections                                   | Playback Settings Tips Appendix                                         |
|--------------------------------------------------------|-------------------------------------------------------------------------|
| Clock/Alarm/Sleep                                      |                                                                         |
| Clock type:                                            | Power line frequency synchronized method (Within ±60 seconds per month) |
| Alarm:                                                 | Once alarm/Everyday alarm: One system each                              |
| Sleep:                                                 | Sleep timer: Max. 90 minutes                                            |
| General                                                |                                                                         |
| Power supply:                                          | AC 120 V, 60 Hz                                                         |
| Power consumption:                                     | 55 W                                                                    |
| Power consumption in standby mode :                    | 0.3 W                                                                   |
| Power consumption in "Clock Mode" – "On" mode:         | 1 W                                                                     |
| Power consumption in "Network Control" –<br>"On" mode: | 3 W                                                                     |

• For purposes of improvement, specifications and design are subject to change without notice.

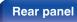

Remote control unit

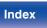

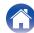

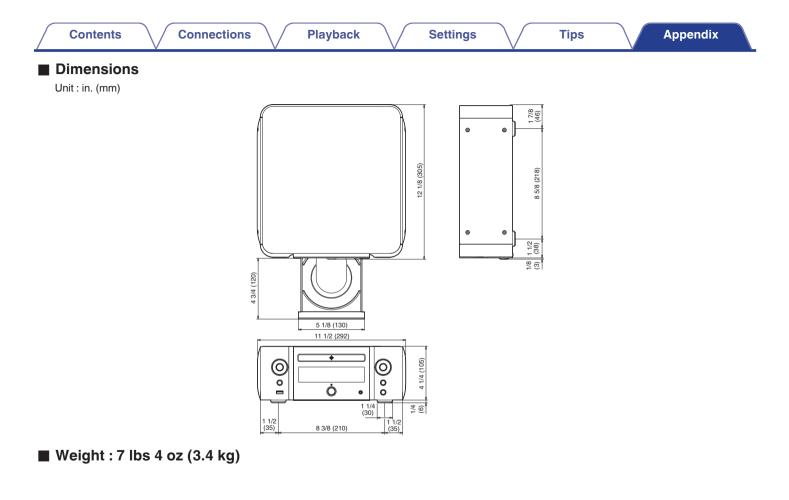

Front/Top panel

Rear panel

Remote control unit

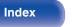

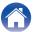

| Index                | GT F                 |
|----------------------|----------------------|
|                      | Favorites            |
| IGF A                | Firmware update      |
| AirPlay              | FM/AM broadcasts     |
| Alarm 100            | Front panel          |
| C行 B                 | 1 CF                 |
| -                    | Inputting characters |
| Bluetooth device 59  | Internet Radio       |
| C C                  | iPod                 |
|                      |                      |
| CDs 37               | M N                  |
| CF D                 | Menu map             |
| DATA CDs             | Muting               |
| Display's brightness |                      |
| DLNA 141             | N N                  |
|                      | NAC                  |

Connections

| ° F              |   |
|------------------|---|
| orites 51        | I |
| ware update 105  | I |
| AM broadcasts 49 |   |
| t panel 10       |   |
|                  | I |
|                  |   |

Settings

# ..... 41

Playback

| Menu map | 94 |
|----------|----|
| Muting   | 36 |

# NAS ...... 45, 136 Network settings ..... 108

## C P PC ...... 45. 136

Appendix

### R

Tips

| Random playback            | 47, 58 |
|----------------------------|--------|
| Rear panel                 | 13     |
| Remote control unit        | 15     |
| Remote play function       | 79     |
| Repeat playback            | 47, 58 |
| Resetting factory settings | 107    |

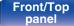

Contents

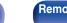

Remote control unit

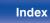

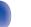

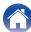

| Contents Connections     | Playback | <br>Settings | Tips | Appendix |  |
|--------------------------|----------|--------------|------|----------|--|
| C S                      |          |              |      |          |  |
| SiriusXM75               |          |              |      |          |  |
| Sleep timer 90           |          |              |      |          |  |
| Spotify 78               |          |              |      |          |  |
| K∰ T                     |          |              |      |          |  |
| Tone                     |          |              |      |          |  |
| k∰ U                     |          |              |      |          |  |
| USB memory device 26, 57 |          |              |      |          |  |
| C∰ V                     |          |              |      |          |  |
| Volume                   |          |              |      |          |  |
| vTuner 44                |          |              |      |          |  |
| K∰ W                     |          |              |      |          |  |
| Web control function 82  |          |              |      |          |  |
| Wired LAN                |          |              |      |          |  |
|                          |          |              |      |          |  |
|                          |          |              |      |          |  |
|                          |          |              |      |          |  |

Front/Top panel

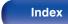

# License

This section describes software license used for this unit. To maintain the correct content, the original (English) is used.

### Boost

#### http://www.boost.org/

Boost Software License - Version 1.0 - August 17th, 2003

Permission is hereby granted, free of charge, to any person or organization obtaining a copy of the software and accompanying documentation covered by this license (the "Software") to use, reproduce, display, distribute, execute, and transmit the Software, and to permit third-parties to whom the Software is furnished to do so, all subject to the following:

The copyright notices in the Software and this entire statement, including the above license grant, this restriction and the following disclaimer, must be included in all copies of the Software, in whole or in part, and all derivative works of the Software, unless such copies or derivative works are solely in the form of machine-executable object code generated by a source language processor.

THE SOFTWARE IS PROVIDED "AS IS", WITHOUT WARRANTY OF ANY KIND, EXPRESS OR IMPLIED, INCLUDING BUT NOT LIMITED TO THE WARRANTIES OF MERCHANTABILITY, FITNESS FOR A PARTICULAR PURPOSE, TITLE AND NON-INFRINGEMENT. IN NO EVENT SHALL THE COPYRIGHT HOLDERS OR ANYONE DISTRIBUTING THE SOFTWARE BE LIABLE FOR ANY DAMAGES OR OTHER LIABILITY, WHETHER IN CONTRACT, TORT OR OTHERWISE, ARISING FROM, OUT OF OR IN CONNECTION WITH THE SOFTWARE OR THE USE OR OTHER DEALINGS IN THE SOFTWARE.

### Expat

http://www.jclark.com/xml/expat.html

Expat License. Copyright (c) 1998, 1999, 2000 Thai Open Source Software Center  $\mathsf{Ltd}$ 

Permission is hereby granted, free of charge, to any person obtaining a copy of this software and associated documentation files (the "Software"), to deal in the Software without restriction, including without limitation the rights to use, copy, modify, merge, publish, distribute, sublicense, and/or sell copies of the Software, and to permit persons to whom the Software is furnished to do so, subject to the following conditions:

The above copyright notice and this permission notice shall be included in all copies or substantial portions of the Software.

THE SOFTWARE IS PROVIDED "AS IS", WITHOUT WARRANTY OF ANY KIND, EXPRESS OR IMPLIED, INCLUDING BUT NOT LIMITED TO THE WARRANTIES OF MERCHANTABILITY, FITNESS FOR A PARTICULAR PURPOSE AND NONINFRINGEMENT. IN NO EVENT SHALL THE AUTHORS OR COPYRIGHT HOLDERS BE LIABLE FOR ANY CLAIM, DAMAGES OR OTHER LIABILITY, WHETHER IN AN ACTION OF CONTRACT, TORT OR OTHERWISE, ARISING FROM, OUT OF OR IN CONNECTION WITH THE SOFTWARE OR THE USE OR OTHER DEALINGS IN THE SOFTWARE.

### FastDelegate

Index

http://www.codeproject.com/KB/cpp/FastDelegate.aspx

THE WORK (AS DEFINED BELOW) IS PROVIDED UNDER THE TERMS OF THIS CODE PROJECT OPEN LICENSE ("LICENSE"). THE WORK IS PROTECTED BY COPYRIGHT AND/OR OTHER APPLICABLE LAW. ANY USE OF THE WORK OTHER THAN AS AUTHORIZED UNDER THIS LICENSE OR COPYRIGHT LAW IS PROHIBITED.

BY EXERCISING ANY RIGHTS TO THE WORK PROVIDED HEREIN, YOU ACCEPT AND AGREE TO BE BOUND BY THE TERMS OF THIS LICENSE. THE AUTHOR GRANTS YOU THE RIGHTS CONTAINED HEREIN IN CONSIDERATION OF YOUR ACCEPTANCE OF SUCH TERMS AND CONDITIONS. IF YOU DO NOT AGREE TO ACCEPT AND BE BOUND BY THE TERMS OF THIS LICENSE, YOU CANNOT MAKE ANY USE OF THE WORK.

#### Front/Top panel

Remote control unit

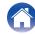

Settings

Definitions. "Articles" means, collectively, all articles written by Author which describes how the Source Code and Executable Files for the Work may be used by a user.

"Author" means the individual or entity that offers the Work under the terms of this License.

"Derivative Work" means a work based upon the Work or upon the Work and other pre-existing works.

"Executable Files" refer to the executables, binary files, configuration and any required data files included in the Work.

"Publisher" means the provider of the website, magazine, CD-ROM, DVD or other medium from or by which the Work is obtained by You.

"Source Code" refers to the collection of source code and configuration files used to create the Executable Files.

"Standard Version" refers to such a Work if it has not been modified, or has been modified in accordance with the consent of the Author, such consent being in the full discretion of the Author.

"Work" refers to the collection of files distributed by the Publisher, including the Source Code, Executable Files, binaries, data files, documentation, whitepapers and the Articles.

"You" is you, an individual or entity wishing to use the Work and exercise your rights under this License.

Fair Use/Fair Use Rights. Nothing in this License is intended to reduce, limit, or restrict any rights arising from fair use, fair dealing, first sale or other limitations on the exclusive rights of the copyright owner under copyright law or other applicable laws. License Grant. Subject to the terms and conditions of this License, the Author hereby grants You a worldwide, royalty-free, non-exclusive, perpetual (for the duration of the applicable copyright) license to exercise the rights in the Work as stated below: You may use the standard version of the Source Code or Executable Files in Your own applications.

You may apply bug fixes, portability fixes and other modifications obtained from the Public Domain or from the Author. A Work modified in such a way shall still be considered the standard version and will be subject to this License.

You may otherwise modify Your copy of this Work (excluding the Articles) in any way to create a Derivative Work, provided that You insert a prominent notice in each changed file stating how, when and where You changed that file.

You may distribute the standard version of the Executable Files and Source Code or Derivative Work in aggregate with other (possibly commercial) programs as part of a larger (possibly commercial) software distribution.

The Articles discussing the Work published in any form by the author may not be distributed or republished without the Author's consent. The author retains copyright to any such Articles. You may use the Executable Files and Source Code pursuant to this License but you may not repost or republish or otherwise distribute or make available the Articles, without the prior written consent of the Author.

Any subroutines or modules supplied by You and linked into the Source Code or Executable Files this Work shall not be considered part of this Work and will not be subject to the terms of this License.

Patent License. Subject to the terms and conditions of this License, each Author hereby grants to You a perpetual, worldwide, non-exclusive, no-charge, royalty-free, irrevocable (except as stated in this section) patent license to make, have made, use, import, and otherwise transfer the Work.

Restrictions. The license granted in Section 3 above is expressly made subject to and limited by the following restrictions: You agree not to remove any of the original copyright, patent, trademark, and attribution notices and associated disclaimers that may appear in the Source Code or Executable Files.

You agree not to advertise or in any way imply that this Work is a product of Your own.

The name of the Author may not be used to endorse or promote products derived from the Work without the prior written consent of the Author.

You agree not to sell, lease, or rent any part of the Work. This does not restrict you from including the Work or any part of the Work inside a larger software distribution that itself is being sold. The Work by itself, though, cannot be sold, leased or rented.

#### Front/Top panel

Rear panel

Remote control

156

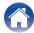

Settings

You may distribute the Executable Files and Source Code only under the terms of this License, and You must include a copy of, or the Uniform Resource Identifier for, this License with every copy of the Executable Files or Source Code You distribute and ensure that anyone receiving such Executable Files and Source Code. You may not offer or impose any terms on the Work that alter or restrict the terms of this License or the recipients' exercise of the rights granted hereunder. You may not sublicense the Work. You must keep intact all notices that refer to this License and to the disclaimer of warranties. You may not distribute the Executable Files or Source Code manner inconsistent with the terms of this License.

You agree not to use the Work for illegal, immoral or improper purposes, or on pages containing illegal, immoral or improper material. The Work is subject to applicable export laws. You agree to comply with all such laws and regulations that may apply to the Work after Your receipt of the Work.

Representations, Warranties and Disclaimer. THIS WORK IS PROVIDED "AS IS", "WHERE IS" AND "AS AVAILABLE", WITHOUT ANY EXPRESS OR IMPLIED WARRANTIES OR CONDITIONS OR GUARANTEES. YOU, THE USER, ASSUME ALL RISK IN ITS USE, INCLUDING COPYRIGHT INFRINGEMENT, PATENT INFRINGEMENT, SUITABILITY, ETC. AUTHOR EXPRESSLY DISCLAIMS ALL EXPRESS, IMPLIED OR STATUTORY WARRANTIES OR CONDITIONS, INCLUDING WITHOUT LIMITATION, WARRANTIES OR CONDITIONS OF MERCHANTABILITY, MERCHANTABLE QUALITY OR FITNESS FOR A PARTICULAR PURPOSE, OR ANY WARRANTY OF TITLE OR NON-INFRINGEMENT, OR THAT THE WORK (OR ANY PORTION THEREOF) IS CORRECT, USEFUL, BUG-FREE OR FREE OF VIRUSES. YOU MUST PASS THIS DISCLAIMER ON WHENEVER YOU DISTRIBUTE THE WORK OR DERIVATIVE WORKS.

Indemnity. You agree to defend, indemnify and hold harmless the Author and the Publisher from and against any claims, suits, losses, damages, liabilities, costs, and expenses (including reasonable legal or attorneys' fees) resulting from or relating to any use of the Work by You.

Limitation on Liability. EXCEPT TO THE EXTENT REQUIRED BY APPLICABLE LAW, IN NO EVENT WILL THE AUTHOR OR THE PUBLISHER BE LIABLE TO YOU ON ANY LEGAL THEORY FOR ANY SPECIAL, INCIDENTAL, CONSEQUENTIAL, PUNITIVE OR EXEMPLARY DAMAGES ARISING OUT OF THIS LICENSE OR THE USE OF THE WORK OR OTHERWISE, EVEN IF THE AUTHOR OR THE PUBLISHER HAS BEEN ADVISED OF THE POSSIBILITY OF SUCH DAMAGES. Termination. This License and the rights granted hereunder will terminate automatically upon any breach by You of any term of this License. Individuals or entities who have received Derivative Works from You under this License, however, will not have their licenses terminated provided such individuals or entities remain in full compliance with those licenses. Sections 1, 2, 6, 7, 8, 9, 10 and 11 will survive any termination of this License.

Tips

If You bring a copyright, trademark, patent or any other infringement claim against any contributor over infringements You claim are made by the Work, your License from such contributor to the Work ends automatically.

Subject to the above terms and conditions, this License is perpetual (for the duration of the applicable copyright in the Work). Notwithstanding the above, the Author reserves the right to release the Work under different license terms or to stop distributing the Work at any time; provided, however that any such election will not serve to withdraw this License (or any other license that has been, or is required to be, granted under the terms of this License), and this License will continue in full force and effect unless terminated as stated above.

Publisher. The parties hereby confirm that the Publisher shall not, under any circumstances, be responsible for and shall not have any liability in respect of the subject matter of this License. The Publisher makes no warranty whatsoever in connection with the Work and shall not be liable to You or any party on any legal theory for any damages whatsoever, including without limitation any general, special, incidental or consequential damages arising in connection to this license. The Publisher reserves the right to cease making the Work available to You at any time without notice

#### Miscellaneous

This License shall be governed by the laws of the location of the head office of the Author or if the Author is an individual, the laws of location of the principal place of residence of the Author.

If any provision of this License is invalid or unenforceable under applicable law, it shall not affect the validity or enforceability of the remainder of the terms of this License, and without further action by the parties to this License, such provision shall be reformed to the minimum extent necessary to make such provision valid and enforceable.

Front/Top panel Remote control unit

157

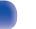

**Playback** 

Settings

No term or provision of this License shall be deemed waived and no breach consented to unless such waiver or consent shall be in writing and signed by the party to be charged with such waiver or consent.

This License constitutes the entire agreement between the parties with respect to the Work licensed herein. There are no understandings, agreements or representations with respect to the Work not specified herein. The Author shall not be bound by any additional provisions that may appear in any communication from You. This License may not be modified without the mutual written agreement of the Author and You

### libogg

http://www.xiph.org/ogg/

Copyright (c) 2002, Xiph.org Foundation

Redistribution and use in source and binary forms, with or without modification, are permitted provided that the following conditions are met:

- Redistributions of source code must retain the above copyright notice, this list of conditions and the following disclaimer.
- Redistributions in binary form must reproduce the above copyright notice, this list
  of conditions and the following disclaimer in the documentation and/or other
  materials provided with the distribution.
- Neither the name of the Xiph.org Foundation nor the names of its contributors may be used to endorse or promote products derived from this software without specific prior written permission.

THIS SOFTWARE IS PROVIDED BY THE COPYRIGHT HOLDERS AND CONTRIBUTORS "AS IS" AND ANY EXPRESS OR IMPLIED WARRANTIES, INCLUDING, BUT NOT LIMITED TO, THE IMPLIED WARRANTIES OF MERCHANTABILITY AND FITNESS FOR A PARTICULAR PURPOSE ARE DISCLAIMED. IN NO EVENT SHALL THE FOUNDATION OR CONTRIBUTORS BE LIABLE FOR ANY DIRECT, INDIRECT, INCIDENTAL, SPECIAL, EXEMPLARY, OR CONSEQUENTIAL DAMAGES (INCLUDING, BUT NOT LIMITED TO, PROCUREMENT OF SUBSTITUTE GOODS OR SERVICES; LOSS OF USE, DATA, OR PROFITS; OR BUSINESS INTERRUPTION) HOWEVER CAUSED AND ON ANY THEORY OF LIABILITY, WHETHER IN CONTRACT, STRICT LIABILITY, OR TORT (INCLUDING NEGLIGENCE OR OTHERWISE) ARISING IN ANY WAY OUT OF THE USE OF THIS SOFTWARE, EVEN IF ADVISED OF THE POSSIBILITY OF SUCH DAMAGE.

### libvorbis

http://www.xiph.org/vorbis/

Copyright (c) 2002-2004 Xiph.org Foundation

Redistribution and use in source and binary forms, with or without modification, are permitted provided that the following conditions are met:

- Redistributions of source code must retain the above copyright notice, this list of conditions and the following disclaimer.
- Redistributions in binary form must reproduce the above copyright notice, this list
  of conditions and the following disclaimer in the documentation and/or other
  materials provided with the distribution.
- Neither the name of the Xiph.org Foundation nor the names of its contributors may be used to endorse or promote products derived from this software without specific prior written permission.

THIS SOFTWARE IS PROVIDED BY THE COPYRIGHT HOLDERS AND CONTRIBUTORS "AS IS" AND ANY EXPRESS OR IMPLIED WARRANTIES, INCLUDING, BUT NOT LIMITED TO, THE IMPLIED WARRANTIES OF MERCHANTABILITY AND FITNESS FOR A PARTICULAR PURPOSE ARE DISCLAIMED. IN NO EVENT SHALL THE FOUNDATION OR CONTRIBUTORS BE LIABLE FOR ANY DIRECT, INDIRECT, INCIDENTAL, SPECIAL, EXEMPLARY, OR CONSEQUENTIAL DAMAGES (INCLUDING, BUT NOT LIMITED TO, PROCUREMENT OF SUBSTITUTE GOODS OR SERVICES; LOSS OF USE, DATA, OR PROFITS; OR BUSINESS INTERRUPTION) HOWEVER CAUSED AND ON ANY THEORY OF LIABILITY, WHETHER IN CONTRACT, STRICT LIABILITY, OR TORT (INCLUDING NEGLIGENCE OR OTHERWISE) ARISING IN ANY WAY OUT OF THE USE OF THIS SOFTWARE, EVEN IF ADVISED OF THE POSSIBILITY OF SUCH DAMAGE.

### Tremolo

http://wss.co.uk/pinknoise/tremolo

Index

Copyright (C) 2002 – 2009 Xiph.org Foundation Changes Copyright (C) 2009 – 2010 Robin Watts for Pinknoise Productions Ltd

Redistribution and use in source and binary forms, with or without modification, are permitted provided that the following conditions are met:

#### Front/Top panel

Rear panel

Remote control

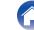

Contents

Playback

Settings

- Redistributions of source code must retain the above copyright notice, this list of conditions and the following disclaimer.
- Redistributions in binary form must reproduce the above copyright notice, this list
  of conditions and the following disclaimer in the documentation and/or other
  materials provided with the distribution.
- Neither the name of the Xiph.org Foundation nor the names of its contributors may be used to endorse or promote products derived from this software without specific prior written permission.

THIS SOFTWARE IS PROVIDED BY THE COPYRIGHT HOLDERS AND CONTRIBUTORS "AS IS" AND ANY EXPRESS OR IMPLIED WARRANTIES, INCLUDING, BUT NOT LIMITED TO, THE IMPLIED WARRANTIES OF MERCHANTABILITY AND FITNESS FOR A PARTICULAR PURPOSE ARE DISCLAIMED. IN NO EVENT SHALL THE FOUNDATION OR CONTRIBUTORS BE LIABLE FOR ANY DIRECT, INDIRECT, INCIDENTAL, SPECIAL, EXEMPLARY, OR CONSEQUENTIAL DAMAGES (INCLUDING, BUT NOT LIMITED TO, PROCUREMENT OF SUBSTITUTE GOODS OR SERVICES; LOSS OF USE, DATA, OR PROFITS; OR BUSINESS INTERRUPTION) HOWEVER CAUSED AND ON ANY THEORY OF LIABILITY, WHETHER IN CONTRACT, STRICT LIABILITY, OR TORT (INCLUDING NEGLIGENCE OR OTHERWISE) ARISING IN ANY WAY OUT OF THE USE OF THIS SOFTWARE, EVEN IF ADVISED OF THE POSSIBILITY OF SUCH DAMAGE.

### Tremor

http://wiki.xiph.org/index.php/Tremor

Copyright (c) 2002, Xiph.org Foundation

Redistribution and use in source and binary forms, with or without modification, are permitted provided that the following conditions are met:

- Redistributions of source code must retain the above copyright notice, this list of conditions and the following disclaimer.
- Redistributions in binary form must reproduce the above copyright notice, this list
  of conditions and the following disclaimer in the documentation and/or other
  materials provided with the distribution.
- Neither the name of the Xiph.org Foundation nor the names of its contributors may be used to endorse or promote products derived from this software without specific prior written permission.

THIS SOFTWARE IS PROVIDED BY THE COPYRIGHT HOLDERS AND CONTRIBUTORS "AS IS" AND ANY EXPRESS OR IMPLIED WARRANTIES, INCLUDING, BUT NOT LIMITED TO, THE IMPLIED WARRANTIES OF MERCHANTABILITY AND FITNESS FOR A PARTICULAR PURPOSE ARE DISCLAIMED. IN NO EVENT SHALL THE FOUNDATION OR CONTRIBUTORS BE LIABLE FOR ANY DIRECT, INDIRECT, INCIDENTAL, SPECIAL, EXEMPLARY, OR CONSEQUENTIAL DAMAGES (INCLUDING, BUT NOT LIMITED TO, PROCUREMENT OF SUBSTITUTE GOODS OR SERVICES; LOSS OF USE, DATA, OR PROFITS; OR BUSINESS INTERRUPTION) HOWEVER CAUSED AND ON ANY THEORY OF LIABILITY, WHETHER IN CONTRACT, STRICT LIABILITY, OR TORT (INCLUDING NEGLIGENCE OR OTHERWISE) ARISING IN ANY WAY OUT OF THE USE OF THIS SOFTWARE, EVEN IF ADVISED OF THE POSSIBILITY OF SUCH DAMAGE.

### Mersenne Twister

http://www.math.sci.hiroshima-u.ac.jp/~m-mat/MT/MT2002/CODES/mt19937ar.c

Copyright (C) 1997 – 2002, Makoto Matsumoto and Takuji Nishimura, All rights reserved.

Redistribution and use in source and binary forms, with or without modification, are permitted provided that the following conditions are met:

Redistributions of source code must retain the above copyright notice, this list of conditions and the following disclaimer.

Redistributions in binary form must reproduce the above copyright notice, this list of conditions and the following disclaimer in the documentation and/or other materials provided with the distribution.

The names of its contributors may not be used to endorse or promote products derived from this software without specific prior written permission.

#### Front/Top panel

Remote control unit

159

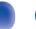

Contents

Playback

Settings

THIS SOFTWARE IS PROVIDED BY THE COPYRIGHT HOLDERS AND CONTRIBUTORS "AS IS" AND ANY EXPRESS OR IMPLIED WARRANTIES, INCLUDING, BUT NOT LIMITED TO, THE IMPLIED WARRANTIES OF MERCHANTABILITY AND FITNESS FOR A PARTICULAR PURPOSE ARE DISCLAIMED. IN NO EVENT SHALL THE COPYRIGHT OWNER OR CONTRIBUTORS BE LIABLE FOR ANY DIRECT, INDIRECT, INCIDENTAL, SPECIAL, EXEMPLARY, OR CONSEQUENTIAL DAMAGES (INCLUDING, BUT NOT LIMITED TO, PROCUREMENT OF SUBSTITUTE GOODS OR SERVICES; LOSS OF USE, DATA, OR PROFITS; OR BUSINESS INTERRUPTION) HOWEVER CAUSED AND ON ANY THEORY OF LIABILITY, WHETHER IN CONTRACT, STRICT LIABILITY, OR TORT (INCLUDING NEGLIGENCE OR OTHERWISE) ARISING IN ANY WAY OUT OF THE USE OF THIS SOFTWARE, EVEN IF ADVISED OF THE POSSIBILITY OF SUCH DAMAGE.

### 📕 zlib

http://www.zlib.net/

zlib.h -- interface of the "zlib" general purpose compression library version 1.2.3, July 18th, 2005

Copyright (C) 1995 - 2004 Jean-loup Gailly and Mark Adler

This software is provided "as-is", without any express or implied warranty. In no event will the authors be held liable for any damages arising from the use of this software.

Permission is granted to anyone to use this software for any purpose, including commercial applications, and to alter it and redistribute it freely, subject to the following restrictions:

The origin of this software must not be misrepresented; you must not claim that you wrote the original software. If you use this software in a product, an acknowledgment in the product documentation would be appreciated but is not required.

Altered source versions must be plainly marked as such, and must not be misrepresented as being the original software.

This notice may not be removed or altered from any source distribution.

Jean-loup Gailly jloup@gzip.org, Mark Adler madler@alumni.caltech.edu

### CURL

http://curl.haxx.se

COPYRIGHT AND PERMISSION NOTICE

Copyright (c) 1996 - 2011, Daniel Stenberg, <daniel@haxx.se>.

All rights reserved.

Permission to use, copy, modify, and distribute this software for any purpose with or without fee is hereby granted, provided that the above copyright notice and this permission notice appear in all copies.

THE SOFTWARE IS PROVIDED "AS IS", WITHOUT WARRANTY OF ANY KIND, EXPRESS OR IMPLIED, INCLUDING BUT NOT LIMITED TO THE WARRANTIES OF MERCHANTABILITY, FITNESS FOR A PARTICULAR PURPOSE AND NONINFRINGEMENT OF THIRD PARTY RIGHTS. IN NO EVENT SHALL THE AUTHORS OR COPYRIGHT HOLDERS BE LIABLE FOR ANY CLAIM, DAMAGES OR OTHER LIABILITY, WHETHER IN AN ACTION OF CONTRACT, TORT OR OTHERWISE, ARISING FROM, OUT OF OR IN CONNECTION WITH THE SOFTWARE OR THE USE OR OTHER DEALINGS IN THE SOFTWARE.

Except as contained in this notice, the name of a copyright holder shall not be used in advertising or otherwise to promote the sale, use or other dealings in this Software without prior written authorization of the copyright holder.

### c-ares

#### http://c-ares.haxx.se

Copyright 1998 by the Massachusetts Institute of Technology.

Permission to use, copy, modify, and distribute this software and its documentation for any purpose and without fee is hereby granted, provided that the above copyright notice appear in all copies and that both that copyright notice and this permission notice appear in supporting documentation, and that the name of M.I.T. not be used in advertising or publicity pertaining to distribution of the software without specific, written prior permission. M.I.T. makes no representations about the suitability of this software for any purpose. It is provided "as is" without express or implied warranty.

#### Front/Top panel

Remote control unit

160

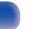

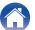

## License information for the software used in the unit

About GPL (GNU-General Public License), LGPL (GNU Lesser General Public License) License

This product uses GPL/LGPL software and software made by other companies.

After you purchase this product, you may procure, modify or distribute the source code of the GPL/LGPL software that is used in the product. Marantz provides the source code based on the GPL and LPGL

licenses at the actual cost upon your request to our customer service center.

However, note that we make no guarantees concerning the source code.

Please also understand that we do not offer support for the contents of the source code.

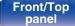

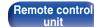

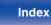

### www.marantz.com

You can find your nearest authorized distributor or dealer on our website.

**marantz**<sup>®</sup> is a registered trademark.

3520 10403 01AM Copyright ©2015 D&M Holdings Inc. All Rights Reserved.